# **Battery Manager 1.6.1**

# Benutzer-Handbuch

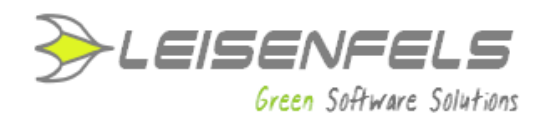

#### **Copyright © 2013-2014 Leisenfels UG (haftungsbeschränkt) Alle Rechte vorbehalten.**

Alle Angaben in dieser Dokumentation sind nach sorgfältiger Prüfung zusammengestellt worden, gelten jedoch nicht als Zusicherung von Produkteigenschaften. Leisenfels haftet ausschließlich in dem Umfang, der in den Verkaufs- und Lizenzbedingungen festgelegt ist.

Weitergabe und Vervielfältigung der zu diesem Produkt gehörenden Dokumentation und Software und die Verwendung ihres Inhalts sind nur mit schriftlicher Erlaubnis von Leisenfels gestattet. Änderungen, die dem technischen Fortschritt dienen, bleiben vorbehalten.

Debian ist eine eingetragene Marke von Software in the Public Interest, Inc.

Java und Solaris sind eingetragene Marken von Oracle Corporation.

Linux ist eine eingetragene Marke von Linus Thorvalds.

Mac und Mac OS sind eingetragene Marken von Apple, Inc.

MS-DOS, Windows, Windows 95, Windows 98, Windows NT, Windows 2000, Windows XP, Windows 2003, Windows Vista, Windows 7 und Windows 8 sind eingetragene Marken von Microsoft, Corp.

PGP und Pretty Good Privacy sind eingetragene Marken von PGP Corporation

UNIX ist eine eingetragene Marke von X/Open Company Limited.

Die Bezeichnung Leisenfels ist eine eingetragene Marke von Axel Schwolow. Alle übrigen verwendeten Namen können Marken oder eingetragene Marken ihrer jeweiligen Eigentümer sein.

Leisenfels behält sich vor, die genannten Daten ohne Ankündigung zu ändern, und übernimmt keine Gewähr für technische Ungenauigkeiten und/oder Auslassungen.

Leisenfels UG (haftungsbeschränkt) Am Langenkamp 11 49143 Bissendorf **Deutschland** 

www.leisenfels.com

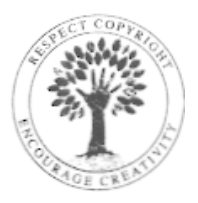

THINK B4 **YOU PRINT!** 

Bissendorf, 26.05.2014

# **Benutzer-Handbuch**

Zur Dokumentation der Battery Manager-Software gehört dieses Benutzer-Handbuch, das als druckbares PDF-Dokument und als Hilfesystem direkt innerhalb der Software zur Verfügung steht. Es enthält Informationen, die zum Einsatz der beschriebenen Software notwendig sind. Detaillierte Informationen zur Installation der Software entnehmen Sie bitte dem Installations-Handbuch.

Dieses Dokument umfasst die Informationen zum Betrieb der verfügbaren Editionen. Falls nicht anders angegeben, gelten die Anleitungen für alle Editionen. Spezielle Hinweise für einzelne Editionen sind entweder im Text selbst oder durch entsprechende Symbole gekennzeichnet (siehe die Symbole weiter unten).

Sollten Sie einen Fehler finden oder möchten einfach nur Kritik oder Anregungen zu dieser Dokumentation äußern, senden Sie bitte eine E-Mail an:

support@leisenfels.com

## **Leisenfels im Internet**

Sollten Sie zu den in diesem Handbuch besprochenen Themen Fragen haben oder zusätzliche Hilfe benötigen, steht Ihnen unser Internet-Server www.leisenfels.com<sup>r</sup> rund um die Uhr zur Verfügung. Aktuelle Versionen der Software und Dokumentation stehen für Sie dort zum Download bereit.

# **Verwendete Symbole**

- Wichtiger Hinweis, der beachtet werden sollte  $\triangle$
- Zusätzliche Informationen, deren Beachtung hilfreich sein kann  $\bigcirc$
- Spezieller Hinweis für die Personal Edition **PE**
- Spezieller Hinweis für die Professional Edition PR
- Spezieller Hinweis für die Enterprise EditionEE

# **Inhaltsverzeichnis**

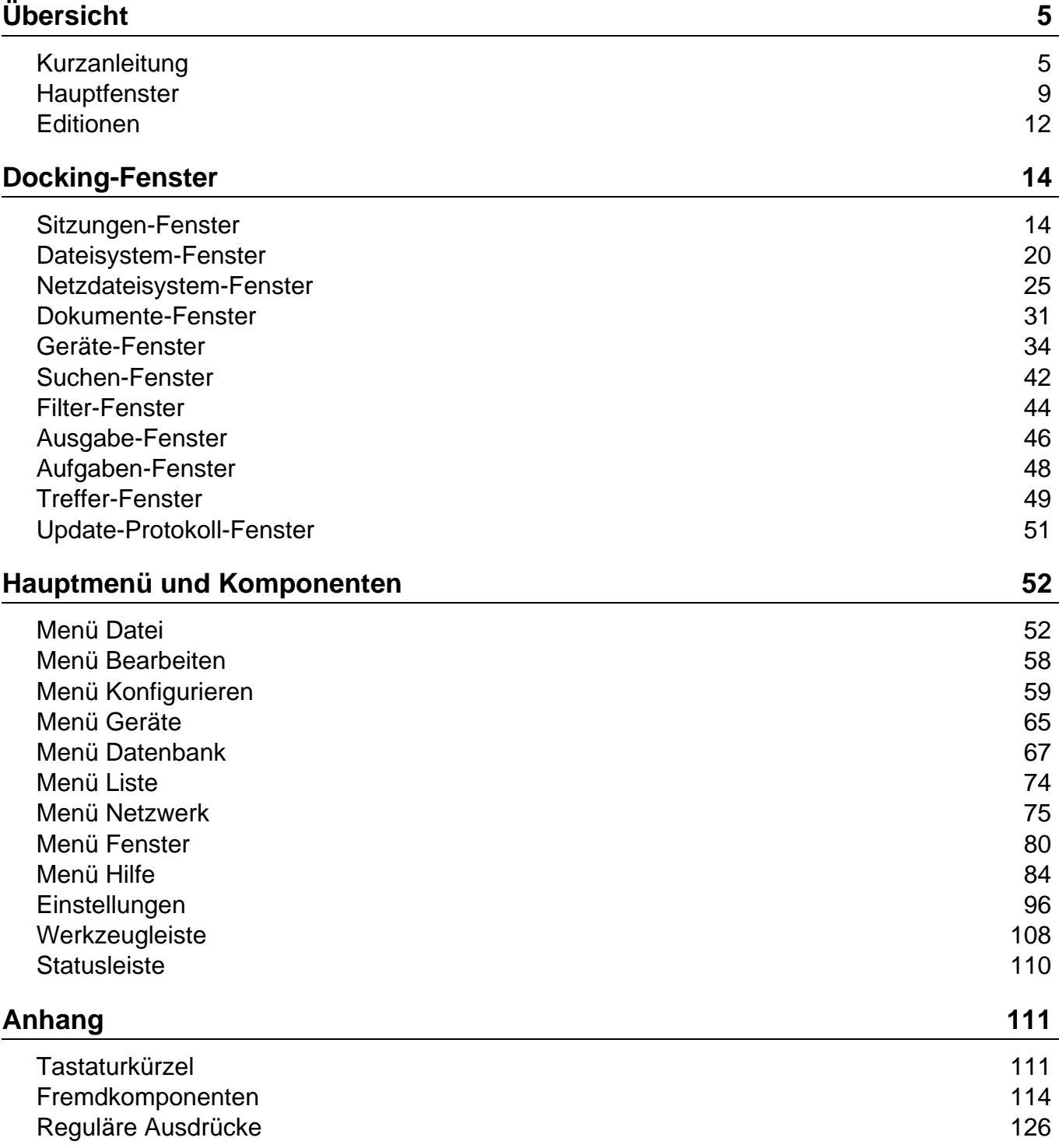

# <span id="page-4-0"></span>**Kurzanleitung**

Herzlichen Dank, dass Sie sich für die Battery-Manager-Software entschieden haben!

Damit Sie die Software schnell in Betrieb nehmen können, listet dieser Abschnitt kurz die notwendigen Schritte auf. Bitte lesen Sie bei Bedarf die detaillierten Informationen des Installations-Handbuches oder die folgenden Abschnitte des Benutzer-Handbuchs.

- Bitte schließen Sie Ihre Ladegeräte, RFID-Leser usw, die Sie mit Battery Manager verwenden  $\mathbf{i}$ möchten, vor der Installation der Software an. Schauen Sie sich bitte die Bedienungsanleitungen der Geräte an, welche Schritte zur Inbetriebnahme notwendig sind (z.B. Installation spezieller Treiber, Einstellungen wie z.B. Baud-Rate und Parität bei RS-232-Anschlüssen).
- **[Schritt](#page-4-1) 1**: [Installation](#page-4-1) der Software
- **[Schritt](#page-5-0) 2**: [Registrierung](#page-5-0) der Lizenz
- **[Schritt](#page-5-1) 3**: [Konfiguration](#page-5-1) der Datenbank und Geräte
- **[Schritt](#page-7-0) 4**: [Anlegen](#page-7-0) eigener Akkus

#### <span id="page-4-1"></span>**Schritt 1: Installation der Software**

Bitte laden Sie zunächst einen Installer für Ihr Betriebssystem von der Battery Manager-Homepage" herunter. Die meisten Windows-Benutzer klicken hier am besten auf den Link **Ausführbare Datei** hinter **Windows 32 Bit**. Bitte akzeptieren Sie vorher die Lizenzvereinbarung oben.

Für viele andere Betriebsysteme existieren weitere passende Installer oder Archive.

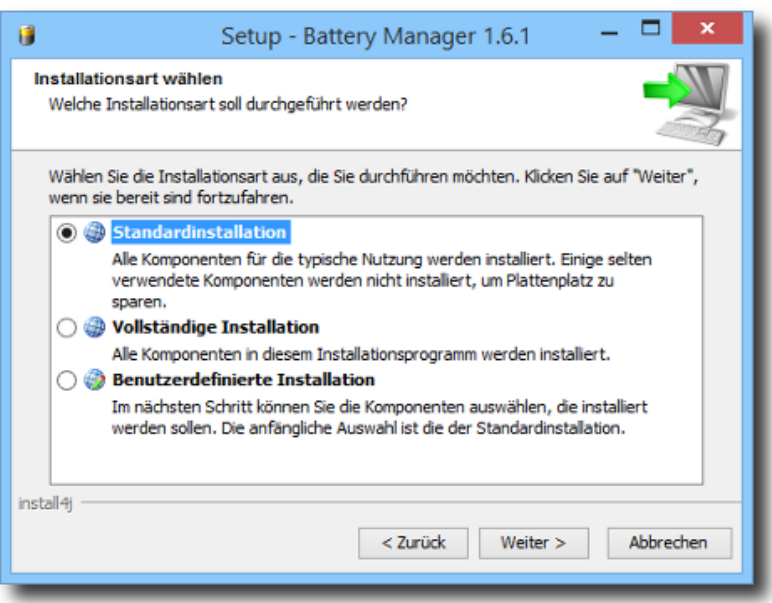

Speichern Sie den Download z.B. auf Ihrem Desktop und führen ihn danach aus, bestätigen Sie die angezeigten Dialoge entsprechend den Anweisungen. Am einfachsten ist die **Standardinstallation** (siehe Abbildung). Danach wird Battery Manager automatisch gestartet.

#### <span id="page-5-0"></span>**Schritt 2: Registrierung der Lizenz**

Wenn Sie eine kommerzielle Lizenz für Battery Manager erworben haben, finden Sie den Lizenzschlüssel für die Registrierung in der E-Mail, die Ihnen kurz nach dem Kauf zugestellt wurde (Titel z.B. "Ihr(e) Lizenzschlüssel für Bestellung LEI...").

Speichern Sie bitte den Anhang dieser E-Mail z.B. auf Ihrem Desktop und wählen diese Datei nach Klick auf den Schalter **Datei** aus, der vom Registrieren-Dialog angezeigt wird (siehe Abbildung). Beenden Sie den Dialog mit **OK**. Nachdem Sie die Lizenz-Vereinbarung akzeptiert haben, können Sie mit dem Programm arbeiten.

Möchten Sie die Software zunächst nur testen, klicken Sie bitte auf den blauen Link **Unverbindlich testen**. Eine Testlizenz ist 30 Tage lang gültig, die Software kann ohne Einschränkungen der Funktionen ausprobiert werden.

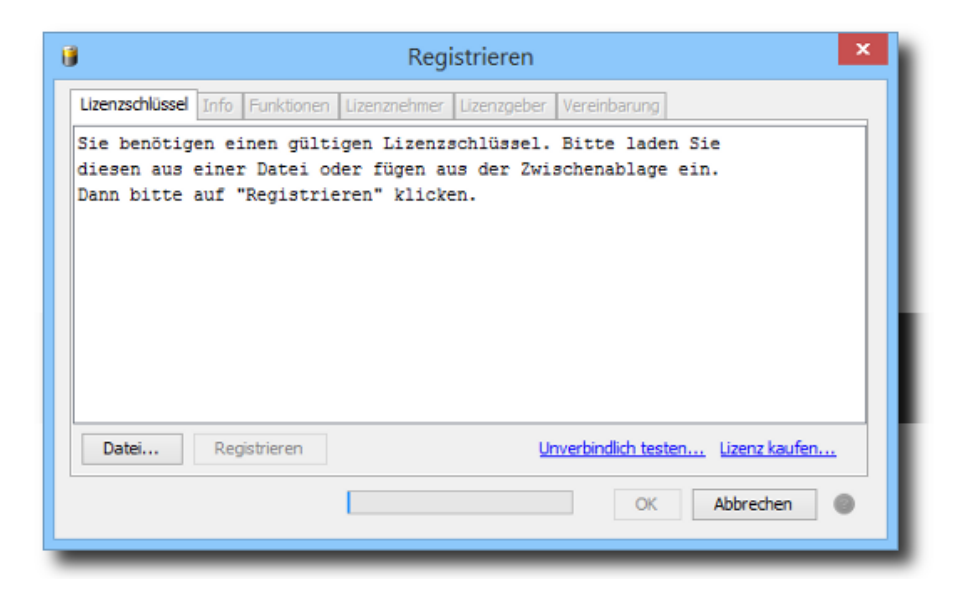

#### <span id="page-5-1"></span>**Schritt 3: Konfiguration der Datenbank und Geräte**

Nach der Registrierung der Software wird der Datenbank-Aiistent automatisch angezeigt (siehe Abbildung). Am einfachsten ist hier die Auswahl der integrierten Datenbank, die mit der Software ausgeliefert wird. Bestätigen Sie mit **Weiter** und schließen den Dialog mit **Beenden**. Die integrierte Datenbank is jetzt einsatzbereit, eine Sitzung zur Datenbank wurde für Sie angelegt.

Wenn Sie externe Datenbanken wie z.B. Oracle oder MySQL nutzen möchten, schauen Sie bitte in den Abschnitt [Verbindungen](#page-67-0) verwalten.

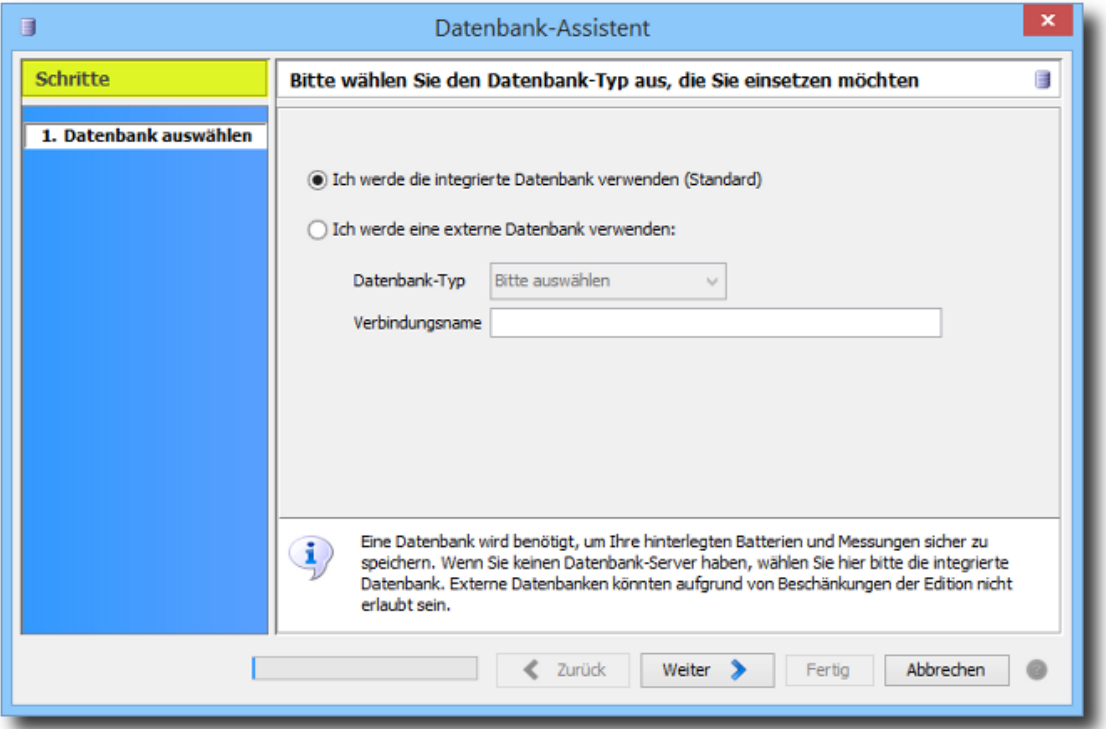

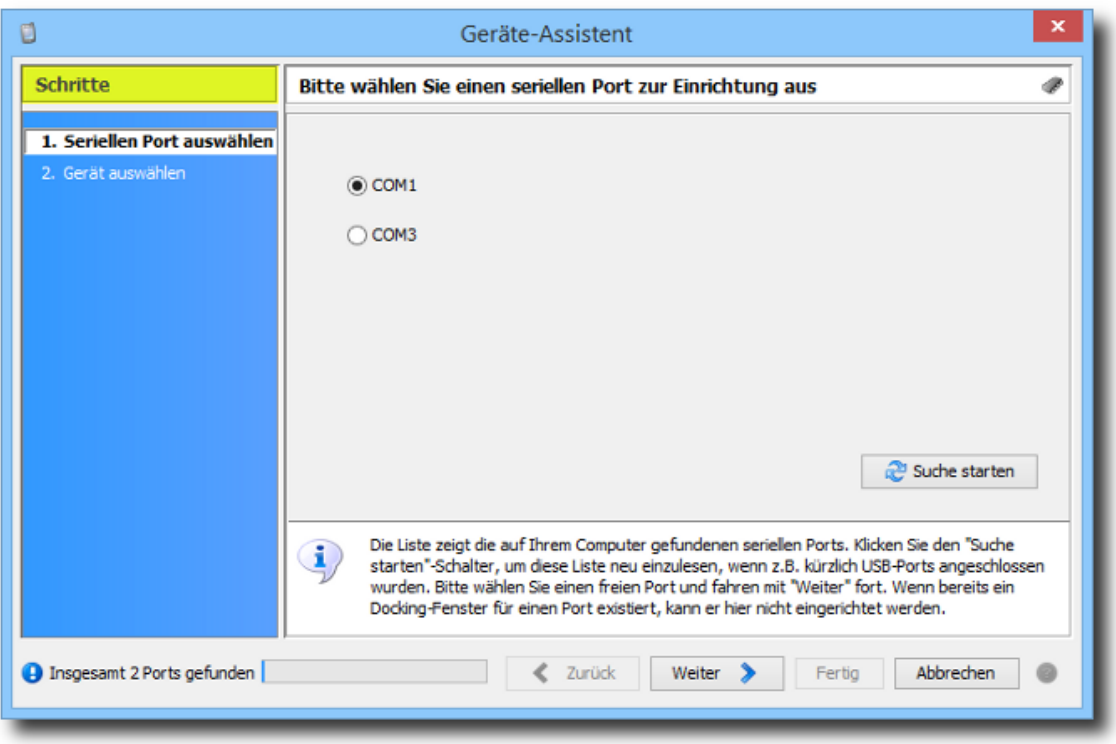

Daraufhin zeigt Battery Manager den Geräte-Assistenten automatisch an. Wählen Sie hier bitte die serielle Schnittstelle aus, wo Sie das Ladegerät etc. angeschlossen haben und bestätigen mit **Weiter**. Die Tabelle zeigt die Übersicht der vorkonfigurierten Geräte an, wählen Sie hier ein passendes Gerät wie z.B. Charge Manager 2020 aus und schließen den Dialog mit **Beenden**.

Für jedes konfigurierte Gerät wird ein neues Docking-Fenster angelegt. Ein guter Platz für Geräte-Fenster ist direkt neben dem Hauptfenster. Verschieben Sie das Geräte-Fenster bitte durch Ziehen an die gewünschte Position.

Wiederholen Sie diese Schritte für weitere Datenbanken oder Geräte, indem Sie den jeweiligen Assistenten über die Menüs **Geräte** bzw. **Datenbank** aufrufen, die Sie ganz oben im Hauptfenster der Software finden.

#### <span id="page-7-0"></span>**Schritt 4: Anlegen eigener Akkus**

Die Datenbank-Sitzung im Hauptfenster zeigt die vorinstallierte **Batterie-Liste** der auf dem Markt erhältlichen Akkus (siehe Abbildung). Wechseln Sie jetzt auf die Karteikarte **Meine Batterien** und klicken dort auf das Plus-Symbol rechts über der Liste, um einen eigenen Akku anzulegen.

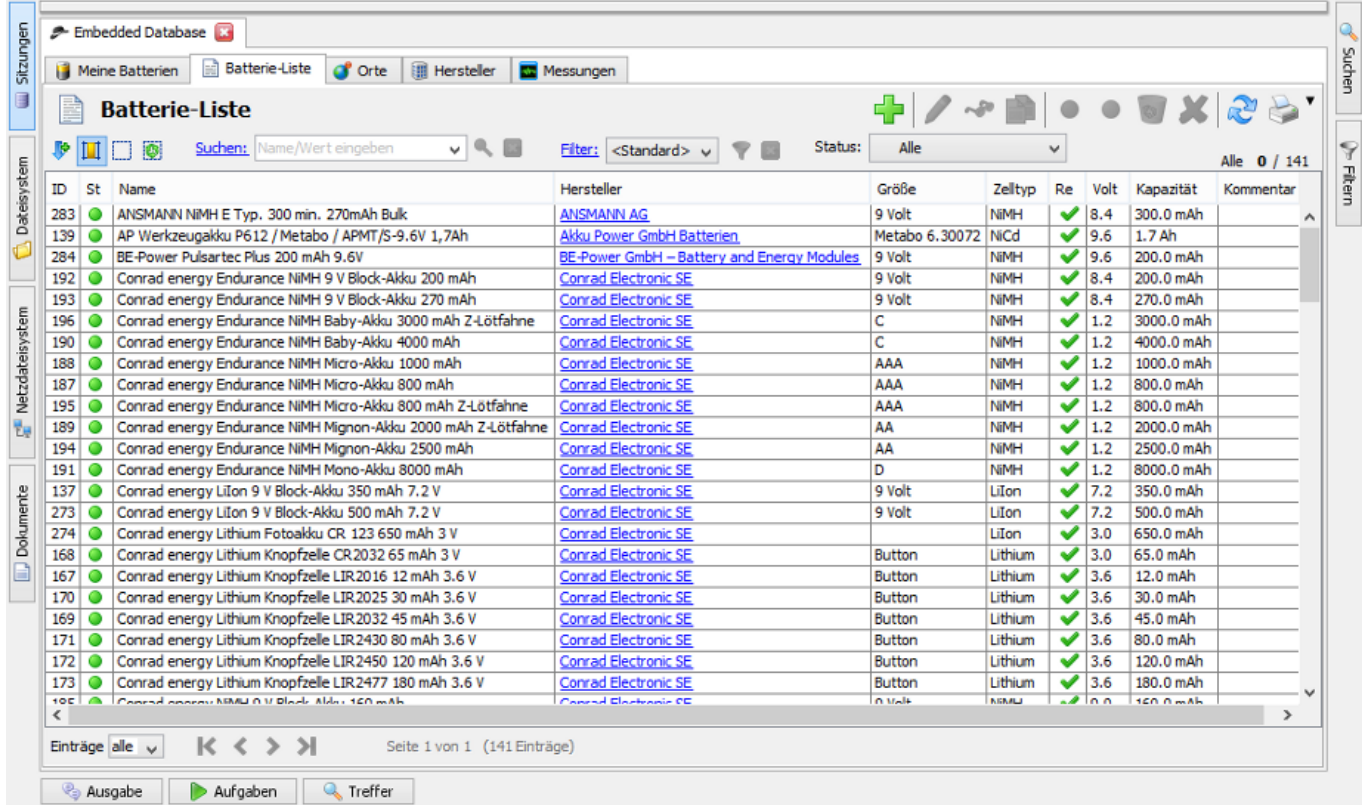

Um möglichst wenig Daten eingeben zu müssen, wählen Sie wenn möglich oben eine hinterlegte Batterie aus. Die Daten dieses Batterie-Typs werden dann für Ihre eigene Batterie übernommen. Jetzt fehlt nur noch ein **Name** für den Akku, dann kann der Eingabe-Dialog mit **Speichern** verlassen werden. Der neue Eintrag für den Akku wird dann von der Liste **Meine Batterien** angezeigt.

Sie sollten dann alle Ihre Akkus auf diese Weise hier anlegen und so die Datenbasis für Ihre neue Verwaltung schaffen. Diese Akkus können dann direkt innerhalb der Fenster für die Ladegeräte verwendet werden (Klick auf den jeweiligen Ladeschacht oder die Batterie-Symbole unten). Die Daten zu dem Ladevorgängen werden dann in der Datenbank aufgezeichnet und stehen z.B. für Auswertungen zur Verfügung.

#### **Weiterführende Links**

- Battery Manager-Homepage<sup>®</sup>
- [Registrieren-Dialog](#page-92-0)
- [Datenbank-Assistent](#page-66-1)
- [Geräte-Assistent](#page-64-1)
- [Geräte-Fenster](#page-33-0)

# <span id="page-8-0"></span>**Hauptfenster**

Das Hauptfenster der Battery Manager-Software gliedert sich in Hauptmenü ([1\),](#page-9-0) Werkzeugleiste (2), **[Docking-Fenster](#page-10-0)** (3) und **St[atusleiste](#page-11-1)** (4). Weitere Fenster und Dialoge werden bei Bedarf angezeigt. Die Docking-Fenster des Programms lassen sich als separate Fenster anzeigen.

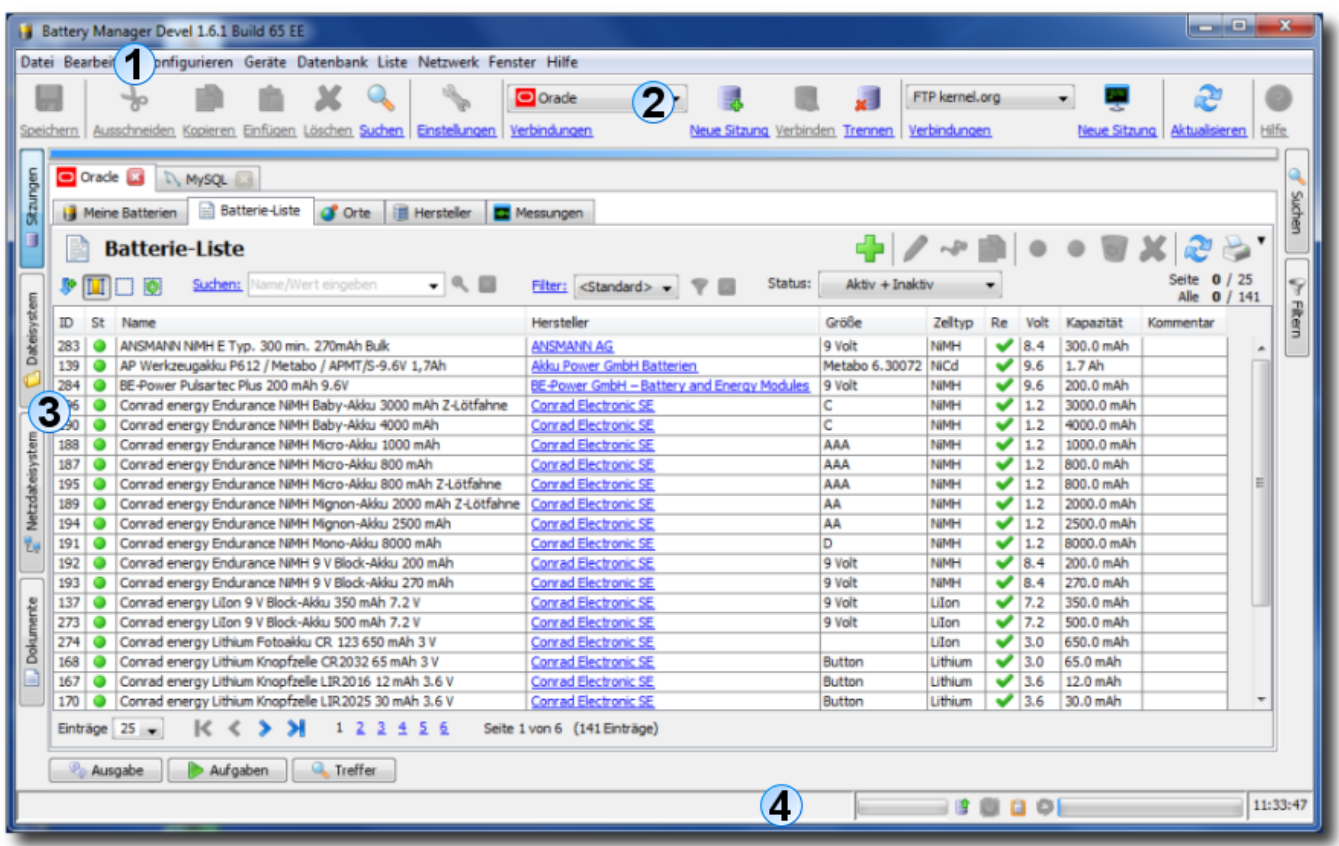

#### <span id="page-9-0"></span>**Hauptmenü**

Das Hauptmenü (die Menüleiste) ist wie üblich ganz oben angeordnet. Dort sind die [Tastaturkürzel](#page-110-0) hinterlegt, die den schnellen Aufruf der Programm-Funktionen ermöglichen. Das Hauptmenü gliedert sich in folgende Bereiche, die im Abschnitt "Hauptmenü und Komponenten" detailliert beschrieben werden:

- **[Datei](#page-51-0)**: Öffnen von Dateien im Dokumenten-Editor, Aufruf der Assistenten
- **[Bearbeiten](#page-57-0)**: Funktionen der Zwischenablage, Löschen und Suchen
- **[Konfigurieren](#page-58-0)**: Sprache, Visualisierung, Schriftgröße und sonstige Einstellungen
- **[Geräte](#page-64-0)**: Verwaltung der Geräte wie z.B. Ladegeräte und RFID-Leser
- **[Datenbank](#page-66-0)**: Verwaltung der angesteuerten Datenbanken
- **[Liste](#page-73-0)**: Steuerung der Listen, die durch das [Sitzungen-Fenster](#page-13-0) angezeigt werden
- **[Netzwerk](#page-74-0)**: Verwalten von Verbindungen, Öffnen von Netzwerk-Sitzungen
- **[Fenster](#page-79-0)**: Docking-Fenster, Bildschirmfotos, allgemeine Fenster-Funktionen
- **[Hilfe](#page-83-0)**: Hilfesystem, Handbuch, Versionshinweise, Statusbericht, Lizenz-Registrierung
- Einige der hier vorgestellten Funktionen sind nur in der [Professional](#page-12-0) Edition bzw. der [Enterprise](#page-12-1)  $\bigcirc$ [Edition](#page-12-1) verfügbar. Besuchen Sie auch unsere Internet-Seite<sup>r</sup>, um mehr über die Funktionen der angebotenen Editionen zu erfahren.

#### **Werkzeugleiste**

Die Werkzeugleiste ist direkt unterhalb des Hauptmenüs angeordnet und enthält die wichtigsten Symbole des Hauptmenüs zum schnellen Zugriff. Hierzu zählen die Dateifunktionen (Menü **Datei**), die Funktionen der Zwischenablage (Menü **Bearbeiten**), die Einstellungen (Menü **Konfigurieren**), die Datenbank-Verwaltung (Menü **Datenbank**), die Verwaltung von Netzwerk-Verbindungen (Menü **Netzwerk**) sowie die Fenster-Verwaltung (Menü **Fenster**) und das Hilfesystem (Menü **Hilfe**).

Zusätzlich zu den Symbolen kann die Werkzeugleiste so eingestellt werden, dass die dazugehörigen Texte unterhalb der Symbole angezeigt werden. Eine detaillierte Beschreibung der Funktionen der [Werkzeugleiste](#page-107-0) finden Sie im Abschnitt "Hauptmenü und Komponenten".

#### <span id="page-10-0"></span>**Docking-Fenster**

Die Docking-Fenster sind die zentralen Komponenten der Battery Manager-Software. Hier finden sich alle wichtigen Funktionen von der Anzeige der Datensätze für Batterien und Hersteller bis hin zu den Hilfsfunktionen wie die Programmausgaben (Logs) und Ergebnisse. Die Fenster werden dabei jeweils von kleinen Symbolen repräsentiert, die im Dock eingebunden sind. Als mögliche Positionen kommen oben, links, rechts und unten in Frage. Die Docking-Fenster sind vom Aufbau her entweder für horizontalen oder vertikalen Einsatz vorgesehen, ein Verschieben von links nach rechts bzw. unten nach oben usw. ist ohne Probleme möglich.

Die Docking-Fenster können entweder wie in der Abbildung im Dock befestigt sein oder als separates Fenster dargestellt werden. Dies ist zum Beispiel sinnvoll, um eigenständige Fenster wie das [Geräte-Fenster](#page-33-0) optimal anzeigen und nutzen zu können. Aktuell werden folgende Docking-Fenster mit der Battery Manager-Software ausgeliefert, die im Abschnitt "Docking-Fenster" ausführlich beschrieben werden:

- **[Sitzungen-Fenster](#page-13-0)**: Anzeige von Datensätzen aus den verbundenen Datenbanken
- **[Dateisystem-Fenster](#page-19-0)**: Navigator für das lokale PC-Dateisystem
- **[Netzdateisystem-Fenster](#page-24-0)**: Navigator für entfernte Server-Dateisysteme
- **[Dokumente-Fenster](#page-30-0)**: Editoren/Viewer für Texte, Binär- und Grafikdateien
- **[Suchen-Fenster](#page-41-0)**: Suche nach Dateien/Verzeichnissen anhand des Namens
- **[Filtern-Fenster](#page-43-0)**: Filtern von Datensätzen nach einzelnen oder mehreren Feldwerten
- **[Geräte-Fenster](#page-33-0)**: Anzeige von Ladegeräten, RFID-Lesern usw.
- **[Ausgabe-Fenster](#page-45-0)**: Programm-Meldungen (Logs)
- **[Aufgaben-Fenster](#page-47-0)**: Aufgaben, die vom Programm ausgeführt werden oder wurden
- **[Treffer-Fenster](#page-48-0)**: Ergebnisse der Suche nach lokalen oder Netzwerkdateien
- **[Update-Log-Fenster](#page-50-0)**: Ergebnisse nach Ausführung von Datenbank-Updates

#### <span id="page-11-1"></span>**Statusleiste**

Die Statusleiste ganz unten wird vom Programm genutzt, um wichtige Meldungen für die Benutzerin auszugeben. Der Bereich rechts enthält weitere Komponenten z.B. zur Anzeige des Zustands der Zwischenablage (ob Texte, Dateien etc. kopiert wurden) und zum Fortschritt laufender Aufgaben. Ganz rechts kann die Uhrzeit des PCs angezeigt werden. Einige Komponenten der Statusleiste lassen sich auch ausblenden, auch ist die Statusleiste insgesamt auszublenden, um den Platz ggf. für Docking-Fenster nutzbar zu machen.

Detaillierte Informationen zur Konfiguration der [Statusleiste](#page-109-0) finden Sie im Abschnitt "Hauptmenü und Komponenten".

#### **Weiterführende Links**

• [Einstellungen](#page-95-0)

# <span id="page-11-0"></span>**Editionen**

Um allen Kunden eine passende und kostengünstige Programm-Variante anbieten zu können, erscheint die Battery Manager-Software aktuell in drei Editionen:

- [Personal](#page-11-2) Edition (PE)
- [Professional](#page-12-0) Edition (PRO)
- [Enterprise](#page-12-1) Edition (EE)

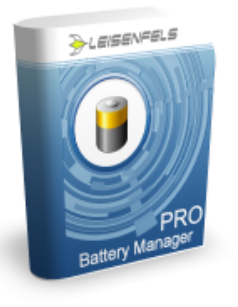

#### <span id="page-11-2"></span>**Personal Edition (PE)**

Die Battery Manager Personal Edition (PE) ist die kleinste und kostengünstigste Lösung für alle Anwender, die ein Werkzeug zur Verwaltung von Akkus und Ladegeräten benötigen, aber auf Funktionen wie externe Server-Datenbanken oder Netzwerk-Verbindungen verzichten können.

Die integrierte Datenbank erfordert keinen Administrations-Aufwand, die Ersteinrichtung kann komfortabel mit Hilfe von Assistenten durchgeführt werden, die nach angeschlossenen Geräten suchen und die Datenbank schnell auf den Einsatz vorbereiten.

Nachfolgend werden die wichtigsten Funktionen der Personal Edition kurz aufgelistet:

- Komfortable Verwaltung von Geräten, Akkus, Herstellern, Orten und Messungen
- Unterstützt die integrierte Datenbank (1 Mandant, 1 Benutzer)
- RS-232-Unterstützung für Windows 32/64, Mac OS X, Linux/UNIX
- Automatische Aufzeichnung von Ladeinfos und Geräterohdaten
- Voreinstallierte Listen mit aktuellen Batterietypen und Herstellern
- Backup/Wiederherstellen von Datenbank-Inhalten (dieselbe Datenbank)
- Läuft unter Windows, Mac OS, Linux und vielen anderen Systemen
- Installieren Sie per Installer oder führen direkt mit Java Web Start aus

Besuchen Sie bitte unsere Internet-Seite, um mehr über die Funktionen der Battery Manager Personal Edition<sup>*'*</sup> zu erfahren.

#### <span id="page-12-0"></span>**Professional Edition (PRO)**

Mit der Battery Manager Professional Edition (PRO) erhalten Sie die perfekte Lösung zur Verwaltung von Akkus und Ladegeräten. Neben der integrierten Datenbank können Sie auch eine externe Datenbank wie z.B. Oracle oder MySQL ansteuern, um z.B. auch über das Internet von zu Hause aus auf Ihre Daten zuzugreifen. Zudem können mehrere Benutzer gleichzeitig mit den Daten arbeiten, so dass die Aufgaben auf mehrere Personen verteilbar sind.

Die wichtigsten Funktionen der Battery Manager Professional Edition sind:

- Komfortable Verwaltung von Geräten, Akkus, Herstellern, Orten und Messungen
- Unterstützt die integrierte Datenbank (1 Mandant, 1 Benutzer)
- Unterstützt eine externe Datenbank (1 Mandant, n Benutzer)
- Netzdateisystem-Unterstützung (FTP, SFTP), mehrere Verbindungen
- Cloud Dateisystem-Unterstützung (Dropbox, Google Drive, Amazon S3)
- Läuft unter Windows, Mac OS, Linux und vielen anderen Systemen
- Installieren Sie per Installer oder führen direkt mit Java Web Start aus
- Enthält alle Funktionen der Personal Edition

Besuchen Sie bitte unsere Internet-Seite, um mehr über die Funktionen der Battery Manager Professional Edition<sup>®</sup> zu erfahren.

#### <span id="page-12-1"></span>**Enterprise Edition (EE)**

Die Battery Manager Enterprise Edition (EE) ist das Flaggschiff unter den Battery Manager-Produkten. Sie enthält alle Funktionen der Personal Edition und Professional Edition, ist dabei aber nicht auf einzelne Datenbanken beschränkt.

Mit dieser Edition erhalten Administratoren ein mächtiges Werkzeug, um mehrere Datenbanken an beliebigen Standorten zentral zu verwalten und übergeordnete Arbeiten zu erledigen (z.B. Datentransfer zwischen Datenbanken).

Nachfolgend werden die wichtigsten Funktionen der Enterprise Edition kurz aufgelistet:

- Komfortable Verwaltung von Geräten, Akkus, Herstellern, Orten und Messungen
- Unterstützt die integrierte Datenbank (1 Mandant, 1 Benutzer)
- Unterstützt mehrere externe Datenbanken (n Mandanten, n Benutzer)
- Netzdateisystem-Unterstützung (FTP, SFTP), mehrere Verbindungen
- Cloud Dateisystem-Unterstützung (Dropbox, Google Drive, Amazon S3)
- Übertragung von Datenbank-Inhalten (beliebige Datenbanken)
- Läuft unter Windows, Mac OS, Linux und vielen anderen Systemen
- Installieren Sie per Installer oder führen direkt mit Java Web Start aus
- Enthält alle Funktionen der Personal Edition und Professional Edition

Besuchen Sie bitte unsere Internet-Seite, um mehr über die Funktionen der Battery Manager Enterprise Edition" zu erfahren.

#### **Weiterführende Links**

- Battery Manager Personal Edition (PE)<sup>®</sup>
- Battery Manager Professional Edition (PRO)<sup>®</sup>
- Battery Manager Enterprise Edition (EE)<sup>®</sup>
- Compare Battery Manager Editions'
- [Hauptfenster](#page-8-0)

# <span id="page-13-0"></span>**Sitzungen-Fenster**

Die Abbildung zeigt die Komponenten des Fensters für Datenbank-Sitzungen mit [Listen-Bereich](#page-14-0) (1), [Werkzeugleiste](#page-15-0) (2), [Navigation](#page-17-0) (3), Karteikarten für [Datensätze](#page-18-0) (4) und Kart[eikarten](#page-18-1) für [Verbindungen](#page-18-1) (5).

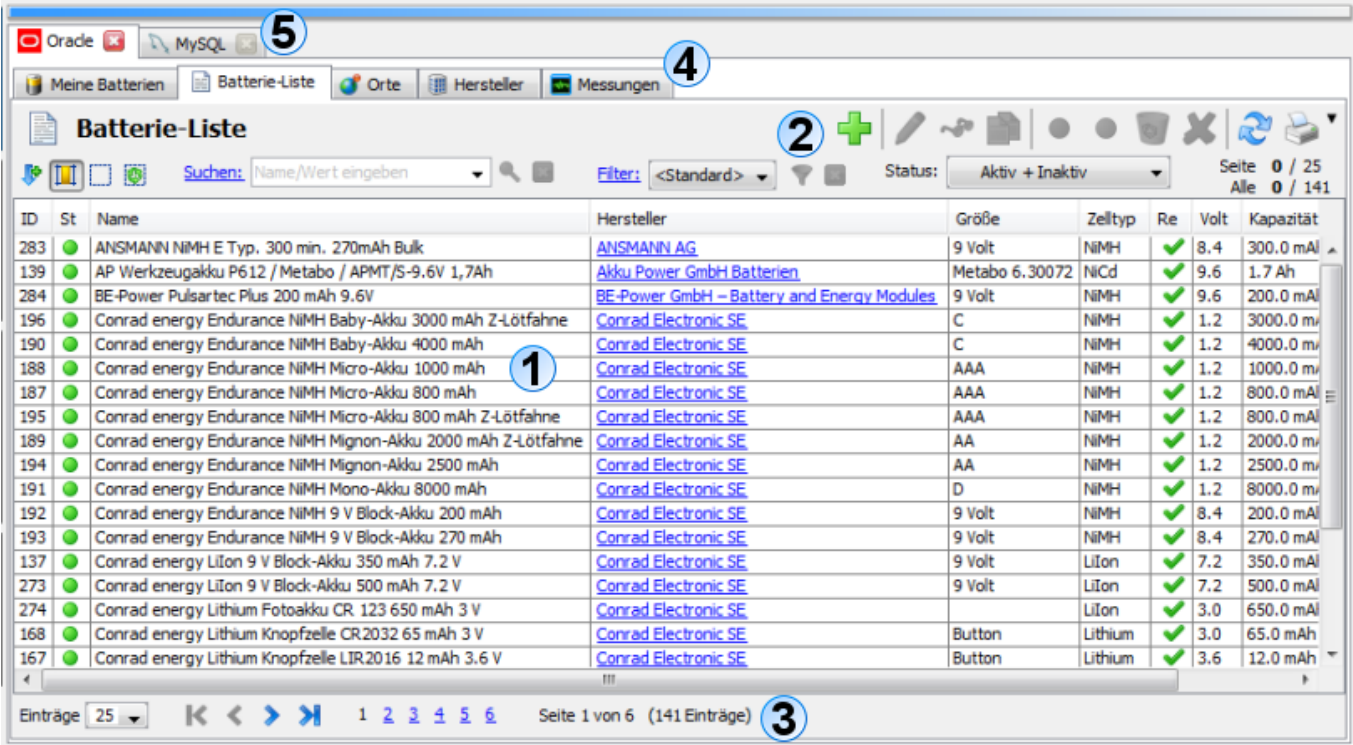

#### <span id="page-14-0"></span>**Listen-Bereich**

Der zentrale Bereich des Sitzungen-Fensters listet die Datensätze der Bereiche auf, die mit der Battery Manager-Software verwaltet werden:

- **Meine Batterien**: Eigene Batterien und Akkus auf Basis der hinterlegten Batterie-Liste
- **Batterie-Liste**: Stammdaten der hinterlegten (auf dem Markt erhältlichen) Batterien und Akkus
- **Orte**: Einsatz- oder Aufbewahrungsorte für Batterien/Akkus
- **Hersteller**: Hersteller oder Händler von Geräten, Batterien und Akkus
- **Messungen**: Manuell oder von Geräten erzeugte Einzelmessungen oder Messreihen

Jede Liste zeigt charakteristische Felder aus der verbundenen Datenbank an, im Fall der hinterlegten Batterien/Akkus z.B. eine interne ID, den Status (aktiv, inaktiv oder gelöscht/im Papierkorb) sowie Name und Hersteller. Stellvertretend für die anderen Bereiche wird im folgenden Abschnitt der Bereich **Batterie-Liste** genauer vorgestellt.

Die Spalte **ID** ist eine nummerische Kennzeichnung eines jeden Datensatzes. Die ID ist dabei für den jeweiligen Bereich Batterie-Liste, Hersteller usw. eindeutig. Die Spalte **St** (=Status) zeigt den aktuellen Datensatz-Status (aktiv=grün, inaktiv=grau, gelöscht/im Papierkorb). Standardmäßig sind Datensätze aktiv, d.h. sie werden vom Programm verwendet. Werden Datensätze nicht mehr benötigt, kann man diese auf den Status inaktiv setzen oder durch Löschen in den Papierkorb legen. Die Datensätze werden dann vom Programm nicht mehr verwendet und werden auch nicht mehr aufgelistet, wenn der Status-Filter in der

[Werkzeugleiste](#page-15-0) entsprechend eingestellt ist (Auswahl "Aktiv"). Dies erlaubt eine feine Einteilung der Datensätze sowie die spätere Wiederherstellung z.B. versehentlich gelöschter Daten.

Die Spalte **Name** zeigt den hinterlegten Namen der jeweiligen Batterie, die Spalte **Hersteller** den hinterlegten Produzenten. Diese Spalte in blauer Schrift kann direkt mit der Maus angeklickt werden (Link), es öffnet sich dann der Bearbeitungs-Dialog für den Hersteller. Die Spalte **Größe** enthält die Hauptbezeichnung für die Batterie-Größe (z.B. "9 Volt"). Die Spalte **Zelltyp** enthält die Kennzeichnung der verwendeten Technologie für die Batterie bzw. den Akku (z.B. "NiMH" für Nickel-Metall-Hybrid). Die Spalte **Re** (=Rechargeable, wiederaufladbar) zeigt ein Häkchen, wenn die Batterie/der Akku wieder aufgeladen werden kann. Die Spalte **Volt** zeigt den nummerischen Wert für die Spannung der Batterie gemessen in V (=Volt) an, daneben wird die **Kapazität** des Akkus dargestellt (gemessen in mAh oder Ah). In der Spalte **Kommentar** kann man beliebige Texte bis zu einer maximalen Länge von 1 Kliobyte hinterlegen.

Wichtigste Funktion innerhalb der Liste ist der Doppelklick, mit dem der jeweilige Datensatz zur Bearbeitung geöffnet wird. Mit dem Kontextmenu (rechte Maustaste) können neue Batterien angelegt oder vorhandene Batterien bearbeitet werden. Alle Funktionen des Kontextmenüs finden sich auch im [Menu](#page-73-0) Liste wieder, das sich zudem über die Tastatur steuern lässt.

Die Aktualisierung der Liste ist mit F5 möglich (siehe [Tastaturkürzel](#page-110-0)).

#### <span id="page-15-0"></span>**Werkzeugleiste**

Die Werkzeugleiste des Sitzungen-Fensters steuert die Anzeige innerhalb des [Listen-Bereichs,](#page-14-0) ermöglicht die Bearbeitung von Datensätzen und die gezielte Anzeige bestimmter Datensätze durch Suche und Filtern:

- **Symbol und Titel**: Erscheint jeweils links oben über der Liste
- **Neu anlegen (Plus-Symbol)**: Startet die Neuanlage eines Datensatzes
- **Bearbeiten (Stift-Symbol)**: Öffnet den Datensatz zur Bearbeitung
- **Anzeigen (Brillen-Symbol)**: Öffnet den Datensatz zur Anzeige (mit Schreibschutz)
- **Kopieren (Dokument-Symbol)**: Kopiert den Datensatz unter einer neuen ID, übernimmt die Felder
- **Wiederherstellen (grüner Punkt)**: Setzt den Status "Aktiv", Datensatz wird verwendet
- **Deaktivieren (grauer Punkt)**: Setzt den Status "Inaktiv", Datensatz wird nicht verwendet
- **In Papierkorb legen (Recycling-Symbol)**: Setzt den Status "Gelöscht", Datensatz nicht verwendet
- **Löschen (rotes X)**: Löscht den Datensatz endgültig, geht nur aus dem Status gelöscht/Papierkorb
- **Liste neu einlesen (Doppelpfeil-Symbol)**: Liest die Datensätze aus der Datenbank neu ein
- **Drucke Hochformat**: Druckt die Liste im Hochformat
- **Drucke Querformat**: Druckt die Liste im Querformat

Zusätzlich stehen unterhalb dieser Werkzeug-Symbole weitere kleinere Schalter und Auswahlen für die Liste zur Verfügung:

- **Zeilennummern**: Schaltet die Anzeige der Zeilennummer als erste Spalte ein/aus
- **Spaltenbreiten**: Die Breiten der Spalten werden automatisch angepasst
- **Auswahl entfernen**: Entfernt die aktuelle Auswahl, Markierungen werden aufgehoben
- **Alles auswählen**: Alle Datensätze auf allen Seiten werden markiert
- **Suchen**: Startet die Suche nach Begriffen, die Wahl der Felder erfolgt über das [Suchen-Fenster](#page-41-0)
- **Filter**: Zeigt nur bestimmte Datensätze für die im [Filter-Fenster](#page-43-0) hinterlegten Kriterien an
- **Status-Auswahl**: Nur Datensätze mit bestimmtem Status in der Liste anzeigen

Die Einstellung der Schalter **Zeilennummern** und **Spaltenbreiten** werden vom Programm dauerhaft gespeichert und beim nächsten Aufruf des Programms wiederhergestellt.

Um nach bestimmten Datensätzen zu suchen, tragen Sie einen Begriff in das Eingabefeld neben dem **Suchen**-Link ein und starten die Suche durch ENTER oder das Lupensymbol rechts vom Eingabefeld. Beim Eintragen eines Suchbegriffs wird das Suchen-F[enster](#page-41-0) standardmäßig automatisch rechts eingeblendet. Dort können Sie festlegen, ob Treffer laufend hervorgehoben werden sollen (gelb) und welche Felder der Datenbank durchsucht werden sollen. Suchen Sie beispielsweise nach allen Batterien der Größe "9 Volt", so setzen Sie das Häkchen bei der Auswahl **Größen** und nehmen die anderen Haken raus. Dies können Sie auch komfortabel über das Kontextmenü (rechte Maustaste) der Auswahl **Größen** tun. Die Suchroutine der meisten Datenbanken unterscheidet nicht zwischen Groß- und Kleinschreibung.

Nach der Suche werden nur die Treffer in der Liste angezeigt, die Liste bleibt ggf. leer. Für eine bessere Orientierung werden die Spalten mit Treffern farblich hervorgehoben. Zum Beenden der Suche können Sie das rote X neben der Lupe klicken, dann werden wieder alle Datensätze aufgelistet wie zuvor. Zum Starten der Suche kann auch der Schalter **Suchen** des [Suchen-Fensters](#page-41-0) verwendet werden.

Um nur bestimmte Datensätze anzeigen zu lassen, können Sie einen Filter anwenden. Dazu klicken Sie auf den blauen Link **Filter**, daraufhin wird das Filter-Fenster standardmäßig automatisch rechts eingeblendet. Bitte entnehmen Sie die Informationen zur Verwendung dieses Fensters dem Abschnitt [Filter-Fenster.](#page-43-0)

Wurden Filter-Kriterien hinterlegt, kann durch Klick auf den Schalter **Anwenden** innerhalb des Filter-Fensters die Filterung durchgeführt werden. Alternativ kann das Filter-Symbol rechts neben dem blauen Filter-Link geklickt werden. Damit häufig verwendete Filter schneller ausgeführt werden können, lassen sich im Filter-Fenster Vorlagen erstellen, die in der Auswahl neben dem blauen Filter-Link aufgelistet werden. Wählen Sie hier eine Vorlage aus und starten das Filtern.

Nach dem Filtern werden nur die Treffer in der Liste angezeigt, die Liste bleibt ggf. leer. Zum Beenden des Filterns können Sie das rote X neben dem Filter-Symbol klicken, dann werden wieder alle Datensätze aufgelistet wie zuvor.

Rechts vom Filter-Bereich findet sich die **Status-Auswahl**, wo die Datensätze in der Liste nach ihrem Status ausgewählt werden können. Sollen z.B. alle Datensätze im Papierkorb angezeigt werden, um diese endgültig zu entfernen, wählen Sie hier "Gelöscht (Papierkorb)" aus. Die Liste wird daraufhin automatisch aktualisiert und zeigt die gewünschten Datensätze an (ggf. leer).

Rechts neben der Status-Auswahl kann man eine Anzeige erkennen, wo verschiedene Angaben für **Seite** und **Alle** stehen. Mit der [Navigation](#page-17-0) lässt sich einstellen, wieviele Datensätze die Liste zeigen soll (5, 10, 15 usw. oder alle). Werden z.B. 25 Einträge angezeigt, dann werden jeweils 25 Datensätze als Seite zusammengefasst, die Anzahl der angezeigten Datensätze sehen Sie in der Anzeige oben rechts hinter **Seite**. Die fett hervorgehobene vorangestellte Ziffer zählt dabei die markierten Datensätze auf der aktuellen Seite. Die Ziffern hinter **Alle** zeigen dementsprechend in fett die insgesamt markierten Datensätze (ggf. auf verschiedenen Seiten) sowie die Anzahl der insgesamt angezeigten Datensätze. Die vier Angaben dienen also dem schnellen Überblick über die Datensätze in der Liste inklusive aller Markierungen.

#### <span id="page-17-0"></span>**Navigation**

Bei großen Datenbeständen, die z.B. aus einer Internet-Datenbank geladen werden, beschleunigt die Navigation die Anzeige der Datensätze, da nicht alle Einträge sofort geladen werden müssen. In der Regel reicht es aus, z.B. 25 Datensätze anzuzeigen, die restlichen Datensätze holt das Programm dann bei Bedarf. Wird die integrierte Datenbank verwendet oder es besteht eine sehr schnelle Netzwerk-Anbindung, können auch alle Datensätze angezeigt werden.

Die Navigation am unteren Rand des Sitzungen-Fensters dient primär der Festlegung, wieviele Datensätze die Liste anzeigen soll (5, 10, 15 usw. oder alle). Werden z.B. 25 Einträge angezeigt, dann werden jeweils 25 Datensätze als Seite zusammengefasst. Die Schaltflächen rechts neben der Anzahl-Auswahl ermöglichen dabei den direkten Sprung auf die jeweilige Seite oder auch eine Seite vor/zurück bzw. zur ersten/letzten Seite.

Die oben beschriebene Suche und das Filtern arbeiten immer auf allen Datensätzen in der Datenbank und nicht nur z.B. auf den ersten 25 Einträgen. Die Treffer-Listen zeigen dann aber ggf. auch wieder jeweils nur z.B. 25 Treffer pro Seite an, falls in der Navigation so hinterlegt.

Die eingestellte Anzahl Datensätze innerhalb der Navigation wird vom Programm dauerhaft gespeichert und beim nächsten Aufruf des Programms wiederhergestellt.

#### <span id="page-18-0"></span>**Karteikarten für Datensätze**

Mit der Battery Manager-Software lassen sich aktuell folgende Bereiche in einer Datenbank verwalten:

- **Meine Batterien**: Eigene Batterien und Akkus auf Basis der hinterlegten Batterie-Liste
- **Batterie-Liste**: Stammdaten der hinterlegten (auf dem Markt erhältlichen) Batterien und Akkus
- **Orte**: Einsatz- oder Aufbewahrungsorte für Batterien/Akkus
- **Hersteller**: Hersteller oder Händler von Geräten, Batterien und Akkus
- **Messungen**: Manuell oder von Geräten erzeugte Einzelmessungen oder Serien

Durch Auswahl einer Karteikarte wird die jeweilige Liste [für](#page-14-0) den Bereich angezeigt. Alle Karteikarten gehören jeweils zu der darüberliegenden Sitzung, also der Verbindung zur Datenbank. Jede Verbindungs-Karteikarte verfügt jeweils über alle Karteikarten für die Datensätze wie oben aufgelistet.

#### <span id="page-18-1"></span>**Karteikarten für Verbindungen**

Es können innerhalb des Sitzungen-Fensters beliebige viele Verbindungen zu Datenbanken erzeugt werden. Je nach verwendeter Edition können Verbindungen zu mehreren Datenbanken unterschiedlichen Typs (z.B. Oracle, MySQL) erlaubt sein. Neue Verbindungen lassen sich einfach über die [Werkzeugleiste](#page-107-0) des Programms oder das Menü [Datenbank](#page-66-0) herstellen. Ist dies erfolgreich, wird jeweils eine neue Karteikarte im Sitzungen-Fenster angezeigt. Neue Karteikarten werden automatisch aktiv, so dass die dortigen Listen sofort sichtbar werden.

In den [Einstellungen](#page-95-0) lässt sich festlegen, ob beim Neustart des Programms die vorherigen Verbindungen wiederhergestellt werden sollen oder keine Verbindungen, d.h. das Sitzungen-Fenster zeigt hier dann keine Karteikarten an.

Beachten Sie bitte, dass Sitzungen zu mehreren Datenbanken unterschiedlichen Typs **PE PR** (z.B. Oracle, MySQL) nur mit der [Enterprise](#page-12-1) Edition möglich ist. Die [Personal](#page-11-2) Edition erlaubt nur die Verwendung der integrierten Datenbank, die [Professional](#page-12-0) Edition ist auf die Verwendung eines einzelnen Datenbanktyps beschränkt.

#### **Weiterführende Links**

- [Suchen-Fenster](#page-41-0)
- [Filter-Fenster](#page-43-0)
- [Tastaturkürzel](#page-110-0)
- [Einstellungen](#page-95-0)

# <span id="page-19-0"></span>**Dateisystem-Fenster**

Das Dateisystem-Fenster zeigt das lokale Dateisystem in Abhängigkeit vom verwendeten Betriebssystem. Die Abbildung zeigt ein typisches Dateisystem unter Windows mit Laufwerken, der Netzwerkumgebung usw. Unter anderen Betriebssystemen wie z.B. Linux werden die Verzeichnisses des Root-Verzeichnisses angezeigt. Die Abbildung zeigt die Komponenten des Fensters D[ateisystem-Übersicht](#page-20-0) (1), Verzei[chnis-Übersicht](#page-20-1) (2), Werkzeugl[eiste](#page-21-0) (3), [Kontextmenü](#page-23-0) (4) und [Statusleiste](#page-23-1) (5).

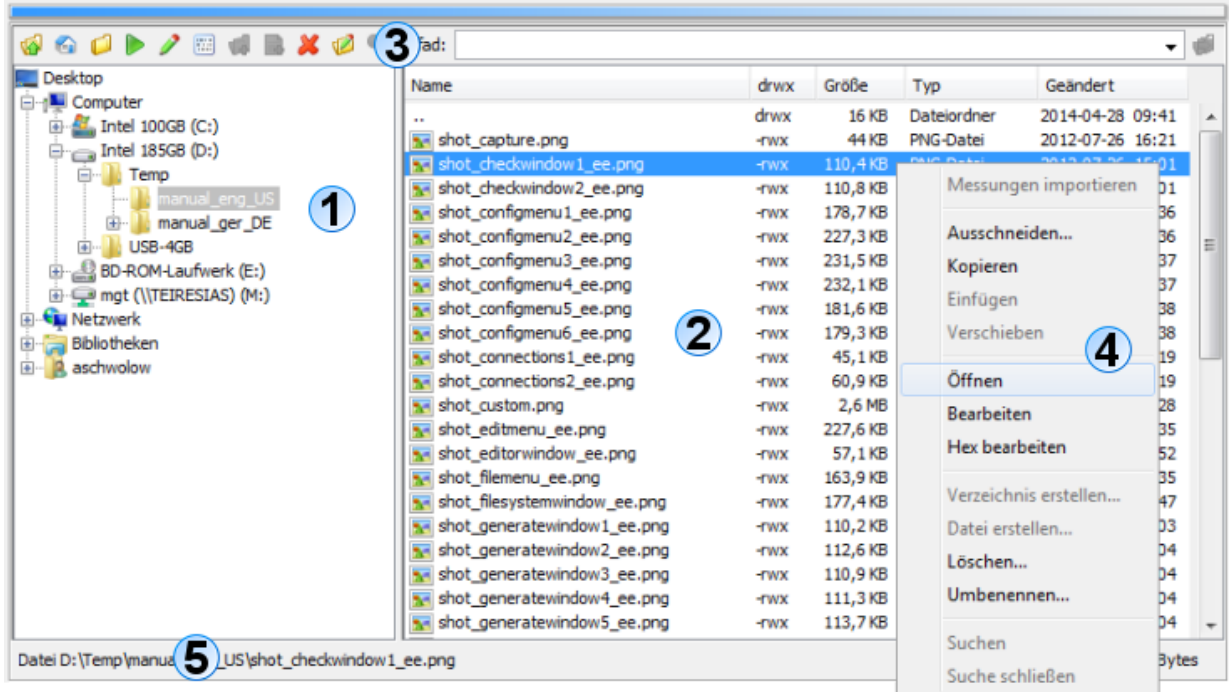

Die Navigation ist dabei intuitiv durch Doppelklicks mit der Maus auf die Ordner möglich. Soll eine Verzeichnisebene zurück gesprungen werden, so kann dazu der erste Eintrag mit dem zweifachen Punkt "**.."** doppelt geklickt werden. Durch Markieren von Ordnern und/oder Dateien lassen sich die Funktionen ausführen, die entweder über das Kontextmenü (rechte Maustaste) oder die Schalterreihe direkt über der Dateisystem-Übersicht aufgerufen werden können. Hierzu zählen bekannte Funktionen wie Ausschneiden, Kopieren, Einfügen, Löschen, Umbenennen und Suchen.

Dateien und Verzeichnisse lassen sich einfach per Drag & Drop zwischen dem Dateisystem-Fenster bzw. Netzdateisystem-Fenster und anderen Docking-Fenstern austauschen. Innerhalb der Einstellungen können Sie festlegen, welche Aktionen dabei erlaubt sind. Aktuell unterstützt Battery Manager das Ziehen aus dem Dateisystem- und Netzdateisystem-Fenster heraus. Sollte das Drag & Drop bei der täglichen Arbeit stören, kann es in den [Einstellungen](#page-95-0) komplett deaktiviert werden.

#### <span id="page-20-0"></span>**Dateisystem-Übersicht**

Diese Übersicht wird im geteilten Anzeigebereich des Dateisystem-Fensters links angezeigt, wobei die Breite mit der Barriere zwischen den beiden Komponenten eingestellt werden kann. Diese Einstellung wird gespeichert und beim nächsten Aufruf der Software wiederhergestellt. Der Baum zeigt die Einträge innerhalb des Dateisystems des Computers, wie er vom Betriebssystem der Java-Umgebung übergeben wird (hier Windows 7). Zu sehen sind die Laufwerke sowie die Netzwerkumgebung. Durch Doppelklick auf die Ordner oder durch Klick auf die Plus-Symbole vor den Ordnern lassen sich die einzelnen Verzeichnisse aufklappen. Die Dateisystem-Übersicht zeigt ausschließlich Verzeichnisse und keine Dateien an, diese werden bei Selektion eines Verzeichnisses von der Verzeichnis-Übersicht rechts dargestellt. Die Daten zur aktuellen Selektion wie z.B. Selektionstyp (Datei oder Verzeichnis) sowie der komplette Pfad und die Größe der Selektion in Bytes werden in der Statusleiste ganz unten innerhalb des Dateisystem-Fensters sichtbar.

Oberhalb der Dateisystem-Übersicht befindet sich die Werkzeugleiste, die ausschließlich für die Verwendung innerhalb des Dateisystem-Fensters verwendet werden kann und nicht mit der Werkzeugleiste der Battery [Manager-Softwar](#page-107-0)e verwechselt werden darf (größere Symbole). Über die Schaltflächen der Werkzeugleiste lassen sich bekannte Funktionen wie Ausschneiden, Kopieren, Einfügen, Löschen, Umbenennen und Suchen durchführen.

#### <span id="page-20-1"></span>**Verzeichnis-Übersicht**

Diese Übersicht ist im Anzeigebereich rechts angeordnet. Die Tabelle stellt die Dateien und Verzeichnisse zur Selektion in der Dateisystem-Übersicht dar, wobei dort nur genau ein Eintrag selektiert sein darf, sonst bleibt die Verzeichnis-Übersicht leer. Wie die Abbildung zeigt, sind hier alle Einträge alphabetisch geordnet mit Zusatzinformationen dargestellt. Neben dem Namen des Eintrags in der ersten Spalte stellt die Tabelle die Zugriffsrechte in der Spalte **drwx** dar (d=Directory, r=Leserechte, w=Schreibrechte, x=Ausführungsrechte). Diese Angabe ist besonders auf UNIX/Linux-Systemen hilfreich, wo in der Regel restriktivere Zugriffsrechte konfiguriert sind als z.B. unter Windows.

Die Spalte **Größe** zeigt die Länge/Größe des Eintrags in abgekürzter Form (z.B. Kilobytes), die Spalte **Typ** listet den jeweiligen Typ des Eintrags auf (Datei, Verzeichnis, PDF-Datei etc.). Diese Informationen stammen direkt vom darunterliegenden Betriebssystem, so dass die Typen je nach Betriebssystem sehr unterschiedlich angezeigt werden können. Genauso verhält es sich mit den in der ersten Spalte **Name** angezeigten Symbolen. Die Spalte **Geändert** schließlich zeigt das jeweilige Datum mit Uhrzeit der letzten Änderung in ISO-Schreibweise (Format JJJJ-MM-TT).

Auch in der Verzeichnis-Übersicht können Sie beliebige Einträge selektieren und z.B. für das Kontextmenü (rechte Maustaste) oder die Schaltflächen der Werkzeugleiste verwenden.

#### <span id="page-21-0"></span>**Werkzeugleiste**

Die Werkzeugleiste des Dateisystem-Fensters enthält zahlreiche Funktionen zur schnellen Navigation und zur Arbeit mit Dateien und Verzeichnissen. Die folgende Aufstellung zeigt die Funktionen der Werkzeugleiste:

- **Verzeichnis höher**: Wechselt in das nächsthöhere Verzeichnis, entspricht Doppelklick auf "**..**"
- **Heimatverzeichnis**: Wechselt in das Verzeichnis der Benutzerin
- **Ordner zurücksetzen**: Stellt die Ordner-Anzeige auf den Anfangszustand zurück
- **Öffnen**: Öffnet die selektierten Dateien durch Programm oder Betriebssystem
- **Bearbeiten**: Startet den Editor für die selektierten Dateien durch Programm oder Betriebssystem
- **Hex bearbeiten**: Öffnet den eingebauten Hex-Editor für die selektierten Dateien
- **Verzeichnis erstellen**: Legt ein neues Verzeichnis im selektierten Ordner an
- **Datei erstellen**: Legt eine leere Datei im selektierten Verzeichnis an
- **Löschen**: Löscht die selektierten Einträge nach Bestätigung
- **Umbenennen**: Benennt den selektierten Eintrag um
- **Suchen**: Startet die Suche nach Dateien/Verzeichnissen aufgrund des Namens

Die Schaltfläche mit dem Pfeil nach oben (**Verzeichnis höher**) wechselt in das nächsthöhere Verzeichnis. Das Symbol mit dem Haus (**Heimatverzeichnis**) wechselt in das Verzeichnis des aktuellen Benutzers, also unter Linux z.B. in /home/axel. Das nächste Symbol mit dem geschlossenen Ordner (**Ordner zurücksetzen**) bewirkt, dass alle aufgeklappten Verzeichnisse innerhalb der Dateisystem-Übersicht so zugeklappt werden, dass die Ansicht wieder dem Anfangszustand entspricht. Dies ist sinnvoll, wenn sehr viele Verzeichnisse aufgeklappt sind.

Die Schaltfläche mit dem Abspielen-Symbol (**Öffnen**) öffnet den markierten Eintrag. Diese Funktion ist nur mit Dateien möglich, bei Selektion von Verzeichnissen ist der Schalter deaktiviert. Je nach Betriebssystem werden bei Klick auf das Symbol die hinterlegten Standard-Programme für die jeweilige Dateiendung ausgeführt. Beachten Sie aber, dass dies stark vom jeweiligen Betriebssystem abhängig ist und ggf. gar keine Reaktion erfolgt. Ähnlich verhält es sich mit der Schaltfläche mit dem Editor-Symbol daneben (**Bearbeiten**), die zum Starten der Bearbeiten-Funktion verwendet werden kann. Unter Windows-Betriebssystemen öffnet sich zum Beispiel das Programm WordPad, falls dieses als Standard-Editor für die selektierte Datei hinterlegt ist.

Das Öffnen bzw. die Bearbeitung einiger Dateitypen wird von der Battery Manager-Software direkt unterstützt (z.B. .jpg, .png, .gif und .xml). Solche Dateien können direkt im Dokumente-Fenster angezeigt werden. Für alle anderen Dateitypen wird der Aufruf an das jeweilige Betriebssystem weitergereicht. Bei den vom Battery Manager unterstützten Dateitypen

haben Sie die Wahl, ob durch das Programm oder das Betriebssystem geöffnet werden soll (s. [Einstellungen](#page-95-0) im Abschnitt "Hauptmenü und Komponenten"). Der nächste Schalter mit den Punkten und Strichen (**Hex bearbeiten**) öffnet eine Datei im eingebauten Hex-Editor der Battery Manager-Software. Diese Funktion kann mit jeder Datei aufgerufen werden, solange Zugriff auf die Datei besteht.

Das nächste Symbol mit dem Plus über dem Ordner (**Verzeichnis erstellen**) dient der Neuanlage von Verzeichnissen im selektierten Verzeichnis. Diese Funktion ist nur dann aktiviert, wenn Sie ein Verzeichnis in der Dateisystem-Übersicht selektiert haben. Zur Neuanlage eines Verzeichnisses wird ein Dialog dargestellt, wo Sie den Namen des neuen Ordners eingeben können. Nach erfolgreicher Neuanlage erscheint der neue Ordner in den Übersichten des Dateisystem-Fensters. Ähnlich lassen sich auch neue Dateien mit dem Plus-Symbol über dem Dokument (**Datei erstellen**) anlegen. Das Symbol mit dem roten X (**Löschen**) verwenden sie, um Dateien oder Verzeichnisse inkl. Unterverzeichnissen zu löschen.

Die mit der Löschfunktion entfernten Verzeichnisse und Dateien lassen sich  $\sqrt{2}$ programmseitig nicht wiederherstellen, bitte sichern Sie Ihre Daten vorher durch ein Backup. Nach Aufruf der Löschfunktion wird ein Hinweisdialog angezeigt.

Ein Klick auf das Symbol mit dem Stift (**Umbenennen**) ermöglicht die Umbenennung des selektierten Eintrags, wobei sowohl Dateien als auch Verzeichnisse umbenannt werden können. Ähnlich wie bei der Neuanlage eines Verzeichnisses wird auch hier ein spezieller Dialog angezeigt, der Sie zur Eingabe des neuen Namens auffordert. Das Symbol mit der Lupe (**Suchen**) kann dazu verwendet werden, um das Dateisystem ausgehend vom selektierten Verzeichnis zu durchsuchen. Beim Klick auf dieses Symbol erscheint ein Eingabefeld über der Dateisystem-Übersicht, in dem Sie einen Suchbegriff eingeben können. Parallel wird auch das [Suchen-Fenster](#page-41-0) ggf. automatisch eingeblendet, das standardmäßig am rechten Rand positioniert ist. Dort lässt sich der Suchvorgang konfigurieren, so können Sie die Schreibweise berücksichtigen lassen oder auch nach regulären Ausdrücken suchen. Die Suche erstreckt sich momentan nur auf die Namen von Dateien und Verzeichnissen, nach Inhalten kann aktuell nicht gesucht werden.

Viele der hier vorgestellten Funktionen sind zusätzlich auch über die Werkzeugleiste und die gekoppelten Einträge der Menüleiste der Battery Manager-Software erreichbar. So können Sie beispielsweise auch Dateien/Verzeichnisse löschen, indem Sie zunächst die gewünschten Einträge markieren und dann entweder die **Entfernen**-Taste betätigen oder das Menü **Bearbeiten** -> **Löschen** aufrufen. Sofern möglich, werden auch die allgemeinen Funktionen der Menü- und Werkzeugleiste von den Docking-Fenstern konfiguriert. Ob die Funktionen verfügbar sind, richtet sich dabei stets nach dem aktiven Docking-Fenster.

Oberhalb der Verzeichnis-Übersicht können Sie das Eingabefeld **Pfad** erkennen. Dort haben Sie die Möglichkeit, durch Eingabe eines absoluten Pfades das entsprechende Verzeichnis im Dateisystem aufzurufen, so dass der Eintrag direkt angezeigt wird (falls vorhanden). Befindet sich beispielsweise ein gültiger Pfad in der Zwischenablage, so können Sie diesen dort einfügen und durch Bestätigung mit der Schaltfläche rechts direkt ansteuern. Alternativ können Sie nach der Eingabe die Anzeige auch mit ENTER bestätigen. Das Pfad-Eingabefeld speichert die letzten Eintragungen automatisch als Auswahlliste ab, so dass diese beim nächsten Aufruf der Software wieder zur Verfügung stehen. Sie können diese Liste (engl. History) löschen, indem Sie im Kontextmenü des Eingabefeldes (rechte Maustaste) den Eintrag **Liste löschen** aufrufen.

#### <span id="page-23-0"></span>**Kontextmenü**

Natürlich stellt auch das Dateisystem-Fenster - wie viele andere Anwendungen auch - Kontextmenüs zur direkten Verwendung der Selektion zur Verfügung. Sie können Einträge innerhalb der Dateisystem- oder Verzeichnis-Übersicht markieren und das Kontextmenü mit der rechten Maustaste öffnen (siehe Abbildung). Dort sind viele der oben beschriebenen Funktionen der W[erkzeugleiste](#page-21-0) vorhanden. Neben den Bearbeitungs-Funktionen wie Ausschneiden/Kopieren/Einfügen können Sie hier die Selektion (falls anwendbar) auch öffnen, bearbeiten, neue Verzeichnisse erstellen, löschen und umbenennen. Auch die Suche nach Dateien kann hier direkt für die Selektion eingeleitet werden. Neben diesen Standard-Funktionen finden sich im Kontextmenü auch solche Funktionen, die speziell von der Battery Manager-Software angeboten werden.

- **Messungen importieren**: Startet den Import von Geräte-Messdaten aus Dateien
- **Ausschneiden**: Wie Löschen
- **Kopieren**: Kopiert die selektierten Einträge in die Zwischenablage
- **Einfügen**: Fügt die Dateien/Verzeichnisse aus der Zwischenablage ein (erstellt Kopien)
- **Öffnen**: Öffnet die selektierten Dateien durch Programm oder Betriebssystem
- **Bearbeiten**: Startet den Editor für die selektierten Dateien durch Programm oder Betriebssystem
- **Hex bearbeiten**: Öffnet den eingebauten Hex-Editor für die selektierten Dateien
- **Verzeichnis erstellen**: Legt ein neues Verzeichnis im selektierten Ordner an
- **Datei erstellen**: Legt eine leere Datei im selektierten Verzeichnis an
- **Löschen**: Löscht die selektierten Einträge nach Bestätigung
- **Umbenennen**: Benennt den selektierten Eintrag um
- **Suchen**: Startet die Suche nach Dateien/Verzeichnissen aufgrund des Namens
- **Suche schließen**: Schließt das Suchfeld und ggf. das [Suchen-Fenster](#page-41-0)

#### <span id="page-23-1"></span>**Statusleiste**

Die Statusleiste ganz unten im Dateisystem-Fenster zeigt Informationen zu den markierten Dateien/Verzeichnissen an. Bei einzelnen Selektionen wird hier der vollständige Pfad des Eintrags sowie die exakte Dateigröße in Bytes angezeigt. Sind mehrere Dateien markiert oder ein Verzeichnis, dann zeigt die Statusleiste die Anzahl der Einträge sowie die Gesamtgröße der Selektion an. Wird ein Pfad angezeigt, kann dieser über das Kontextmenü der Statusleiste (rechte Maustaste) zur weiteren Verwendung in die Zwischenablage kopiert werden. Dauert die Auflistung eines Verzeichnissen z.B. auf einem Netzlaufwerk lange, erscheint eine Fortschrittsbzw. Aktivitätsanzeige im rechten Bereich der Statusleiste.

#### **Weiterführende Links**

- [Dokumente-Fenster](#page-30-0)
- [Suchen-Fenster](#page-41-0)
- [Treffer-Fenster](#page-48-0)
- [Einstellungen](#page-95-0)
- [Netzdateisystem-Fenster](#page-24-0)

# <span id="page-24-0"></span>**Netzdateisystem-Fenster**

Das Netzdateisystem-Fenster zeigt ein Server-Dateisystem in Abhängigkeit vom verwendeten Übertragungsprotokoll und Betriebssystem. Die Abbildung zeigt ein typisches FTP-Dateisystem. Die Abbildung zeigt die Komponenten des Fensters Dateisystem-Ü[bersicht](#page-25-0) (1), [Verzeichnis-Übersicht](#page-25-1) (2), [Werkzeugleiste](#page-26-0) (3), [Kontextmenü](#page-28-0) (4), [Statusleiste](#page-29-0) (5) und [Sitzungen](#page-29-1) (6).

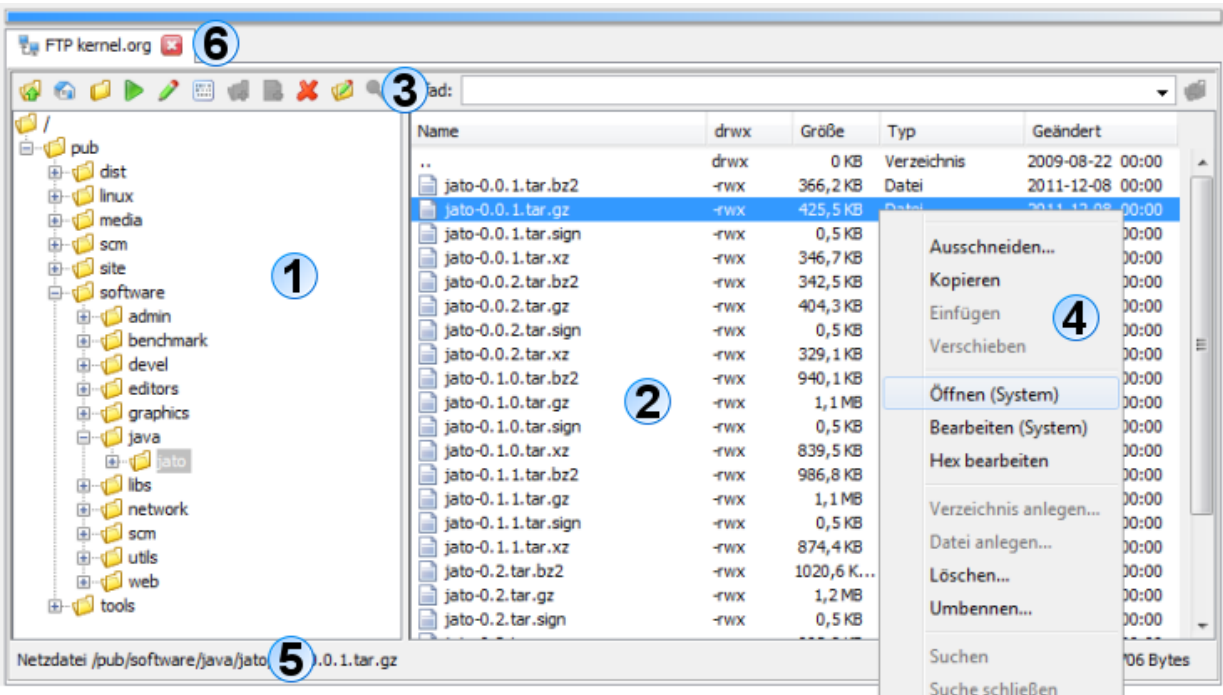

Die Navigation ist dabei intuitiv durch Doppelklicks mit der Maus auf die Ordner möglich. Soll eine Verzeichnisebene zurück gesprungen werden, so kann dazu der erste Eintrag mit dem zweifachen Punkt "**.."** doppelt geklickt werden. Durch Markieren von Ordnern und/oder Dateien lassen sich die Funktionen ausführen, die entweder über das Kontextmenü (rechte Maustaste) oder die Schalterreihe direkt über der Dateisystem-Übersicht aufgerufen werden können. Hierzu zählen bekannte Funktionen wie Ausschneiden, Kopieren, Einfügen, Löschen, Umbenennen und Suchen.

Dateien und Verzeichnisse lassen sich einfach per Drag & Drop zwischen dem [Dateisystem-Fenster](#page-19-0) bzw. Netzdateisystem-Fenster und anderen Docking-Fenstern austauschen. Innerhalb der Einstellungen können Sie festlegen, welche Aktionen dabei erlaubt sind. Aktuell unterstützt Battery Manager das Ziehen aus dem Dateisystem- und Netzdateisystem-Fenster heraus. Sollte das Drag & Drop bei der täglichen Arbeit stören, kann es in den Einstellungen komplett deaktiviert werden.

Beachten Sie bitte, dass die Netzwerk-Funktionalität in der [Personal](#page-11-2) Edition nicht PE zur Verfügung steht.

#### <span id="page-25-0"></span>**Dateisystem-Übersicht**

Diese Übersicht wird im geteilten Anzeigebereich des Netzdateisystem-Fensters links angezeigt, wobei die Breite mit der Barriere zwischen den beiden Komponenten eingestellt werden kann. Diese Einstellung wird gespeichert und beim nächsten Aufruf der Software wiederhergestellt. Der Baum zeigt die Einträge innerhalb des Dateisystems des verbundenen Servers. Durch Doppelklick auf die Ordner oder durch Klick auf die Plus-Symbole vor den Ordnern lassen sich die einzelnen Verzeichnisse aufklappen. Die Dateisystem-Übersicht zeigt ausschließlich Verzeichnisse und keine Dateien an, diese werden bei Selektion eines Verzeichnisses von der Verzeichnis-Übersicht rechts dargestellt. Die Daten zur aktuellen Selektion wie z.B. Selektionstyp (Datei oder Verzeichnis) sowie der komplette Pfad innerhalb der Verbindung und die Größe der Selektion in Bytes werden in der Statusleiste ganz unten innerhalb des Netzdateisystem-Fensters sichtbar.

Oberhalb der Dateisystem-Übersicht befindet sich die Werkzeugleiste, die ausschließlich für die Verwendung innerhalb des Netzdateisystem-Fensters verwendet werden kann und nicht mit der Werkzeugleiste der Battery [Manager-Softwar](#page-107-0)e verwechselt werden darf (größere Symbole). Über die Schaltflächen der Werkzeugleiste lassen sich bekannte Funktionen wie Ausschneiden, Kopieren, Einfügen, Löschen, Umbenennen und Suchen durchführen.

#### <span id="page-25-1"></span>**Verzeichnis-Übersicht**

Diese Übersicht ist im Anzeigebereich rechts angeordnet. Die Tabelle stellt die Dateien und Verzeichnisse zur Selektion in der Dateisystem-Übersicht dar, wobei dort nur genau ein Eintrag selektiert sein darf, sonst bleibt die Verzeichnis-Übersicht leer. Wie die Abbildung zeigt, sind hier alle Einträge alphabetisch geordnet mit Zusatzinformationen dargestellt. Neben dem Namen des Eintrags in der ersten Spalte stellt die Tabelle die Zugriffsrechte in der Spalte **drwx** dar (d=Directory, r=Leserechte, w=Schreibrechte, x=Ausführungsrechte). Diese Angabe ist besonders auf UNIX/Linux-Systemen hilfreich, wo in der Regel restriktivere Zugriffsrechte konfiguriert sind als z.B. unter Windows.

Die Spalte **Größe** zeigt die Länge/Größe des Eintrags in abgekürzter Form (z.B. Kilobytes), die Spalte **Typ** listet den jeweiligen Typ des Eintrags auf (Datei, Verzeichnis, Prüfsummen-Datei etc.). Diese Informationen stammen direkt vom darunterliegenden Betriebssystem, so dass die Typen je nach Betriebssystem sehr unterschiedlich angezeigt werden können. Genauso verhält es sich mit den in der ersten Spalte **Name** angezeigten Symbolen. Die Spalte **Geändert** schließlich zeigt das jeweilige Datum mit Uhrzeit der letzten Änderung in ISO-Schreibweise (Format JJJJ-MM-TT).

Auch in der Verzeichnis-Übersicht können Sie beliebige Einträge selektieren und z.B. für das Kontextmenü (rechte Maustaste) oder die Schaltflächen der Werkzeugleiste verwenden. Innerhalb der E[instellungen](#page-95-0) können Sie festlegen, wie die Symbole und Dateitypen für Netzdateien anzuzeigen sind. Sie haben hier die Möglichkeit, entweder Standard-Symbole zu verwenden (schnell) oder Symbole und Typen Ihres PCs zu nutzen (aufwändig, da temporäre Dateien erstellt werden müssen).

#### <span id="page-26-0"></span>**Werkzeugleiste**

Die Werkzeugleiste des Netzdateisystem-Fensters enthält zahlreiche Funktionen zur schnellen Navigation und zur Arbeit mit Dateien und Verzeichnissen. Die folgende Aufstellung zeigt die Funktionen der Werkzeugleiste:

- **Verzeichnis höher**: Wechselt in das nächsthöhere Verzeichnis, entspricht Doppelklick auf "**..**"
- **Heimatverzeichnis**: Wechselt in das Verzeichnis der Benutzerin
- **Ordner zurücksetzen**: Stellt die Ordner-Anzeige auf den Anfangszustand zurück
- **Öffnen**: Öffnet die selektierten Dateien durch Programm oder Betriebssystem
- **Bearbeiten**: Startet den Editor für die selektierten Dateien durch Programm oder Betriebssystem
- **Hex bearbeiten**: Öffnet den eingebauten Hex-Editor für die selektierten Dateien
- **Verzeichnis erstellen**: Legt ein neues Verzeichnis im selektierten Ordner an
- **Datei erstellen**: Legt eine leere Datei im selektierten Verzeichnis an
- **Löschen**: Löscht die selektierten Einträge nach Bestätigung
- **Umbenennen**: Benennt den selektierten Eintrag um
- **Suchen**: Startet die Suche nach Dateien/Verzeichnissen aufgrund des Namens

Die Schaltfläche mit dem Pfeil nach oben (**Verzeichnis höher**) wechselt in das nächsthöhere Verzeichnis. Das Symbol mit dem Haus (**Heimatverzeichnis**) wechselt in das Verzeichnis der aktuellen Verbindung. Das nächste Symbol mit dem geschlossenen Ordner (**Ordner zurücksetzen**) bewirkt, dass alle aufgeklappten Verzeichnisse innerhalb der Dateisystem-Übersicht so zugeklappt werden, dass die Ansicht wieder dem Anfangszustand entspricht. Dies ist sinnvoll, wenn sehr viele Verzeichnisse aufgeklappt sind.

Die Schaltfläche mit dem Abspielen-Symbol (**Öffnen**) öffnet den markierten Eintrag. Diese Funktion ist nur mit Dateien möglich, bei Selektion von Verzeichnissen ist der Schalter deaktiviert. Je nach Betriebssystem werden bei Klick auf das Symbol die hinterlegten Standard-Programme für die jeweilige Dateiendung ausgeführt. Beachten Sie aber, dass dies stark vom jeweiligen Betriebssystem abhängig ist und ggf. gar keine Reaktion erfolgt. Ähnlich verhält es sich mit der Schaltfläche mit dem Editor-Symbol daneben (**Bearbeiten**), die zum Starten der Bearbeiten-Funktion verwendet werden kann. Unter Windows-Betriebssystemen öffnet sich zum Beispiel das Programm WordPad, falls dieses als Standard-Editor für die selektierte Datei hinterlegt ist.

Das Öffnen bzw. die Bearbeitung einiger Dateitypen wird von der Battery Manager-Software direkt unterstützt (z.B. .jpg, .png, .gif und .xml). Solche Dateien können direkt im Dokumente-Fenster angezeigt werden. Für alle anderen Dateitypen wird der Aufruf an das jeweilige Betriebssystem weitergereicht. Bei den vom Battery Manager unterstützten Dateitypen haben Sie die Wahl, ob durch das Programm oder das Betriebssystem geöffnet werden soll (s. [Einstellungen](#page-95-0) im Abschnitt "Hauptmenü und Komponenten"). Der nächste Schalter mit den Punkten und Strichen (**Hex bearbeiten**) öffnet eine Datei im Hex-Editor der Battery Manager-Software. Diese Funktion kann mit jeder Datei aufgerufen werden, solange Zugriff auf die Datei besteht.

Das nächste Symbol mit dem Plus über dem Ordner (**Verzeichnis erstellen**) dient der Neuanlage von Verzeichnissen im selektierten Verzeichnis. Diese Funktion ist nur dann aktiviert, wenn Sie ein Verzeichnis in der Dateisystem-Übersicht selektiert haben. Zur Neuanlage eines Verzeichnisses wird ein Dialog dargestellt, wo Sie den Namen des neuen Ordners eingeben können. Nach erfolgreicher Neuanlage erscheint der neue Ordner in den Übersichten des Netzdateisystem-Fensters. Ähnlich lassen sich auch neue Dateien mit dem Plus-Symbol über dem Dokument (**Datei erstellen**) anlegen. Das Symbol mit dem roten X (**Löschen**) verwenden sie, um Dateien oder Verzeichnisse inkl. Unterverzeichnissen zu löschen.

Die mit der Löschfunktion entfernten Verzeichnisse und Dateien lassen sich  $\triangle$ programmseitig nicht wiederherstellen, bitte sichern Sie Ihre Daten vorher durch ein Backup. Nach Aufruf der Löschfunktion wird ein Hinweisdialog angezeigt.

Ein Klick auf das Symbol mit dem Stift (**Umbenennen**) ermöglicht die Umbenennung des selektierten Eintrags, wobei sowohl Dateien als auch Verzeichnisse umbenannt werden können. Ähnlich wie bei der Neuanlage eines Verzeichnisses wird auch hier ein spezieller Dialog angezeigt, der Sie zur Eingabe des neuen Namens auffordert. Das Symbol mit der Lupe (**Suchen**) kann dazu verwendet werden, um das Dateisystem ausgehend vom selektierten Verzeichnis zu durchsuchen. Beim Klick auf dieses Symbol erscheint ein Eingabefeld über der Dateisystem-Übersicht, in dem Sie einen Suchbegriff eingeben können. Parallel wird auch das [Suchen-Fenster](#page-41-0) ggf. automatisch eingeblendet, das standardmäßig am rechten Rand positioniert ist. Dort lässt sich der Suchvorgang konfigurieren, so können Sie die Schreibweise berücksichtigen lassen oder auch nach regulären Ausdrücken suchen. Die Suche erstreckt sich momentan nur auf die Namen von Dateien und Verzeichnissen, nach Inhalten kann aktuell nicht gesucht werden.

Viele der hier vorgestellten Funktionen sind zusätzlich auch über die Werkzeugleiste und die gekoppelten Einträge der Menüleiste der Battery Manager-Software erreichbar. So können Sie beispielsweise auch Dateien/Verzeichnisse löschen, indem Sie zunächst die gewünschten Einträge markieren und dann entweder die **Entfernen**-Taste betätigen oder das Menü **Bearbeiten** -> **Löschen** aufrufen. Sofern möglich, werden auch die allgemeinen Funktionen der Menü- und Werkzeugleiste von den Docking-Fenstern konfiguriert. Ob die Funktionen verfügbar sind, richtet sich dabei stets nach dem aktiven Docking-Fenster.

Oberhalb der Verzeichnis-Übersicht können Sie das Eingabefeld **Pfad** erkennen. Dort haben Sie die Möglichkeit, durch Eingabe eines absoluten Pfades bzw. einer URL das entsprechende Verzeichnis im Netzdateisystem aufzurufen, so dass der Eintrag direkt angezeigt wird (falls vorhanden). Befindet sich beispielsweise ein gültiger Pfad in der Zwischenablage, so können Sie diesen dort einfügen und durch Bestätigung mit der Schaltfläche rechts direkt ansteuern. Alternativ können Sie nach der Eingabe die Anzeige auch mit ENTER bestätigen. Das Pfad-Eingabefeld speichert die letzten Eintragungen automatisch als Auswahlliste ab, so dass diese beim nächsten Aufruf der Software wieder zur Verfügung stehen. Sie können diese Liste (engl. History) löschen, indem Sie im Kontextmenü des Eingabefeldes (rechte Maustaste) den Eintrag **Liste löschen** aufrufen.

#### <span id="page-28-0"></span>**Kontextmenü**

Natürlich stellt auch das Netzdateisystem-Fenster - wie viele andere Anwendungen auch - Kontextmenüs zur direkten Verwendung der Selektion zur Verfügung. Sie können Einträge innerhalb der Dateisystem- oder Verzeichnis-Übersicht markieren und das Kontextmenü mit der rechten Maustaste öffnen (siehe Abbildung). Dort sind viele der oben beschriebenen Funktionen der W[erkzeugleiste](#page-26-0) vorhanden. Neben den Bearbeitungs-Funktionen wie Ausschneiden/Kopieren/Einfügen können Sie hier die Selektion (falls anwendbar) auch öffnen, bearbeiten, neue Verzeichnisse erstellen, löschen und umbenennen. Auch die Suche nach

Dateien kann hier direkt für die Selektion eingeleitet werden. Neben diesen Standard-Funktionen finden sich im Kontextmenü auch solche Funktionen, die speziell von der Battery Manager-Software angeboten werden.

- **Ausschneiden**: Wie Löschen
- **Kopieren**: Kopiert die selektierten Einträge in die Zwischenablage
- **Einfügen**: Fügt die Dateien/Verzeichnisse aus der Zwischenablage ein (erstellt Kopien)
- **Öffnen**: Öffnet die selektierten Dateien durch Programm oder Betriebssystem
- **Bearbeiten**: Startet den Editor für die selektierten Dateien durch Programm oder Betriebssystem
- **Hex bearbeiten**: Öffnet den eingebauten Hex-Editor für die selektierten Dateien
- **Verzeichnis erstellen**: Legt ein neues Verzeichnis im selektierten Ordner an
- **Datei erstellen**: Legt eine leere Datei im selektierten Verzeichnis an
- **Löschen**: Löscht die selektierten Einträge nach Bestätigung
- **Umbenennen**: Benennt den selektierten Eintrag um
- **Suchen**: Startet die Suche nach Dateien/Verzeichnissen aufgrund des Namens
- Suche schließen: Schließt das Suchfeld und ggf. das [Suchen-Fenster](#page-41-0)

#### <span id="page-29-0"></span>**Statusleiste**

Die Statusleiste ganz unten im Netzdateisystem-Fenster zeigt Informationen zu den markierten Dateien/Verzeichnissen an. Bei einzelnen Selektionen wird hier der vollständige Pfad des Eintrags sowie die exakte Dateigröße in Bytes angezeigt. Sind mehrere Dateien markiert oder ein Verzeichnis, dann zeigt die Statusleiste die Anzahl der Einträge sowie die Gesamtgröße der Selektion an. Wird ein Pfad (hier: URL) angezeigt, kann dieser über das Kontextmenü der Statusleiste (rechte Maustaste) zur weiteren Verwendung in die Zwischenablage kopiert werden. Pfad-URLs werden aus Gründen der Datensicherheit immer ohne Benutzername/Passwort in die Zwischenablage übernommen, da auch andere Programme darauf zugreifen können. Dauert die Auflistung eines Verzeichnissen z.B. für eine ISDN-Einwahl lange, erscheint eine Fortschritts- bzw. Aktivitätsanzeige im rechten Bereich der Statusleiste.

#### <span id="page-29-1"></span>**Sitzungen**

Pro aktiver Verbindung wird ganz oben im Fenster jeweils eine eigene Karteikarte mit dem Verbindungsnamen angezeigt. Die Karteikarten können mit dem roten X geschlossen werden, aktive Verbindungen werden dabei getrennt. Sie sollten vor dem Schließen alle laufenden Aufgaben abwarten, um Datenverluste zu vermeiden. Neue Sitzungen können entweder über das Menü Ne[tzwerk](#page-74-0) im Hauptmenü, die Werkzeugleiste [oder d](#page-107-0)ie Verwaltung der [Netzwerkverbindungen](#page-74-0) geöffnet werden.

Innerhalb der Ei[nstellungen](#page-95-0) können Sie festlegen, ob Sitzungen beim Programm-Start automatisch erzeugt werden. Sie haben hier die Wahl, entweder gar keine Verbindungen aufzubauen oder die vorherigen Verbindungen wiederherzustellen.

#### **Weiterführende Links**

- [Netzwerkverbindungen](#page-74-0)
- [Dokumente-Fenster](#page-30-0)
- [Suchen-Fenster](#page-41-0)
- [Treffer-Fenster](#page-48-0)
- [Einstellungen](#page-95-0)
- [Dateisystem-Fenster](#page-19-0)

## <span id="page-30-0"></span>**Dokumente-Fenster**

Die Abbildung zeigt die Komponenten des Dokumente-Fensters mit Editor-B[ereich](#page-30-1) (1), [Werkzeugleiste](#page-31-0) (2), [Statusleiste](#page-32-0) (3) und [Karteikarten](#page-32-1) (4).

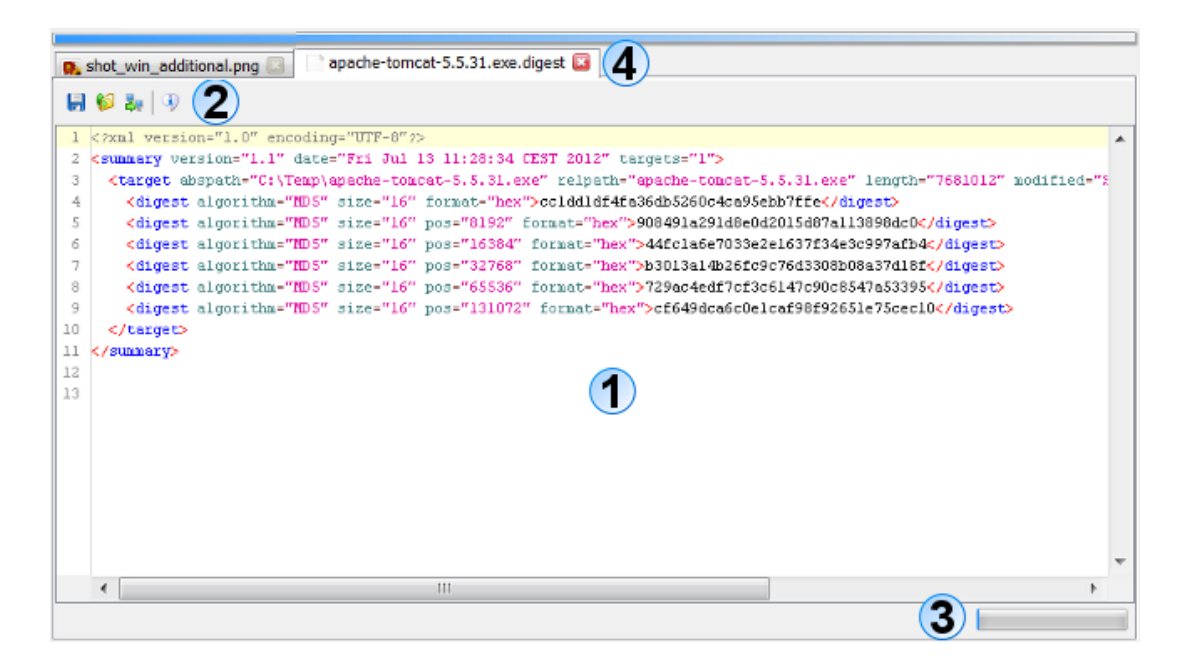

#### <span id="page-30-1"></span>**Editor-Bereich**

Der zentrale Bereich des Dokumente-Fensters zeigt die Inhalte der geladenen Dateien vom PC oder aus dem Netzwerk. Die Abbildung zeigt eine geöffnete Grafikdatei shot win additional.jpg sowie die geöffnete Prüfsummendatei apache-tomcat-5.5.31.exe.digest. Aktuell werden folgende Dateitypen vom Fenster unterstützt, d.h. die Anzeige bzw. Bearbeitung ist für diese Typen möglich:

- **Grafikdateien** \*.bmp, \*.jpg, \*.wbmp, \*.png, \*.gif (nur Anzeige)
- **Textdateien** \*.txt, \*.log, \*.asc, \*.sig (Anzeige/Bearbeitung)
- **XML-Dateien** \*.xml (Anzeige/Bearbeitung)
- **Java-Properties** \*.conf, \*.properties (Anzeige/Bearbeitung)

Für diese Dateitypen lassen sich beliebige Dateiendungen in den Ein[stellungen](#page-95-0) hinterlegen. Zudem lässt sich dort einstellen, ob solche Dateien vom Dokumente-Fenster oder vom Betriebssystem geöffnet/bearbeitet werden sollen. Je nach Betriebssystem werden beim Öffnen z.B. aus dem **D[ateisystem-Fenster](#page-19-0)** heraus die hinterlegten Standard-Programme für die jeweilige Dateiendung ausgeführt. Beachten Sie aber, dass dies stark vom jeweiligen Betriebssystem abhängig ist und ggf. gar keine Reaktion erfolgt. Unter Windows-Betriebssystemen öffnet sich zum Beispiel das Programm WordPad, falls dieses als Standard-Editor für die selektierte Datei hinterlegt ist.

Beim Aufruf der Editoren unterscheidet das Programm jeweils zwischen Öffnen und Bearbeiten. Während zum Bearbeiten in der Regel der Editor oder Hex-Editor im Dokumente-Fenster gestartet wird, kann beim Öffnen auch eine programmspezifische Funktion ausgeführt werden.

Neben den oben aufgeführten Dateitypen lässt sich mit der Funktion **Hex bearbeiten** aus den Dateisystem- und Netzdateisystem-Fenstern heraus aber jede lesbare Datei öffnen. Im Editor-Bereich kann dazu ein besonderer Hex-Editor angezeigt werden, wo sich beliebige Daten auf der Byte-Ebene anzeigen lassen. Um das Laden sehr großer Dateien im Editor-Bereich zu unterbinden, kann unter [Einstellungen](#page-95-0) eine maximale Dateigröße festgelegt werden. Zusätzlich ist die Begrenzung auf eine maximale Anzahl von Dateien möglich, so dass nicht zu viele Dateien im Editor-Bereich angezeigt werden.

Unter Ein[stellungen](#page-95-0) finden Sie weitere Möglichkeiten der Konfiguration des Dokumente-Fensters. Dort ist einzustellen, ob beim Programmstart entweder keine Dokumente oder die vorherigen Dokumente geladen werden sollen. Auch ist dort zu hinterlegen, wie mit geänderten Dateien zu verfahren ist, wenn Karteikarten geschlossen werden sollen.

Jeder vom Dokumente-Fenster unterstützte Dateityp wird dabei individuell angezeigt. Bei XML-Dateien kommt beispielsweise ein sogenanntes Syntax-Highlighting zum Einsatz, wobei die XML-Elemente, Attribute etc. farblich hervorgehoben werden. Dies erleichtert das Erkennen von Strukturen in der geöffneten Dateien ungemein.

#### <span id="page-31-0"></span>**Werkzeugleiste**

Die Werkzeugleiste des Dokumente-Fensters enthält einfache Funktionen zur Arbeit mit den geöffneten Dateien. Die folgende Aufstellung zeigt die Funktionen der Werkzeugleiste, die für die einzelnen Editoren der unterstützten Dateitypen variieren können

- **Speichern**: Sichert die Datei zurück in die ursprüngliche Datenquelle (z.B. Datei auf PC)
- **Speichern als Datei**: Sichert den Inhalt in eine auswählbare Datei auf dem PC
- **Speichern als Netzdatei**: Sichert den Inhalt in eine auswählbare Datei auf einem Server
- **Eigenschaften**: Zeigt die Eigenschaften der geladenen Ressource an

Die Schaltfläche mit dem Diskettensymbol (**Speichern**) sichert den aktuellen Inhalt zurück in die Datei oder Netzdatei. Wurde der Inhalt aus einer anderen Quelle geladen (z.B. aus der Zwischenablage), ist das Speichern nicht möglich. Der Schalter ist dann deaktiviert. Der nächste Schalter mit dem Pfeil im Dateiordner (**Speichern als Datei**) speichert den Inhalt in eine lokale Datei, die mit einem Dialog ausgewählt werden kann. Analog dazu kann das Symbol mit dem Server-Pfeil (**Speichern als Netzdatei**) zur Speicherung des Inhalts als Netzdatei verwendet werden. Bei Klick auf das Info-Symbol (**Eigenschaften**) werden die detaillierten EIgenschaften des Inhalts wie z.B. Größe und verwendeter Editor angezeigt. Falls für den Dateityp möglich, können weitere Symbole z.B. für den Druck ausgewählt werden.

#### <span id="page-32-0"></span>**Statusleiste**

Die Statusleiste ganz unten im Dokumente-Fenster zeigt Ausgaben des Editors z.B. beim Speichern an. Dauert das Speichern des Inhaltes als Netzdatei beispielsweise lange, erscheint eine Fortschritts- bzw. Aktivitätsanzeige im rechten Bereich der Statusleiste.

#### <span id="page-32-1"></span>**Karteikarten**

Pro geöffneter Datei bzw. Netzdatei (allgemein: Ressource) wird ganz oben im Fenster jeweils eine eigene Karteikarte mit dem Ressourcen-Namen angezeigt. Der Tooltip der Karteikarte zeigt jeweils den kompletten Pfad bzw. die URL an. Die Karteikarten können mit dem roten X geschlossen werden, die Inhalte werden dabei aus dem Speicher entfernt. Sie sollten vor dem Schließen alle Änderungen speichern, um Datenverluste zu vermeiden. Sie haben in den [Einstellungen](#page-95-0) folgende Wahlmöglichkeiten für das Schließen von Karteikarten:

- **Nachfragen, was mit geänderten Dateien zu tun ist**
- **Geänderte Dateien automatisch speichern, wenn geschlossen werden soll**
- **Geänderte Dateien ohne Speichern schließen (Änderungen gehen verloren)**

Innerhalb der Einstellungen können Sie festlegen, ob Dokumente beim Programm-Start automatisch geladen werden. Sie haben hier die Wahl, entweder gar keine Dokumente zu laden oder die vorherigen Dokumente wiederherzustellen.

#### **Weiterführende Links**

- [Dateisystem-Fenster](#page-19-0)
- [Netzdateisystem-Fenster](#page-24-0)
- [Einstellungen](#page-95-0)

# <span id="page-33-0"></span>**Geräte-Fenster**

Die Abbildung zeigt typische Komponenten des Geräte-Fensters für ein Ladegerät mit **Geräte-Bereich** (1), **Abbildung** (2), **Live-Daten** (3) und **Statusleiste** (4). Pro angeschlossenem Gerät wird ein eigenes Geräte-Fenster vom Programm erzeugt, das standardmäßig als separates Fenster z.B. neben dem Haup[tfenster](#page-8-0) angezeigt wird. Die Anzeige im Dock ist ebenfalls möglich.

Die Komponenten des Geräte-Fensters variieren je nach unterstütztem Gerät:

- [Ladegerät](#page-33-1)
- [RFID-Leser](#page-36-0)
- [UniControl](#page-38-0) 4.36

#### <span id="page-33-1"></span>**Ladegerät**

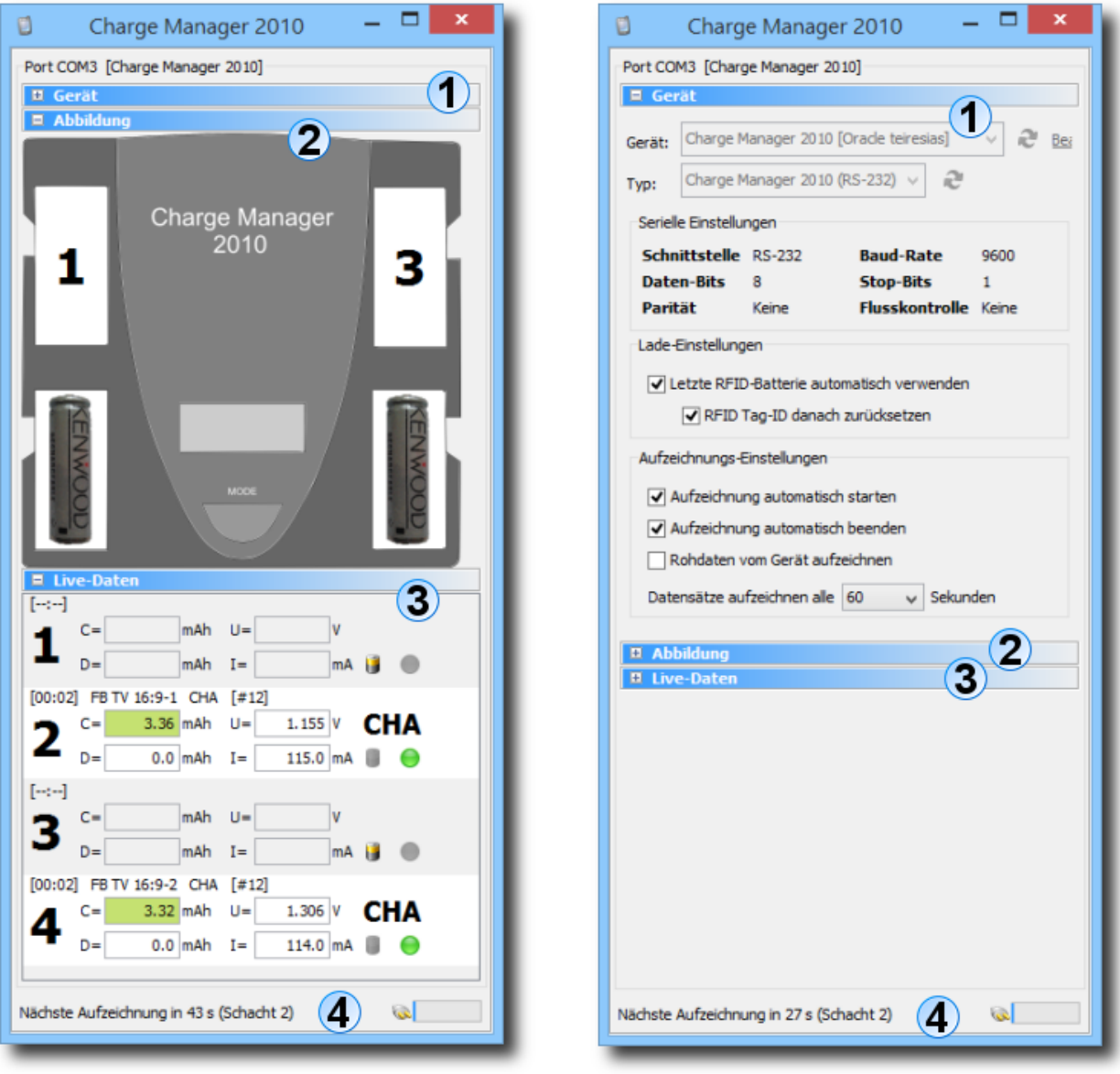

Das Geräte-Fenster zeigt für Ladegeräte (hier: Charge Manager 2010) 4 Bereiche an:

- **Geräte-Bereich (1)**: Wahl des Gerätes und spezifische Einstellungen
- **Abbildung (2)**: Schematische Darstellung des Gerätes mit Ladeschächten
- **Live-Daten (3)**: Anzeige der vom Gerät gelieferten Daten
- **Statusleiste (4)**: Hilfreiche Informationen, Warnungen und Fehlermeldungen

Nach Anschluss eines neuen Gerätes sollten zunächst die grundlegenden Einstellungen vorgenommen werden. Wurde das Geräte-Fenster für das neue Gerät mit dem Geräte-Assistenten oder manuell erzeugt, können im **Geräte-Bereich** diverse Einstellungen getroffen werden. Klicken Sie ggf. auf den Titel oder das Plus-Symbol, um den Bereich aufzuklappen. Nach Abschluss der Konfiguration sollten Sie diesen Bereich wieder zuklappen, da dieser für den laufenden Betrieb nicht benötigt wird und die anderen Anzeigen **Abbildung** und **Live-Daten** dann den verfügbaren Platz auf dem Bildschirm beanspruchen.

Bitte wählen Sie zunächst das angeschlossene Gerät aus. Da Geräte in der Datenbank gespeichert werden, muss vorher eine Verbindung im **Sit[zungen-Fenster](#page-13-0)** aufgebaut worden sein. Die Liste der Geräte kann mit dem Schalter rechts neben der Auswahl neu eingelesen werden. Falls Sie Änderungen am ausgewählten Gerät vornehmen möchten, klicken Sie auf den blauen Link **Bearbeiten**. Nach Auswahl eines hinterlegten Gerätes wird der passende Typ darunter automatisch eingetragen. Falls Sie noch kein Gerät in der Datenbank eingerichtet haben, können Sie für das Ladegerät auch nur den Typ hinterlegen. Die Aufzeichnung von Messdaten ist dann nicht möglich. Daher wird empfohlen, stets ein Gerät in der Datenbank einzurichten und dieses im Geräte-Fenster auszuwählen.

Darunter sind **serielle Einstellungen** aufgelistet (z.B. Baud-Rate). Im Bereich **Lade-Einstellungen** finden sich folgende Einstellungen:

- **Letzte RFID-Batterie automatisch verwenden**
- **RFID-Tag-ID danach zurücksetzen**

Diese Einstellungen regeln die Kopplung mit [RFID-Lesern,](#page-36-0) die zur schnellen Identifikation von Akkus eingesetzt werden können. Wird ein RFID-Tag erkannt und es wurde in der Datenbank ein Akku hinterlegt, zeigt das Geräte-Fenster des RFID-Lesers diesen Akku an. Durch die Einstellung **Letzte RFID-Batterie automatisch verwenden** wird dieser Akku automatisch beim Einlegen in das Ladegerät eingesetzt, so dass die manuelle Auswahl entfällt und sofort mit der Aufzeichnung begonnen werden kann. Die Einstellung **RFID-Tag-ID danach zurücksetzen** kann gesetzt werden, um das Tag nach der Übernahme vom RFID-Fenster in das Ladegerät-Fenster für den RFID-Leser zurückzusetzen (Standard).

Unter den **Aufzeichnungs-Einstellungen** finden sich folgende Optionen:

- **Aufzeichnung automatisch starten**
- **Aufzeichnung automatisch beenden**
- **Rohdaten vom Gerät aufzeichnen**
- **Datensätze aufzeichnen alle n Sekunden**

Sobald ein Akku in das Ladegerät eingelegt und z.B. über ein RFID-Tag identifziert wurde, kann mit der Aufzeichnung der Messdaten in die Datenbank begonnen werden. Um dies automatisch vorzunehmen, aktivieren Sie bitte die Option **Aufzeichnung automatisch starten**. Entsprechend kann die Aufzeichnung mit der Option **Aufzeichnung automatisch beenden** gestoppt werden, sobald ein Akku aus dem Gerät entfernt wurde. Die Option **Rohdaten vom Gerät aufzeichnen** wählen Sie, wenn Sie neben den Einzelmessungen von Spannung, Stromstärke usw. auch die Rohdaten vom Gerät zusätzlich speichern möchten (Standard: aus). Das Intervall für die Aufzeichnung regeln Sie mit der Option **Datensätze aufzeichnen alle n Sekunden**, wo ein Sekundenwert eingetragen werden kann.
Da bei der Aufzeichnung von Gerätedaten u.U. sehr viele Datensätze gespeichert werden  $\bigcirc$ müssen, sollte das Intervall nicht zu klein gewählt werden. Eine Aufzeichnung von Messwerten alle 60 Sekunden hat sich als praktikabel erwiesen.

Im Bereich **Abbildung** (2) findet sich eine schematische Darstellung des angeschlossen Geräts. Die Ladeschächte lassen sich anklicken, um nach Einlegen eines Akkus den passenden Eintrag aus der Datenbank auszuwählen. Messdaten können nur dann aufgezeichnet werden, wenn der Akku aus der Datenbank vorher identifiziert wurde.

Der Bereich **Live-Daten** (3) unterteilt sich in Bereiche pro Ladeschacht. Für jeden Schacht werden die vom Gerät gelieferten Messdaten angezeigt. Das aktuell ausgeführte Programm des Ladegerätes findet sich rechts daneben (z.B. CHA=Charge/Aufladen). Dort kann auch analog zu den Schacht-Tasten der Abbildung der Akku aus der Datenbank per Schalter ausgewählt werden. Wird die Aufzeichnung nicht automatisch angestoßen, lässt sich diese separat pro Schacht durch den Schalter mit dem Punkt-Symbol starten bzw. anhalten. Die Kopfzeile jeder Schachtzeile listet die bisherige Ladezeit, den Akku-Namen sowie das laufenden Lade-Programm und die Anzahl der Aufzeichnungen auf.

Auf der **Statuszeile** (4) des Geräte-Fensters werden von Zeit zu Zeit Hinweise zur Aufzeichnung oder Warnungen und Fehlermeldungen ausgegeben. Das Symbol rechts zeigt den aktuellen Status an (z.B. verbunden oder nicht verbunden).

## **RFID-Leser**

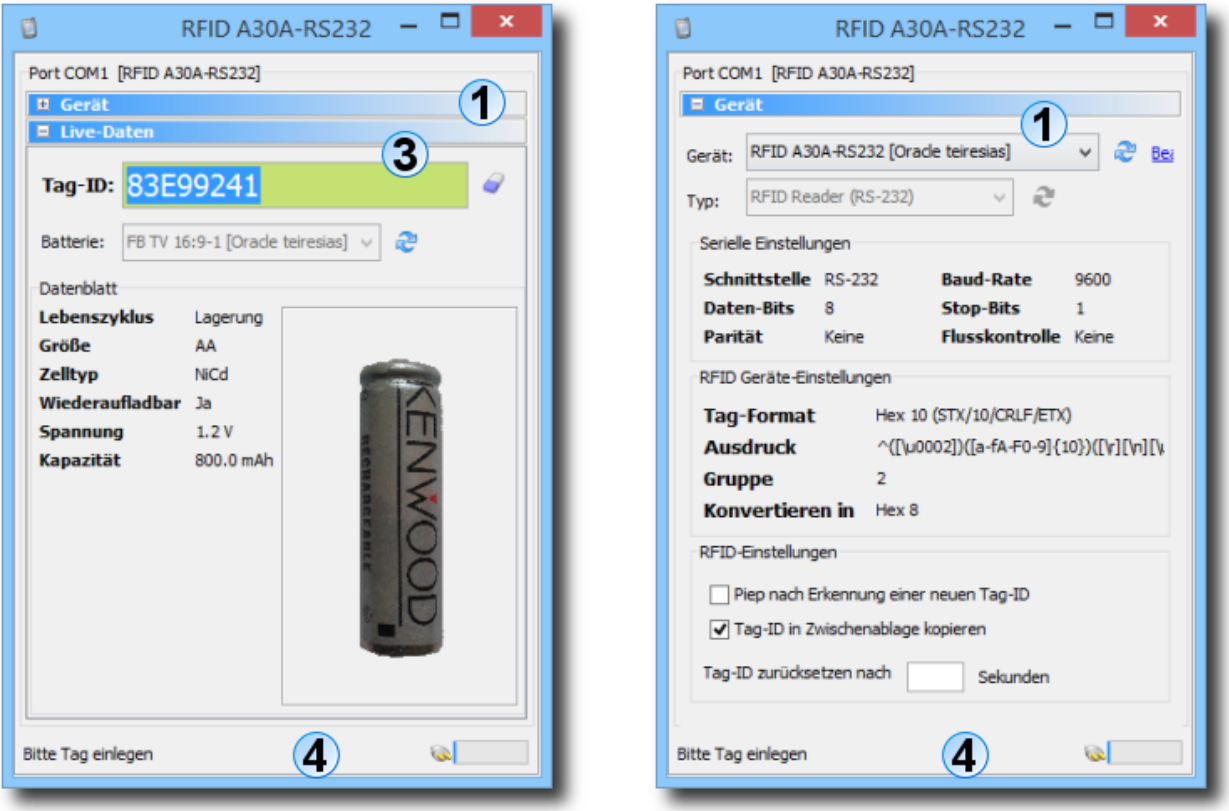

Das Geräte-Fenster zeigt für RFID-Leser (hier: A30A-RS232) insgesamt 3 Bereiche an:

- **Geräte-Bereich (1)**: Wahl des Gerätes und spezifische Einstellungen
- **Live-Daten (3)**: Anzeige der vom Gerät gelieferten Daten
- **Statusleiste (4)**: Hilfreiche Informationen, Warnungen und Fehlermeldungen

Nach Anschluss eines neuen Gerätes sollten zunächst die grundlegenden Einstellungen vorgenommen werden. Wurde das Geräte-Fenster für das neue Gerät mit dem Geräte-Assistenten oder manuell erzeugt, können im **Geräte-Bereich** diverse Einstellungen getroffen werden. Klicken Sie ggf. auf den Titel oder das Plus-Symbol, um den Bereich aufzuklappen. Nach Abschluss der Konfiguration sollten Sie diesen Bereich wieder zuklappen, da dieser für den laufenden Betrieb nicht benötigt wird.

Bitte wählen Sie zunächst das angeschlossene Gerät aus. Da Geräte in der Datenbank gespeichert werden, muss vorher eine Verbindung im **Sit[zungen-Fenster](#page-13-0)** aufgebaut worden sein. Die Liste der Geräte kann mit dem Schalter rechts neben der Auswahl neu eingelesen werden. Falls Sie Änderungen am ausgewählten Gerät vornehmen möchten, klicken Sie auf den blauen Link **Bearbeiten**. Nach Auswahl eines hinterlegten Gerätes wird der passende Typ darunter automatisch eingetragen. Im Falle von RFID-Lesern muss zwingend ein Gerät in der Datenbank eingerichtet werden, da die Einstellungen wie z.B. das Tag-Format in der Datenbank gespeichert sind. Die Auswahl eines Typs wie bei Ladegeräten ist hier nicht möglich.

Darunter sind **serielle Einstellungen** aufgelistet (z.B. Baud-Rate). Im Bereich **RFID** Geräte-Einstellungen finden sich folgende Einstellungen, die über die Gerä[te-Verwaltung](#page--1-0) einstellbar sind:

- **Tag-Format**
- **Ausdruck**
- **Gruppe**
- **Konvertieren in**

Das **Tag-Format** bezeichnet das Datenformat der vom Leser gelieferten Tag-IDs. Üblich sind z.B. Hexadezimal 10 oder Dezimal 10. Bitte schauen Sie in die Dokumentation des verwendeten RFID-Lesers, um das unterstützte Format zu erfahren. Für jedes Tag-Format kann ein passender regulärer **[Ausdruck](#page-125-0)** hinterlegt werden, der zusammen mit der **Gruppe** der Erkennung von Tag-IDs dient. Verwenden Sie wenn möglich die hinterlegten Tag-Formate, für diese sind Ausdrücke und Gruppen bereits hinterlegt. Beide Werte lassen sich über die [Geräte-Verwaltung](#page--1-0) auch manuell konfigueren, um z.B. selten verwendete Tag-Formate zu unterstützen. **Konvertieren in** kann dazu verwendet werden, um die Tag-IDs unterschiedlicher RFID-Leser zu vereinheitlichen.

Unter den **RFID-Einstellungen** finden sich folgende Optionen:

- **Piep nach Erkennung einer neuen Tag-ID**
- **Tag-ID in Zwischenablage kopieren**
- **Tag-ID zurücksetzen nach n Sekunden**

Da nicht alle RFID-Leser über einen Ton-Generator verfügen, kann mit **Piep nach Erkennung einer neuen Tag-ID** ein Ton vom PC aus erzeugt werden, sobald eine neue Tag-ID erkannt wurde. Um eine Tag-ID auch anderen Programmen zur Verfügung zu stellen, kann mit **Tag-ID in Zwischenablage kopieren** die ID nach Erkennung in die Zwischenablage des Betriebssystem kopiert werden. Eine erkannte Tag-ID kann mit **Tag-ID zurücksetzen nach n Sekunden** nach einer bestimmten Zeitspanne automatisch zurückgesetzt werden.

Der Bereich **Live-Daten** (3) zeigt die **Tag-ID** nach Erkennung an, mit dem Schalter rechts daneben lässt sich die ID zurücksetzen. Besteht eine Datenbankverbindung und es ist für eine erkannte Tag-ID dort ein Akku hinterlegt, so wird dieser von der Auswahl **Batterie** angezeigt. Parallel dazu erscheint das Foto zum Akku unten falls für den Akku hinterlegt. Links vom Foto werden zusätzlich die wichtigsten Kenndaten des Akkus ausgegeben.

Auf der **Statuszeile** (4) des Geräte-Fensters werden von Zeit zu Zeit Hinweise, Warnungen und Fehlermeldungen ausgegeben. Das Symbol rechts zeigt den aktuellen Status an (z.B. verbunden oder nicht verbunden).

#### **UniControl 4.36**

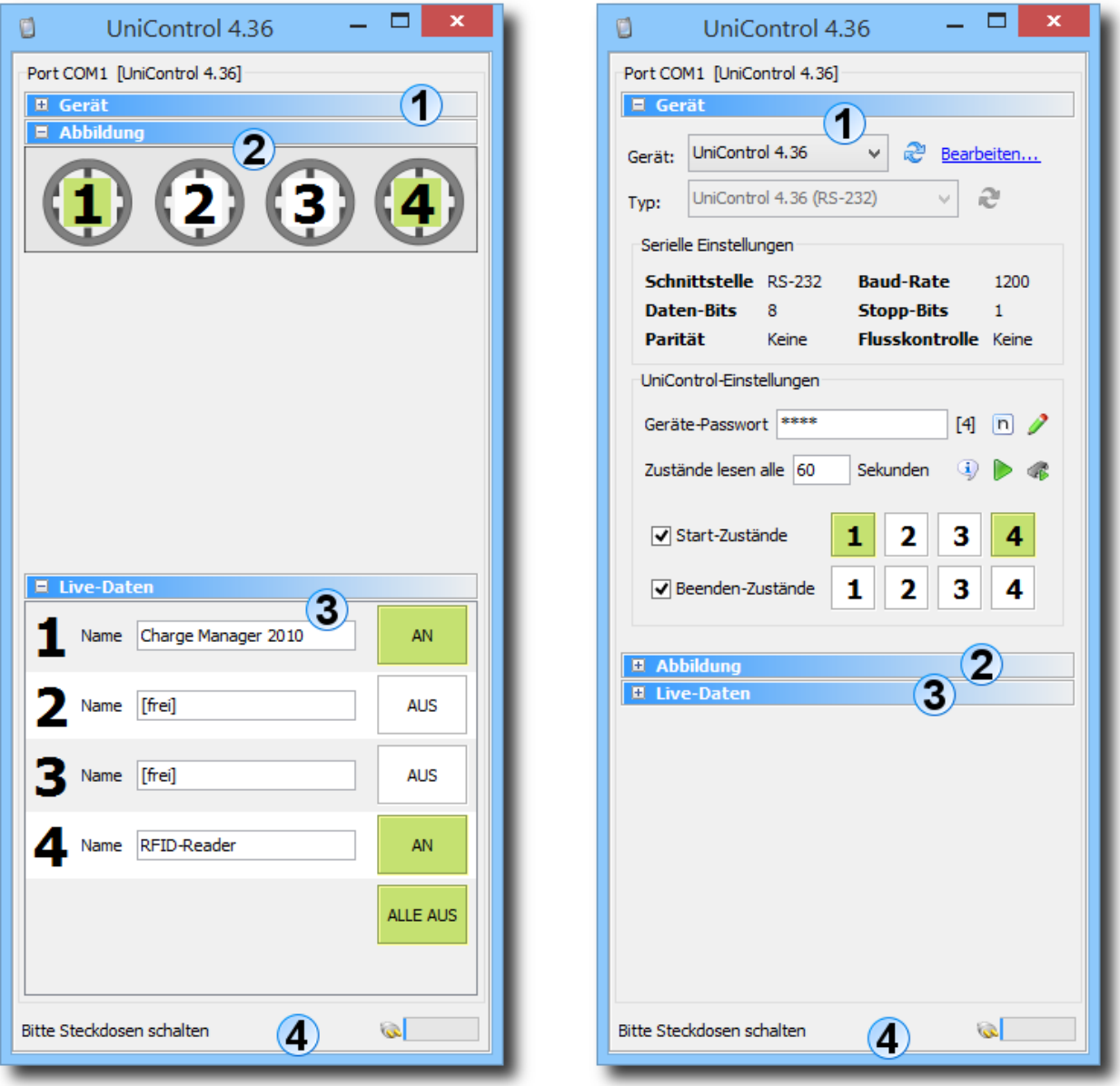

Das Geräte-Fenster zeigt für die programmierbare Steckdosenleiste UniControl 4.36 insgesamt 4 Bereiche an:

- **Geräte-Bereich (1)**: Wahl des Gerätes und spezifische Einstellungen
- **Abbildung (2)**: Schematische Darstellung des Gerätes mit Steckdosen
- **Live-Daten (3)**: Anzeige der vom Gerät gelieferten Daten
- **Statusleiste (4)**: Hilfreiche Informationen, Warnungen und Fehlermeldungen

Nach Anschluss eines neuen Gerätes sollten zunächst die grundlegenden Einstellungen vorgenommen werden. Wurde das Geräte-Fenster für das neue Gerät mit dem Geräte-Assistenten oder manuell erzeugt, können im **Geräte-Bereich** diverse Einstellungen getroffen werden. Klicken Sie ggf. auf den Titel oder das Plus-Symbol, um den Bereich aufzuklappen. Nach Abschluss der Konfiguration sollten Sie diesen Bereich wieder zuklappen, da dieser für den laufenden Betrieb nicht benötigt wird.

Bitte wählen Sie zunächst das angeschlossene Gerät aus. Da Geräte in der Datenbank gespeichert werden, muss vorher eine Verbindung im Sit[zungen-Fenster](#page-13-0) aufgebaut worden sein. Die Liste der Geräte kann mit dem Schalter rechts neben der Auswahl neu eingelesen werden. Falls Sie Änderungen am ausgewählten Gerät vornehmen möchten, klicken Sie auf den blauen Link **Bearbeiten**. Nach Auswahl eines hinterlegten Gerätes wird der passende Typ darunter automatisch eingetragen. Falls Sie noch kein Gerät in der Datenbank eingerichtet haben, können Sie für das UniControl 4.36 auch nur den Typ hinterlegen.

Darunter sind **serielle Einstellungen** aufgelistet (z.B. Baud-Rate). Im Bereich **UniControl-Einstellungen** finden sich folgende Einstellungen:

- **Geräte-Passwort**
- **Zustände lesen alle n Sekunden**
- **Software-Version ausgeben**
- **Einschaltzustände ausgeben**
- **Einschaltzustände speichern**
- **Start-Zustände (1-4)**
- **Beenden-Zustände (1-4)**

Das **Geräte-Passwort** besteht immer aus 4 ASCII-Zeichen, standardmäßig ist für das UniControl 4.26 das Passwort 1234 hinterlegt. Um das Passwort im Klartext anzuzeigen, klicken Sie bitte den Schalter rechts neben dem Eingabefeld. Mit dem Stift-Symbol können Sie das Passwort ändern, dazu geben Sie zunächst das alte und das neue Passwort an, die nochmalige Eingabe als Bestätigung des neuen Passwortes hilft Fehler bei der Eingabe zu vermeiden. Nach dem Speichern des neuen Passwortes im Gerät erscheint eine Meldung auf der Statuszeile, das neue Passwort wird nach Erfolg automatisch in das Eingabefeld übernommen.

Die Einstellung **Zustände lesen alle n Sekunden** veranlasst das Fenster dazu, regelmäßig die Zustände der Steckdosen auszulesen. Falls Sie dies lieber manuell vornehmen möchten, lassen Sie dieses Eingabefeld leer. Standardmäßig ist ein Intervall von 60 Sekunden eingestellt. Rechts neben dem Eingabefeld für das Intervall finden sich weitere Schalter zur Ausgabe der Version der Geräte-Software und der im Gerät hinterlegten **Einschaltzustände**. Möchten Sie diese anpassen, stellen Sie die Steckdosen entsprechend ein (AN/AUS) und betätigen den Schalter **Einschaltzustände speichern**.

Neben den Einschaltzuständen des Gerätes lassen sich weitere Konfigurationen für die Steckdosen vornehmen, die beim Starten bzw. Beenden des Battery Managers automatisch eingestellt werden. Unter **Start-Zustände** können Sie einstellen, welche der 4 Steckdosen anbzw. ausgeschaltet werden sollen, unter **Beenden-Zustände** analog dazu, welche der 4 Steckdosen an- bzw. ausgeschaltet werden sollen, sobald Battery Manager beendet wird. Mit diesen Funktionen lassen sich die übrigen von Battery Manager angesteuerten Geräte wie z.B. Ladegeräte und RFID-Leser automatisch bei Programmstart anschalten und nach Verlassen des Programms wieder ausschalten (Energiesparen). Möchten Sie diese Funktionen nicht nutzen, nehmen Sie einfach die Haken **Start-Zustände** und/oder **Beenden-Zustände** raus.

Im Bereich **Abbildung** (2) findet sich eine schematische Darstellung des angeschlossen Geräts. Die Steckdosen lassen sich anklicken, um den jeweiligen Zustand zu verändern (AN/AUS). Besteht keine Verbindung zum Gerät oder das Passwort ist falsch, sind die Schaltflächen nicht sichtbar.

Der Bereich **Live-Daten** (3) unterteilt sich in Bereiche pro Steckdose. Für jede Dose werden die vom Gerät gelieferten Zustände angezeigt, wobei jeder Dose ein Name zugewiesen werden kann, der z.B. das angeschlossene Gerät kennzeichnet. Dort kann auch analog zu den Steckdosen-Tasten der Abbildung die jeweilige Steckdose per Schalter geschaltet werden. Um z.B. im Notfall alle Geräte schnell auszuschalten, verwenden Sie bitte die Taste **ALLE AUS**.

Auf der **Statuszeile** (4) des Geräte-Fensters werden von Zeit zu Zeit Hinweise, Warnungen und Fehlermeldungen ausgegeben. Das Symbol rechts zeigt den aktuellen Status an (z.B. verbunden oder nicht verbunden).

## **Weiterführende Links**

- [Geräte-Verwaltung](#page--1-0)
- Reguläre [Ausdrücke](#page-125-0)
- [Sitzungen-Fenster](#page-13-0)

## <span id="page-41-0"></span>**Suchen-Fenster**

Dieses Fenster ermöglicht die Suche nach Dateien/Verzeichnissen anhand des Namens (nicht des Inhaltes). Das Suchen-Fenster ist üblicherweise am rechten Bildschirmrand positioniert und wird vom [Dateisystem-Fenster](#page-19-0) und N[etzdateisystem-Fenster](#page-24-0) automatisch aufgerufen, wenn dort die Suchfunktion aktiviert wurde (dort erfolgt auch die Eingabe des Suchbegriffs). Ist dieses Verhalten nicht erwünscht, so können Sie dazu im Kontextmenü (rechte Maustaste) des Docking-Schalters **Suchen** die Option **Automatisch** abwählen.

Die rechte Abbildung zeigt das Suchen-Fenster bei Verwendung der Suchen-Funktion aus dem [Sitzungen-Fenster](#page-13-0) heraus, wo nach Datensätzen innerhalb der Datenbank gesucht wird. Das

Suchen-Fenster zeigt den passenden Inhalt, je nachdem welches andere übergeordnete Docking-Fenster gerade aktiv ist.

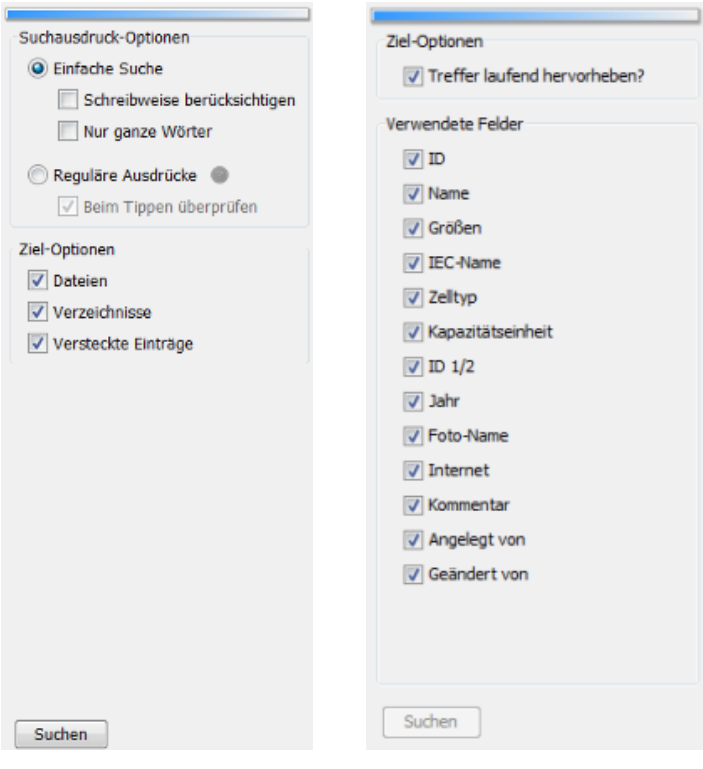

- **Einfache Suche**: Direkte Suche nach der Eingabe (Wildcards wie z.B. \* werden nicht unterstützt)
- **Schreibweise berücksichtigen**: Groß- und Kleinschreibung des Suchbegriffs wird berücksichtigt
- **Nur ganze Wörter**: Trifft bereits ein einzelnes Wort zu, wird die Datei bzw. Verzeichnis geliefert
- **Reguläre Ausdrücke**: Flexible Suche z.B. nach Dateinamen beginnend mit Ziffern
- **Beim Tippen überprüfen**: Fehler in regulären Ausdrücken werden frühzeitig erkannt
- **Dateien**: Nach regulären Dateien suchen
- **Verzeichnisse**: Nach regulären Verzeichnissen suchen
- **Versteckte Einträge**: Nach versteckten Einträgen suchen, abhängig vom Betriebssystem

Das Suchen-Fenster ermöglicht die Konfiguration der Suche in vielfacher Hinsicht. So können Sie hier die einfache Suche ausführen lassen, wobei direkt nach dem Inhalt des Eingabefeldes im Dateisystem-Fenster bzw. Netzdateisystem-Fenster gesucht wird. Möchten Sie nach Groß-/Kleinschreibung unterscheiden, so aktivieren Sie die Option **Schreibweise berücksichtigen**. Die Option **Nur ganze Wörter** weist die Suchroutine an, nach zusammenhängenden Begriffen (Wörtern) zu suchen. Es muss bei dieser Form der Suche nur ein Begriff in den Dateinamen vorkommen, so dass diese als Treffer aufgelistet werden. Sie können hiermit also eine ODER-verknüpfte Suche nach Teilbegriffen durchführen lassen.

In manchen Fällen ist die einfache Suche unzureichend, zum Beispiel dann, wenn alle Dateien aufgelistet werden sollen, die mit einer Ziffer beginnen. In diesen Fällen können Sie die Option **Reguläre [Ausdrücke](#page-125-0)** verwenden, wobei der Suchbegriff im Eingabefeld dann ein gültiger

regulärer Ausdruck sein muss. Um Fehler bei der Eingabe möglichst frühzeitig zu erkennen, können Sie Ihre Eingabe bereits beim Tippen überprüfen lassen. Aktivieren Sie dann die Option **Beim Tippen überprüfen**. Möchten Sie nach Dateien und/oder Verzeichnissen und/oder versteckten Einträgen suchen lassen, so setzen Sie die Optionen **Dateien, Verzeichnisse** und **Versteckte Einträge** entsprechend.

#### **Starten der Suche**

Die Suche lässt sich nach Festlegung aller Parameter direkt aus dem Suchen-Fenster heraus starten. Klicken Sie dazu die Schaltfläche **Suchen** ganz unten im Fenster. Ist die Suche zum Beispiel aufgrund eines fehlerhaften regulären Ausdrucks nicht möglich, so bleibt dieser Schalter deaktiviert. Ist die Ein-/Ausblendungsautomatik aktiviert, wird beim Start der Suche das Suchen-Fenster automatisch ausgeblendet und ein Fortschritts-Dialog angezeigt, der Sie über den aktuellen Stand bei der Suche informiert. Sie können diesen Dialog auch so konfigurieren, dass die Suche immer im Hintergrund ausgeführt wird, so dass Sie mit der Anwendung weiterarbeiten können.

Nach Abschluss der Suche werden die Ergebnisse vom [Treffer-Fenster](#page-48-0) dargestellt.

#### **Weiterführende Links**

- [Dateisystem-Fenster](#page-19-0)
- [Netzdateisystem-Fenster](#page-24-0)
- [Sitzungen-Fenster](#page-13-0)
- Reguläre [Ausdrücke](#page-125-0)
- [Treffer-Fenster](#page-48-0)

# **Filter-Fenster**

Hier können Sie die vom [Sitzungen-Fenster](#page-13-0) angezeigten Datensätze nach bestimmten Kriterien filtern, d.h. nur gewünschte Datensätze anzeigen lassen. Im Gegensatz zur Suche nach Datensätzen, die immer alle Felder eines Datensatzes erfasst, lässt sich beim Filtern gezielt nach Werten in einzelnen Felder wie z.B. alle Batterien mit Lebenszyklus "Neu" oder der Größe "AAA" fahnden.

Das Filter-Fenster ist üblicherweise am rechten Bildschirmrand positioniert und wird vom [Sitzungen-Fenster](#page-13-0) automatisch aufgerufen, wenn dort die Filterfunktion aktiviert wird. Dort findet sich auch die Auswahl der Filter-Vorlagen, die frei festgelegt werden können, um häufige

Filter-Vorgänge schnell wiederholen zu können. Jeder Listentyp (Meine Batterien, Batterie-Liste usw.) hat spezielle Filter-Einstellungen.

Die einzelnen Filtereinstellungen "Nach Lebenszyklus", "Nach Größe" usw. lassen sich durch Mausklick auf die Überschriften oder das Plus/Minus-Symbol auf- und zuklappen, um die zu filternden Werte einzustellen. Die Schalter über den Filtern bieten Funktionen zum Zurücksetzen, Aktualisieren, Aufklappen/Zuklappen und zur logischen Verknüpfung (AND/OR). Mit der Vorlagen-Auswahl unten lassen sich beliebige Filter als Vorlagen speichern, die direkt aus dem [Sitzungen-Fenster](#page-13-0) heraus aufrufbar sind.

Durch Klick auf den Schalter **Anwenden** starten Sie das Filtern nach Auswahl der anzuwendenden Filter.

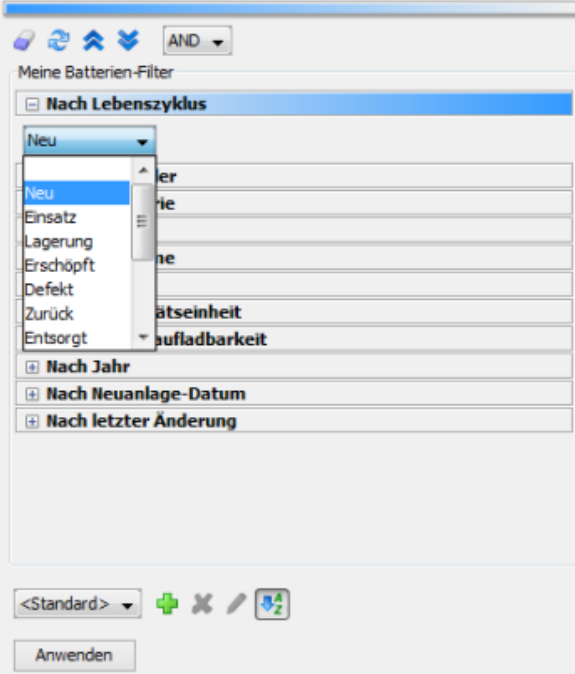

- **Filter zurücksetzen**: Alle Filter auf Standardwerte zurücksetzen (kein Filter)
- **Filter neu einlesen**: Alle Filter aktualisieren, z.B. Wert-Änderungen aus Datenbank anzeigen
- **Alle Filter aufklappen**: Macht alle angebotenen Filter sichtbar, so dass ausgewählt werden kann
- **Alle Filter zuklappen**: Klappt alle Filter zu (Standard)
- **Logische Verknüpfung**: Die einzelnen Filter mit AND bzw. OR verknüpfen, steuert die Auswahl
- **Vorlage hinzufügen**: Aktuell ausgewählte Filter als Vorlage speichern
- **Vorlage löschen**: Aktuell eingestellte Vorlage entfernen
- **Vorlage bearbeiten**: Die ausgewählte Vorlage umbenennen
- **Vorlagen sortieren**: Die Vorlagenliste alphabetisch sortiert oder wie geladen anzeigen

Die Filter lassen sich hier bequem konfigurieren: mit dem Schalter **Filter zurücksetzen** über der Filterauswahl nehmen Sie alle Filter auf einmal zurück (kein Filter). Werden Filter aus Datenbank-Werten gebildet (z.B. Batterie-Größen) und es wurden neue Werte hinzugefügt, so

lassen sich diese Filter mit dem Schalter **Filter neu einlesen** aktualisieren. Mit den Schaltern **Alle Filter aufklappen** und **Alle Filter zuklappen** können Sie alle Filter auf einmal auf- bzw. zuklappen, um mehrere Filter auf einmal anpassen zu können.

Standardmäßig werden bei Auswahl mehrerer Filter diese mit AND verknüpft, d.h. solche Batterien geliefert, die z.B. den Lebenszyklus "Neu" und die Größe "AAA" haben. Hier müssen beide Filter zutreffen, damit der Batterie-Datensatz angezeigt wird. Soll ein einzelner Filter ausreichend sein, d.h. entweder der Lebenszyklus "Neu" oder die Größe "AAA" zutreffen, wählen Sie OR unter **Logische Verknüpfung**.

Unterhalb der Filterauswahl lassen sich Vorlagen für Filter verwalten, die vom [Sitzungen-Fenster](#page-13-0) übernommen werden, so dass von dort aus einmal festgelegte Filter immer wieder einfach aufrufbar sind. Mit **Vorlage hinzufügen** erstellen Sie eine neue Vorlage, wobei der Name der neuen Vorlage eindeutig sein muss. d.h. noch nicht verwendet wird. Der Name der Vorlage kann mittels eines Eingabe-Dialoges angegeben werden, dieser Dialog wird auch bei Klicken auf den Schalter **Vorlage bearbeiten** angezeigt, um die aktuelle Vorlage umzubenennen. Mit **Vorlage löschen** können Sie die aktuelle Filter-Vorlage aus der Liste entfernen. Der Schalter **Vorlagen sortieren** dient dazu, die Vorlagenliste entweder alphabetisch sortiert oder nach Reihenfolge der Anlage neuer Vorlagen anzuzeigen.

#### **Anwenden der Filter**

Das Filtern lässt sich nach Auswahl direkt aus dem Filter-Fenster heraus starten. Klicken Sie dazu die Schaltfläche **Anwenden** ganz unten im Fenster. Ist das Filtern zum Beispiel aufgrund einer fehlenden Filterauswahl nicht möglich, so bleibt dieser Schalter deaktiviert. Ist die Ein-/Ausblendungsautomatik aktiviert, wird beim Filtern das Filter-Fenster automatisch ausgeblendet und zum [Sitzungen-Fenster](#page-13-0) gewechselt, wo die gefilterten Datensätze angezeigt werden. Dort lassen sich die angelegten Filter-Vorlagen durch Auswahl und Klick auf einen Schalter aufrufen.

## **Weiterführende Links**

• [Sitzungen-Fenster](#page-13-0)

## <span id="page-45-0"></span>**Ausgabe-Fenster**

Das Ausgabe-Fenster der Battery Manager-Software stellt die vom laufenden Programm erzeugten Log-Nachrichten dar, die zusätzlich in die Log-Datei im Konfigurationsverzeichnis geschrieben werden. Das Fenster ist in Karteikarten unterteilt, wobei neben der Log-Datei battman.log ggf. auch die Log-Datei derby.log der integrierten Datenbank angezeigt wird, falls diese gestartet wurde. Die Log-Nachrichten sind interessant, wenn Sie Support-Anfragen an Leisenfels stellen möchten, da dort alle wichtigen Informationen, die sich bei der Ausführung des Programms ergeben haben, präzise dokumentiert sind. Für das tägliche Arbeiten mit der Software ist diese Ausgabe in der Regel nicht wichtig.

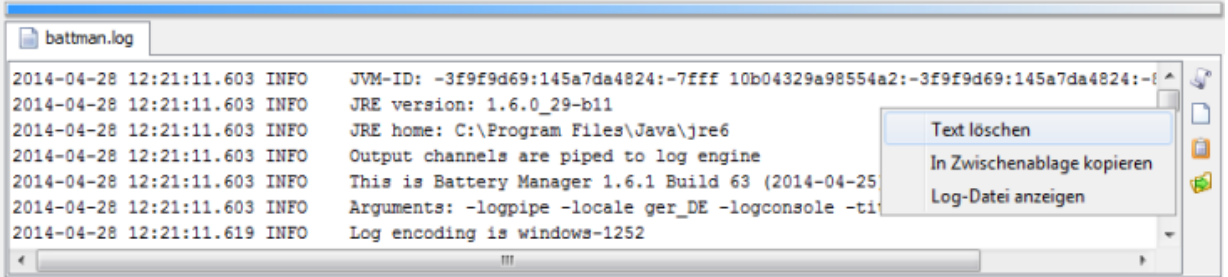

- **Letzter Eintrag**: Automatisch zum letzten Eintrag der Datei scrollen
- **Text löschen**: Löscht den Textbereich (nicht die Log-Datei)
- **In Zwischenablage kopieren**: Macht den Text für andere Programme verfügbar
- **Log-Datei anzeigen**: Eintrag in Dateisystem-Fenster anzeigen

Die Symbolleiste am rechten Rand dieses Fensters ermöglicht die Steuerung der Anzeige. Das Symbol mit der Rolle (**Letzter Eintrag**) bewirkt, dass der sichtbare Bereich automatisch zur letzten Zeile bewegt wird (engl. Scrolling). So haben Sie die neuesten Log-Nachrichten immer im Blick. Sie müssen diese Funktion ausschalten, wenn Sie sich die Log-Nachrichten am Anfang der Datei anzeigen lassen möchten.

Das Symbol mit dem leeren Blatt (**Text löschen**) löscht den Text in der Anzeige, nicht aber die Log-Datei. Verwenden Sie diese Funktion, wenn sehr viele Log-Nachrichten vom Programm erzeugt wurden und das Scrolling zu unpräzise wird. Das Symbol mit der Zwischenablage (**In Zwischenablage kopieren**) können Sie klicken, um den angezeigten Text komplett in die Zwischenablage des Betriebssystems zu kopieren. Dies kann sinnvoll sein, wenn Sie die Log-Nachrichten zur Prüfung an den Leisenfels-Support weitergeben möchten, ohne die Log-Datei z.B. als Anhang einer E-Mail zu verschicken. Die Schaltfläche mit dem grünen Pfeil (**Log-Datei anzeigen**) schließlich zeigt die Log-Datei im [Dateisystem-Fenster](#page-19-0) an.

Alternativ zu den Schaltflächen stehen auch für das Ausgabe-Fenster die entsprechenden Funktionen innerhalb des Kontextmenüs zur Verfügung, das Sie mit der rechten Maustaste über dem Textfeld öffnen können (siehe Abbildung).

#### **Weiterführende Links**

• [Dateisystem-Fenster](#page-19-0)

# **Aufgaben-Fenster**

Im Aufgaben-Fenster stellt die Battery Manager-Software alle ausgeführten Aufgaben dar, die im Hintergrund oder durch den Fortschritts-Dialog ausgeführt worden sind bzw. aktuell ausgeführt werden. Die Abbildung zeigt einen abgeschlossenen Verbindungsaufbau und einen Suchvorgang nach .exe-Dateien an.

Ist eine Aufgabe noch nicht abgeschlossen, so wird der Status ggf. als Fortschrittsanzeige dargestellt und die verbleibende Zeit in der Spalte **Restzeit** angezeigt. Die Spalte **Nachricht** stellt jeweils die letzte Nachricht der Aufgabe dar, wobei die Anzeige eines Symbols hier in der Regel den abschließenden Status der Aufgabe widerspiegelt. Dieser wird in Textform nach Beendigung der Aufgabe in der Spalte **Status** ausgegeben. Die Spalte **Laufzeit** enthält die Zeitspanne in Stunden:Minuten:Sekunden, die die Aufgabe bereits läuft bzw. insgesamt an Zeit verbraucht hat (nach Abschluss). Die Spalte **Prio** zeigt eine Kennzahl, mit welcher Priorität die Aufgabe vom Programm gestartet wurde.

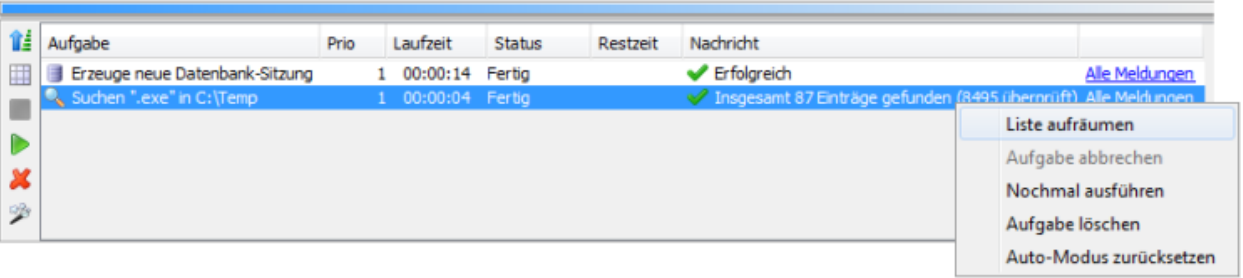

- **Reihenfolge**: Neueste Aufgabe oben anzeigen, wie gestartet sonst
- **Liste aufräumen**: Löscht alle abgeschlossenen Aufgaben aus der Liste
- **Aufgabe abbrechen**: Die markierten Aufgaben abbrechen, falls möglich
- **Nochmal ausführen**: Die markierten Aufgaben erneut ausführen, falls möglich
- **Aufgabe löschen**: Löscht die selektierten Aufgaben aus der Liste
- **Auto-Modus zurücksetzen**: Automatischen Hintergrund-Modus zurücksetzen (Dialog anzeigen)

Die Symbolleiste links kann dazu verwendet werden, die Liste der Aufgaben zu verwalten. Mit dem Symbol mit dem blauen Pfeil (**Reihenfolge**) können Sie die jeweils neueste Aufgabe ganz oben oder die Aufgaben in der Startreihenfolge anzeigen lassen. Das Zauberstab-Symbol (**Auto-Modus zurücksetzen**) bewirkt das Zurücksetzen des Hintergrund-Modus, so dass diese Art von Aufgabe das nächste Mal wieder mit Dialog gestartet wird. Der Hintergrund-Modus kann vom Fortschritts-Dialog aus durch Klicken des Schalters **Immer im Hintergrund** eingestellt werden. Das Symbol mit der leeren Tabelle (**Liste aufräumen**) verwenden Sie, um die abgeschlossenen Aufgaben zu löschen. Diese Funktion ist nur verfügbar, wenn alle angezeigten Aufgaben bereits abgeschlossen wurden. Befindet sich das Aufgaben-Fenster zusätzlich im Docking-Modus **Automatisch**, so bewirkt das Aufräumen der Aufgabenliste zusätzlich, dass das Aufgaben-Fenster ausgeblendet wird.

Das Symbol mit dem roten Quadrat (**Aufgabe abbrechen**) ist aktiviert, wenn eine laufende Aufgabe selektiert ist, die beendet werden kann. Dies ist zum Beispiel sinnvoll, um überlange Suchvorgänge abzubrechen. Die abgebrochene Aufgabe erhält dann den Status **Abgebrochen**. Möchten Sie eine Aufgabe nochmals ausführen und ist dies von der Aufgabe her möglich, so markieren Sie die Aufgabe in der Liste und klicken auf den Schalter mit dem Abspielen-Symbol (**Nochmal ausführen**). Dies ist auch bei abgebrochenen Aufgaben möglich, es sei denn, die Aufgabe selbst lässt eine Wiederholung nicht zu. Möchten Sie einzelne Aufgaben aus der Liste löschen, verwenden Sie bitte das Symbol mit dem roten X (**Aufgabe löschen**).

Viele der beschriebenen Funktionen der Symbolleiste stehen zusätzlich auch im Kontextmenü zur Verfügung. Bitte selektieren Sie eine Aufgabe in der Liste und öffnen das Kontextmenü mit der rechten Maustaste (siehe Abbildung).

## **Weiterführende Links**

- [Suchen-Fenster](#page-41-0)
- [Dateisystem-Fenster](#page-19-0)
- [Netzdateisystem-Fenster](#page-24-0)

## <span id="page-48-0"></span>**Treffer-Fenster**

Nachdem die Suche mit dem S[uchen-Fenster](#page-41-0) gestartet wurde und die Ergebnisse vorliegen, werden diese vom Treffer-Fenster in Listenform präsentiert (siehe Abbildung). Hier sind alle Treffer aufgeführt, wobei die Liste standardmäßig alphabetisch sortiert ist. Sie können die Einträge der Trefferliste wie im Dateisystem-Fenster selektieren und z.B. auch das Kontextmenü verwenden (rechte Maustaste). Dort stehen in der Regel alle Funktionen des [Dateisystem-Fensters](#page-19-0) zur Verfügung. Die Daten zur aktuellen Selektion wie z.B. Selektionstyp (Datei oder Verzeichnis) sowie der komplette Pfad und die Größe der Selektion in Bytes werden in der Statusleiste ganz unten im Docking-Fenster angezeigt.

Das Treffer-Fenster ist in Karteikarten untergliedert, wobei jede Karteikarte einem Suchvorgang zugeordnet ist. Auf diese Weise lassen sich beliebig viele Suchvorgänge hier anzeigen, ohne dass mehrere Fenster eingeblendet werden müssen. Mit dem roten X können einzelne Karteikarten geschlossen werden. Karteikarten gehen beim Beenden des Programms verloren und werden nicht wiederhergestellt.

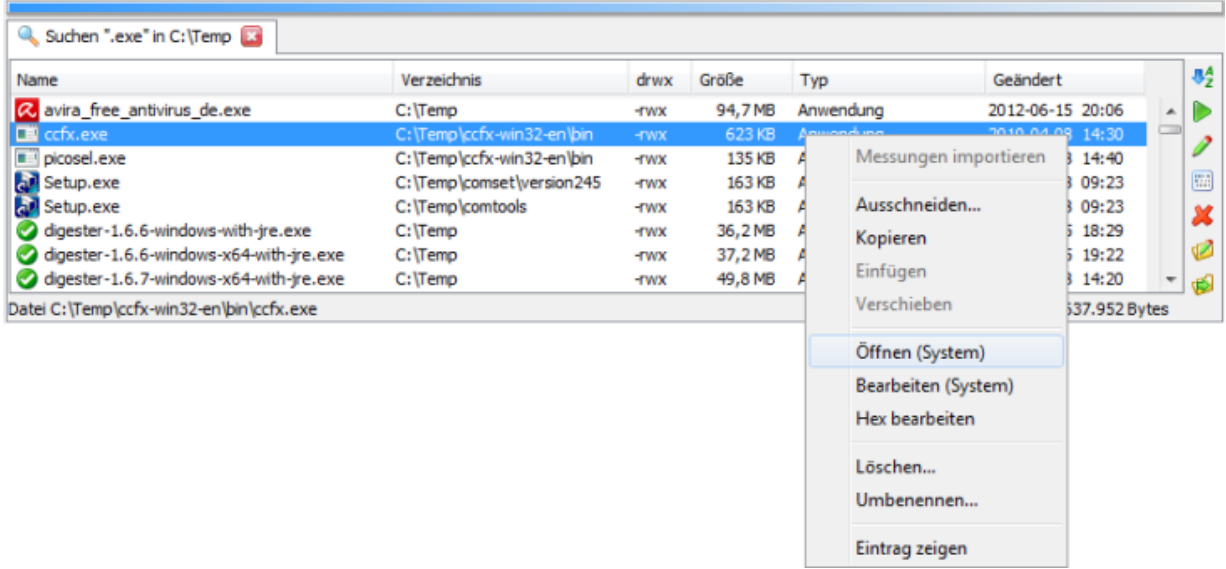

- **Sortieren**: Treffer alphabetisch sortieren oder wie gefunden
- **Öffnen**: Öffnet die selektierten Dateien durch Programm oder Betriebssystem
- **Bearbeiten**: Startet den Editor für die selektierten Dateien durch Programm oder Betriebssystem
- **Hex bearbeiten**: Öffnet den eingebauten Hex-Editor für die selektierten Dateien
- **Löschen**: Löscht die selektierten Einträge nach Bestätigung
- **Umbenennen**: Benennt den selektierten Eintrag um
- **Eintrag zeigen**: Eintrag in Dateisystem- oder Netzdateisystem-Fenster anzeigen

Die Symbolleiste rechts enthält diverse Funktionen zur Steuerung der Anzeige innerhalb der Trefferliste. Mit dem AZ-Symbol können Sie die Liste entweder alphabetisch sortieren (Standardwert) oder die Treffer wie gefunden anzeigen lassen.

Die Schaltfläche mit dem Abspielen-Symbol (**Öffnen**) öffnet den markierten Eintrag. Diese Funktion ist nur mit Dateien möglich, bei Selektion von Verzeichnissen ist der Schalter deaktiviert. Je nach Betriebssystem werden bei Klick auf das Symbol die hinterlegten Standard-Programme für die jeweilige Dateiendung ausgeführt. Beachten Sie aber, dass dies stark vom jeweiligen Betriebssystem abhängig ist und ggf. gar keine Reaktion erfolgt. Ähnlich verhält es sich mit der Schaltfläche mit dem Editor-Symbol daneben (**Bearbeiten**), die zum Starten der Bearbeiten-Funktion verwendet werden kann. Unter Windows-Betriebssystemen öffnet sich zum Beispiel das Programm WordPad, falls dieses als Standard-Editor für die selektierte Datei hinterlegt ist.

Das Öffnen bzw. die Bearbeitung einiger Dateitypen wird von der Battery Manager-Software direkt unterstützt (z.B. .jpg, .png, .gif und .xml). Solche Dateien können direkt im Dokumente-Fenster angezeigt werden. Für alle anderen Dateitypen wird der Aufruf an das jeweilige Betriebssystem weitergereicht. Bei den vom Battery Manager unterstützten Dateitypen haben Sie die Wahl, ob durch das Programm oder das Betriebssystem geöffnet werden soll (s. [Einstellungen](#page-95-0) im Abschnitt "Hauptmenü und Komponenten"). Der nächste Schalter mit den

Punkten und Strichen (**Hex bearbeiten**) öffnet eine Datei im Hex-Editor der Battery Manager-Software. Diese Funktion kann mit jeder Datei aufgerufen werden, solange Zugriff auf die Datei besteht.

Das Symbol mit dem roten X (**Löschen**) verwenden sie, um Dateien oder Verzeichnisse inkl. Unterverzeichnissen zu löschen. Ein Klick auf das Symbol mit dem Stift ermöglicht die Umbenennung des selektierten Eintrags, wobei sowohl Dateien als auch Verzeichnisse umbenannt werden können. Ähnlich wie bei der Neuanlage eines Verzeichnisses wird auch hier ein spezieller Dialog angezeigt, der Sie zur Eingabe des neuen Namens auffordert. Die Schaltfläche mit dem grünen Pfeil (**Eintrag zeigen**) schließlich zeigt den selektierten Eintrag der Trefferliste im Dateisystem-Fenster an. Dieses Symbol sieht etwas anders aus, wenn die Suche aus dem Netzdateisystem-Fenster heraus gestartet wurde.

Die mit der Löschfunktion entfernten Verzeichnisse und Dateien lassen sich  $\sqrt{2}$ programmseitig nicht wiederherstellen, bitte sichern Sie Ihre Daten vorher durch ein Backup. Nach Aufruf der Löschfunktion wird ein Hinweisdialog angezeigt.

Alternativ zu den Schaltflächen stehen auch für das Treffer-Fenster die entsprechenden Funktionen innerhalb des Kontextmenüs zur Verfügung, das Sie mit der rechten Maustaste über einem selektierten Treffer öffnen können. Die Funktionen entsprechen weitgehend denjenigen des Dateisystem-Fensters, wobei hier spezifische Funktionen wie z.B. **Eintrag zeigen** ergänzt wurden.

## **Weiterführende Links**

- [Suchen-Fenster](#page-41-0)
- [Dateisystem-Fenster](#page-19-0)
- [Netzdateisystem-Fenster](#page-24-0)

# **Update-Protokoll-Fenster**

Dieses Fenster wird automatisch eingeblendet, wenn Updates für die Datenbank vorhanden sind. Dies kann der Fall sein, wenn neue Programm-Versionen installiert wurden und das Programm danach zum ersten Mal gestartet wird. Es wird bei jedem Verbindungsaufbau zur Datenbank automatisch geprüft, ob die Version der Datenbank mit der Version des Programms übereinstimmt. Falls nicht, wird das Datenbank-Update automatisch gestartet und das Update-Protokoll-Fenster angezeigt (s. Abbildung).

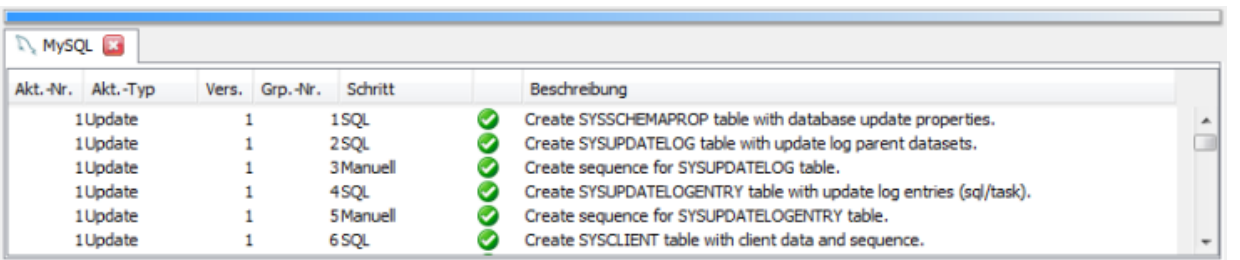

Das Fenster zeigt pro aktualisierter Datenbank eine separate Karteikarte an (hier MySQL). Die Tabelle zeigt den Verlauf der durchgeführten Update-Aktionen sowie deren Erfolg. War der jeweilige Aktualisierungsschritt erfolgreich, wird in der Spalte nach **Schritt** ein Haken angezeigt, ansonsten ein Fehlersymbol.

Bei Veränderungen der Datenbank müssen alle Update-Schritte zwingend durchgeführt  $\triangle$ werden, da das Programm einen bestimmten Stand der Datenbank erwartet und sonst Programmfehler auftreten können. Eine häufige Fehlerquelle für das Scheitern von Update-Schritten sind fehlende Berechtigungen für den aktuellen Datenbankbenutzer. Sie sollten nach Fehlern also zunächst die Berechtigungen der jeweiligen Datenbank prüfen und das Update durch erneutes Aufbauen einer Verbindung wiederholen.

## **Weiterführende Links**

• Menü [Datenbank](#page-66-0)

# **Menü Datei**

- Messdaten [importieren...](#page-51-0)
- Zuletzt [geöffnet](#page-52-0)
- Dateien [bearbeiten...](#page-52-1)
- Netzdateien [bearbeiten...](#page-53-0)
- [Speichern](#page-53-1)
- [Speichern](#page-53-2) als...
- Speichern als [Netzdatei...](#page-54-0)
- [Datenbank-Sicherung](#page-54-1)
- [Einstellungen](#page-55-0)
- [Drucken](#page-56-0)
- Neu [starten](#page-56-1)
- [Beenden](#page-57-0)

#### <span id="page-51-0"></span>**Messdaten importieren**

Öffnet einen Dialog zur Dateiauswahl, mit dem Sie eine oder mehrere Dateien mit Messdaten zum Import festlegen können. Standardmäßig werden vom Programm solche Dateien im Benutzerverzeichnis des PC-Benutzers unter .battman-1.6.x/devdata/ angelegt, wenn bei der Aufzeichnung von Gerätedaten in der Datenbank Fehler auftreten. Auf diese Weise gehen keine Messdaten verloren, der Import dieser Daten in die Datenbank ist nachträglich jederzeit möglich.

Nach Auswahl von Dateien mit Messdaten öffnet sich ein weiterer Dialog mit der Übersicht der erkannten Datensätze. Neben der Importdatei ist jeweils die enthaltene Anzahl von Datensätzen sowie die Zieldatenbank aufgeführt. Durch Klick auf den Schalter **Importieren** wird der Import aller aufgelisteten Dateien gestartet. Sollen die erfolgreich importierten Dateien danach gelöscht werden, setzen Sie bitte den Haken **Dateien nach erfolgreichem Import löschen**.

Die importierten Messdaten werden auf der Karteikarte **Messungen** innerhalb der Datenbank-Sitzung des [Sitzungen-Fensters](#page-13-0) aufgelistet. Je nach Anzahl der Datensätze kann der Import einige Zeit dauern und sollte möglichst nicht abgebrochen werden.

#### <span id="page-52-0"></span>**Zuletzt geöffnet**

In diesem Untermenü sehen Sie die Dateien bzw. Netzdateien, die Sie zuletzt im [Dokumente-Fenster](#page-30-0) zur Ansicht bzw. Bearbeitung geöffnet haben. Es werden hier maximal 10 Einträge angezeigt. Sie können diese Dateien erneut öffnen, indem Sie den jeweiligen Eintrag des Untermenüs aufrufen. Um die Liste von Zeit zu Zeit oder aus Datenschutzgründen zu leeren, rufen Sie den letzten Eintrag **Zurücksetzen** auf.

#### <span id="page-52-1"></span>**Dateien bearbeiten**

Öffnet einen Dialog zur Dateiauswahl, mit dem Sie eine oder mehrere Dateien zur Ansicht bzw. zur Bearbeitung innerhalb des [Dokumente-Fensters](#page-30-0) festlegen können. Aktuell werden folgende Dateitypen vom Fenster unterstützt, d.h. die Anzeige bzw. Bearbeitung ist für diese Typen möglich:

- **Grafikdateien** in den Formaten \*.bmp, \*.jpg, \*.wbmp, \*.png, \*.gif (nur Anzeige)
- **Textdateien** \*.txt, \*.log, \*.asc, \*.sig (Anzeige/Bearbeitung)
- **XML-Dateien** \*.xml (Anzeige/Bearbeitung)
- **Java-Properties** \*.conf, \*.properties (Anzeige/Bearbeitung)

Für diese Dateitypen lassen sich beliebige Dateiendungen in den [Einstellungen](#page-95-0) hinterlegen, der passende Editor wird dann geöffnet. Aus dem Dateisystem-Fenster heraus ist es auch möglich, beliebige andere Dateiformate mit dem internen Hex-Editor zu öffnen. Verwenden Sie dazu dort z.B. die Kontextmenü-Funktion **Hex bearbeiten**.

Diese Funktion kann auch per [Tastaturkürzel](#page-110-0)**Strg+E** (Windows) bzw. **Cmd+E** (Mac) aufgerufen werden.

#### <span id="page-53-0"></span>**Netzdateien bearbeiten**

Öffnet einen Dialog zur Netzdateiauswahl, mit dem Sie eine oder mehrere Dateien zur Ansicht bzw. zur Bearbeitung innerhalb des **D[okumente-Fensters](#page-30-0)** festlegen können. Aktuell werden folgende Dateitypen vom Fenster unterstützt, d.h. die Anzeige bzw. Bearbeitung ist für diese Typen möglich:

- **Grafikdateien** in den Formaten \*.bmp, \*.jpg, \*.wbmp, \*.png, \*.gif (nur Anzeige)
- **Textdateien** \*.txt, \*.log, \*.asc, \*.sig (Anzeige/Bearbeitung)
- **XML-Dateien** \*.xml (Anzeige/Bearbeitung)
- **Java-Properties** \*.conf, \*.properties (Anzeige/Bearbeitung)

Für diese Dateitypen lassen sich beliebige Dateiendungen in den [Einstellungen](#page-95-0) hinterlegen, der passende Editor wird dann geöffnet. Aus dem Ne[tzdateisystem-Fenster](#page-24-0) heraus ist es auch möglich, beliebige andere Dateiformate mit dem internen Hex-Editor zu öffnen. Verwenden Sie dazu dort z.B. die Kontextmenü-Funktion **Hex bearbeiten**.

#### <span id="page-53-1"></span>**Speichern**

Die aktuell angezeigte Datei oder Netzdatei innerhalb des **[Dokumente-Fensters](#page-30-0)** kann mit dieser Funktion gespeichert werden, wenn z.B. Inhalte verändert wurden. Dies wird jeweils durch ein Stern-Symbol (\*) hinter dem Dateinamen der Karteikarte angezeigt. Ist ein Dateiname noch nicht bekannt (z.B. nach Einfügen von Inhalten aus der Zwischenablage), so wird ein Dialog zur Auswahl einer Datei zum Speichern angezeigt.

Diese Funktion kann auch per [Tastaturkürzel](#page-110-0)**Strg+S** (Windows) bzw. **Cmd+S** (Mac) sowie aus der [Werkzeugleiste](#page-107-0) heraus per Schalter aufgerufen werden.

#### <span id="page-53-2"></span>**Speichern als**

Um Inhalte, die vom D[okumente-Fenster](#page-30-0) angezeigt werden, in lokale Dateien zu speichern, steht die Funktion **Speichern als** zur Verfügung. Es wird jeweils ein Dialog zur Auswahl einer Datei angezeigt, in die gespeichert werden soll. Existiert diese Datei bereits und es wurde vorher noch nicht in diese Datei gespeichert, erscheint ein Sicherheits-Dialog, mit dem sich das Überschreiben noch abbrechen lässt.

#### <span id="page-54-0"></span>**Speichern als Netzdatei**

Um Inhalte, die vom **[Dokumente-Fenster](#page-30-0)** angezeigt werden, in Netzdateien zu speichern, steht die Funktion **Speichern als Netzdatei** zur Verfügung. Es wird jeweils ein Dialog zur Auswahl einer Netzdatei angezeigt, in die gespeichert werden soll. Existiert diese Datei bereits und es wurde vorher noch nicht in diese Datei gespeichert, erscheint ein Sicherheits-Dialog, mit dem sich das Überschreiben noch abbrechen lässt.

Werden Einträge in ein Netzdateisystem gespeichert, muss die entsprechende Verbindung ggf. vorher erst aufgebaut werden. Dies kann direkt im Kopfbereich des Auswahl-Dialoges für die Datei durchgeführt werden. Neue Verbindungen lassen sich direkt von dort aus über [Verbindungen](#page-74-0) verwalten einrichten.

#### <span id="page-54-1"></span>**Datenbank-Sicherung**

Die für Battery Manager eingesetzte Datenbank sollte regelmäßig gesichert werden, um z.B. bei Server-Ausfällen oder versehentlichem Löschen von Daten diese wiederherstellen zu können. Die meisten Datenbank-Hersteller stellen dazu eigene Werkzeuge zur Verfügung, um solche Backups regelmäßig automatisch durchzuführen.

Die von Battery Manager unterstützten Datenbanken lassen sich über das Menü **Datenbank-Sicherung** zusätzlich sichern. Die dabei erzeugten Dateien können zusätzlich auch zum Transfer von einer Datenbank in eine andere Datenbank genutzt werden.

- Beachten Sie bitte, dass der Transfer von Sicherungen in Datenbanken anderen PE Typs nur mit der [Professional](#page-12-0) Edition und der [Enterprise](#page-12-1) Edition möglich ist. Die [Personal](#page-11-0) Edition erlaubt nur die Wiederherstellung in dieselbe (integrierte) Datenbank.
- **Sicherung anlegen**: Speichert die Datensätze der Datenbank in eine lokale Datei
- **Sicherung wiederherstellen**: Stellt die Datensätze aus einer Datei wieder her

Über **Sicherung anlegen** können Sie den Assistenten für die Erzeugung von Sicherungen aufrufen. Im ersten Schritt **Optionen** wählen Sie die Datenbank aus, die gesichert werden soll, die Verbindung muss vorher über das Sitzungen-Fenster hergestellt worden sein. Im zweiten Schritt **Sicherungs-Dateiformat** haben Sie die Wahl zwischen den Optionen **Reines XML** und **ZIP-komprimiertes Archiv**. Das ZIP-Archiv wird empfohlen, da die erzeugten Dateien wesentlich kleiner werden als bei reinem XML. Im letzten Schritt fordert der Assistent Sie zur Auswahl einer Datei für die Sicherung auf. Die Sicherung kann je nach Datenmenge und Geschwindigkeit der Verbindung einige Zeit dauern, nachdem Sie den **Fertig**-Schalter geklickt haben.

Über **Sicherung wiederherstellen** lassen sich die Inhalte einer Datenbank aus einer Sicherungsdatei wiederherstellen. Der Assistent für die Wiederherstellung von Sicherungen erfordert zunächst wieder die Auswahl der Datenbank (Schritt **Optionen**), die Verbindung muss vorher über das Sitzungen-Fenster hergestellt worden sein. Im zweiten Schritt **Zieldatei** legen Sie jetzt fest, aus welcher lokalen Datei die Sicherung importiert werden soll.

Im letzten Schritt **Prüfen** ermittelt der Assistent, ob die Daten in die gewünschte Datenbank importierbar sind. Hierbei muss die verwendete Programm-Version passen, die Datenbank-Schema-Version muss passen, die eingesetzte Edition muss den Transfer unterstützen (s. Hinweis oben) und die Tabellen in der Zieldatenbank müssen leer sein. Ist eine dieser notwendigen Anforderungen nicht erfüllt, bringt der Dialog einen entsprechenden Hinweis. Sind z.B. noch Daten in der Zieldatenbank, so lassen sich die Datensätze über einen Link löschen, der die Datenbank-Verwaltung aufruft. Dies muss immer manuell durchgeführt werden, damit ggf. noch Sicherungen der laufenden Datenbank durchgeführt werden können.

Sind alle Anforderungen erfüllt, kann die Wiederherstellung der Datenbank durch Klick auf den Schalter **Fertig** gestartet werden. Dies kann je nach Datenmenge und Geschwindigkeit der Verbindung einige Zeit dauern und sollte nicht unterbrochen werden.

Beim Wiederherstellen von Datenbanken aus Sicherungsdateien gehen die aktuellen  $\triangle$ Datensätze verloren. Bitte sichern Sie Ihre Datenbank, bevor die Tabellen der Datenbank im Zuge der Wiederherstellung gelöscht werden.

#### <span id="page-55-0"></span>**Einstellungen**

Verwaltet werden die Einstellungen des Programms im Menü [Konfigurieren.](#page-58-0) Alle Funktionen zu den Einstellungen, die dem Import/Export sowie dem expliziten Speichern der Einstellungen dienen, sind dagegen wie die übrigen Dateifunktionen im Menü **Datei** untergebracht.

- **Einstellungen speichern:** Speichert die Einstellungen in die Konfigurationsdatei(en)
- **Einstellungen importieren:** Lädt vormals gespeicherte Einstellungen aus einer Datei
- **Einstellungen exportieren:** Speichert die aktuellen Einstellungen in eine wählbare Datei

Mit **Einstellungen speichern** lassen sich die aktuellen Optionen z.B. nach Änderung in den [Einstellungen](#page-95-0) explizit speichern. Bei jedem regulären Programmende werden die Einstellungen automatisch in die Konfigurationsdatei des Programms gespeichert. Diese liegt im Benutzerverzeichnis des PC-Benutzers im Verzeichnis .battman-1.6.x/config/battman.conf. Dort können je nach Programm weitere Konfigurationsdateien z.B. für OpenPGP-Schlüssel vorhanden sein, die ebenfalls beim Programmende gesichert werden. Muss das Programm z.B. durch den Windows Task-Manager beendet werden, werden die Einstellungen nicht gesichert, so dass Veränderungen verloren gehen können. Nach größeren Änderungen der Einstellungen empfiehlt sich also ein einmaliges explizites Speichern mit dieser Menüfunktion.

Diese Funktion kann auch per Tasta[turkürzel](#page-110-0)**Strg+Alt+S** (Windows) bzw. **Cmd+Alt+S** (Mac) aufgerufen werden.

Mit **Einstellungen importieren** kann eine Datei ausgewählt werden, aus der Einstellungen geladen werden können, die zu einem früheren Zeitpunkt mit der Funktion **Einstellungen exportieren** erzeugt wurde. Nach Aufruf beider Funktionen erscheint jeweils ein Dateiauswahl-Dialog, mit dem ein Konfigurationsarchiv im ZIP-Format festgelegt werden muss. Existiert die Export-Datei bereits, erscheint ein Sicherheits-Dialog, mit dem sich das Überschreiben noch abbrechen lässt. Beachten Sie bitte, dass sich hier nur Konfigurationsarchive importieren lassen, die mit exakt derselben Programmversion erstellt wurden. Ist dies nicht möglich, erscheint ein entsprechender Hinweis.

Die Export-Funktion sollte möglichst regelmäßig dazu verwendet werden, Sicherheitskopien der  $\bf{1}$ Einstellungen des Programms zu erstellen. Diese sollten dann auf sicheren Medien an einem sicheren Ort verwahrt werden. Import/Export kann auch dazu benutzt werden, um Einstellungen von einem PC auf einen anderen zu übertragen oder die Konfiguration z.B. nach Neuinstallation des Betriebssystems wiederherzustellen.

#### <span id="page-56-0"></span>**Drucken**

Diverse Programmteile wie z.B. das Sitzungen-Fenster bieten die Möglichkeit, Listen auszudrucken. Der Schalter wird immer dann aktiviert, wenn eine solche Funktion im Programm möglich ist. Je nach Programm kann dort ein weiterer Schalter für den Druck zur Verfügung stehen, der weitere Einstellungen wie z.B. die Auswahl von Querformat oder Hochformat ermöglicht.

Diese Funktion kann auch per [Tastaturkürzel](#page-110-0)**Strg+P** (Windows) bzw. **Cmd+P** (Mac) aufgerufen werden.

In den [Einstellungen](#page-95-0) lassen sich im Bereich **Drucken** diverse Optionen zur Steuerung des Drucks hinterlegen, z.B. das Papierformat, die Auflösung und ein Standard-Drucker.

#### <span id="page-56-1"></span>**Neu starten**

Das Programm kann durch Aufruf des Menüs **Neu starten** regulär beendet und neu gestartet werden. Dies ist sowohl für Installer-Versionen als auch für Web Start-Versionen möglich. Beim Neustart wird der aktuelle Programmzustand analysiert und ggf. weitere Dialoge angezeigt, die z.B. auf noch laufende Aufgaben hinweisen und wo das weitere Vorgehen bestimmt werden kann. Abschließend zeigt das Programm einen Dialog an, um den Neustart des Programms (nicht des PCs!) zu bestätigen. Dieser Dialog kann durch die Einstellung **Nicht wieder**

**anzeigen** deaktiviert werden, so dass beim nächsten Mal ohne Nachfrage direkt neu gestartet wird.

Neustarts des Programms können auch durch das Programm selbst eingeleitet werden, z.B. nach Anpassung der Speichergröße.

#### <span id="page-57-0"></span>**Beenden**

Das Programm sollte nach Verwendung regulär beendet werden, da hier diverse Daten und Einstellungen gesichert werden. Wird die Anwendung z.B. über den Windows Task Manager vorzeitig beendet, gehen ggf. manuelle Einstellungs-Änderungen verloren und müssen beim nächsten Programm-Aufruf erneut vorgenommen werden. Beim Beenden wird der aktuelle Programmzustand analysiert und ggf. weitere Dialoge angezeigt, die z.B. auf noch laufende Aufgaben hinweisen und wo das weitere Vorgehen bestimmt werden kann.

Diese Funktion kann auch per [Tastaturkürzel](#page-110-0)**Strg+Q** (Windows) bzw. **Cmd+Q** (Mac) aufgerufen werden.

#### **Weiterführende Links**

- Sitzungen-Fenster
- [Dokumente-Fenster](#page-30-0)
- [Dateisystem-Fenster](#page-19-0)
- [Netzdateisystem-Fenster](#page-24-0)
- [Einstellungen](#page-95-0)

## **Menü Bearbeiten**

- **Ausschneiden (Strg+X/Cmd+X):** Löschen von Dateien/Verzeichnissen, Listeneinträgen etc.
- **Kopieren (Strg+C/Cmd+C):** Kopieren von Text, Dateien oder Netzdateien in die Zwischenablage
- **Einfügen (Strg+V/Cmd+V):** Einfügen von Inhalten aus der Zwischenablage
- **Löschen (Entf/Entf):** Wie Ausschneiden
- **Umbenennen:** Neue Namen für Dateien/Verzeichnisse und Netzdateien vergeben
- **Suchen (Strg+F/Cmd+F):** Aufruf der Suchfunktionen z.B. des Dateisystem-Fensters

Dieses Menü beinhaltet Standard-Funktionen zur Arbeit mit Dateien, Verzeichnissen, Netzdateien, Texten, Listen usw. Die Funktionen variieren je nach aktivem Docking-Fenster. So bewirkt das Ausschneiden im Dateisystem-Fenster beispielsweise das Löschen der selektierten Dateien bzw. Verzeichnisse, während diese Funktion im [Dokumente-Fenster](#page-30-0) das Löschen des

selektierten Textes im aktiven Editor bewirkt. Diese Menüeinträge sind aktiviert, falls die Funktionen vom aktiven Docking-Fenster unterstützt werden, sonst deaktiviert.

Einige der Funktionen können auch per Tastat[urkürzel](#page-110-0) (Windows/Mac) oder aus der [Werkzeugleiste](#page-107-0) heraus per Schalter aufgerufen werden.

#### **Weiterführende Links**

- [Dateisystem-Fenster](#page-19-0)
- [Netzdateisystem-Fenster](#page-24-0)
- [Dokumente-Fenster](#page-30-0)
- [Werkzeugleiste](#page-107-0)

# <span id="page-58-0"></span>**Menü Konfigurieren**

- [Einrichtungs-Assistent](#page-58-1)
- [Sprache](#page-58-2)
- [Visualisierung](#page-59-0)
- [Schrift](#page-60-0)
- [Speicher](#page-60-1)
- [Anzeige](#page-62-0)
- [Web](#page-63-0) Start
- [Einstellungen](#page-63-1)

## <span id="page-58-1"></span>**Einrichtungs-Assistent**

Dieser Assistent kann dazu verwendet werden, um bei der ersten Verwendung die Datenbank und die angeschlossenen Geräte zu konfigurieren. Da dieser Assistent lediglich die beiden anderen Assistenten [Geräte-Assistent](#page-64-0) und D[atenbank-Assistent](#page-66-1) nacheinander ausführt, wird hier auf Details verzichtet.

## <span id="page-58-2"></span>**Sprache**

Die Benutzersprache kann man sehr einfach bei der Installation per Installer oder per Web Start festlegen, so dass beim ersten Start der Battery Manager-Software die passende Sprache bereits angezeigt wird. Gerade auf Computer-Systemen mit mehreren Benutzern kann es erforderlich sein, dass die Software in mehreren Sprachen angeboten wird. Ein Benutzer möchte die deutsche Fassung, ein anderer lieber die englischsprachige Version verwenden. Dies stellt kein Problem dar, da die Spracheinstellung innerhalb der Battery Manager-Software

pro Benutzer gespeichert wird. Sie können auch während des Betriebes die Sprache umstellen, dazu ist lediglich ein Neustart der Anwendung notwendig.

- **Englisch (US):** Englische Sprache, Vereinige Staaten (amerikanisches Englisch)
- **Deutsch (DE):** Deutsche Sprache, Deutschland

Gehen Sie dazu in das Untermenü **Sprache** und klicken auf die gewünschte Sprache. Die aktuell eingestellte Sprache ist dabei grau hinterlegt und nicht anwählbar. Beachten Sie bitte, dass die Sprachen hier nur dann angeboten werden, wenn die entsprechenden Sprachpakete installiert wurden. Möchten Sie alle Sprachen für die Benutzer des Computers anbieten, so wählen Sie dort die **Vollständige Installation**. Bei der Installation per komprimiertem Archiv werden immer alle verfügbaren Sprachen installiert. Nutzen Sie die Battery Manager-Software per Web Start, so können Sie bereits durch die Wahl des Links auf der Leisenfels-Homepage festlegen, welche Sprache Sie primär nutzen möchten. Das Untermenü zeigt für die Web Start-Variante aber stets alle auf dem Server verfügbaren Sprachen an. Das erforderliche Sprachpaket wird bei Wechsel der Sprache ggf. automatisch heruntergeladen.

Nachdem Sie eine andere Sprache ausgewählt haben, fordert Sie das Programm zum Neustart auf. Es muss lediglich die Battery Manager-Software - nicht aber der ganze Rechner - neu gestartet werden. Ein Neustart ist mit allen Programm-Varianten möglich. Durch Klick auf Jetzt neu starten wird die Anwendung beendet und daraufhin neu gestartet. Sollte dies nicht funktionieren, so rufen Sie die Anwendung bitte wie gewohnt z.B. über das Desktop-Symbol oder die Programmgruppe auf. Nach dem Neustart können Sie die neue Sprache verwenden.

## <span id="page-59-0"></span>**Visualisierung**

Die Battery Manager -Software verwendet standardmäßig eine Visualisierung (engl. Look & Feel), die zum eingesetzten Betriebssystem passt und sieht z.B. unter Windows anders aus als unter Linux. Dies ist sinnvoll, da sich die Anwendung bestmöglich in die jeweilige Umgebung integrieren lässt. Sollte Ihnen die standardmäßig verwendete Visualisierung nicht gefallen, so können Sie aus einer reichhaltigen Liste zusätzlicher Visualisierungen auswählen. Auf der Leisenfels-Webseite<sup>r</sup> finden Sie eine kleine Auswahl der verfügbaren Visualisierungen.

Um die Visualisierung zu wechseln, rufen Sie bitte das Menü **Visualisierung** auf. Die aktuell eingestellte Visualisierung ist dabei grau hinterlegt und nicht anwählbar. Beachten Sie bitte, dass die Visualisierungen hier nur dann angeboten werden, wenn die entsprechenden Komponenten installiert wurden. Möchten Sie alle Visualisierungen für die Benutzer des Computers anbieten, so wählen Sie im Installer die **Vollständige Installation**. Bei der Installation per komprimiertem Archiv werden immer alle verfügbaren Visualisierungen installiert. Bei Verwendung der Web Start-Variante werden stets alle verfügbaren Visualisierungen übertragen.

Anders als z.B. bei der Auswahl der Benutzersprache ist zum Wechsel der Visualisierung kein Neustart der Anwendung erforderlich, die Umstellung wird sofort durchgeführt. Beim Wechsel zwischen einzelnen Visualiserungen kann es vorkommen, dass einzelne Komponenten ungewöhnlich angezeigt werden. Führen Sie dann einen Neustart der Anwendung durch (nicht des ganzen Rechners), nach dem Neustart wird die zuletzt gewählte Visualisierung neu initialisiert und korrekt angezeigt.

Über das Untermenü **Übersicht anzeigen** öffnet sich ein Dialog-Fenster. Auf der Karteikarte **Visualisierungen** sehen Sie dort links die Liste der aktuell installierten Visualisierungen mit dem jeweiligen Kurznamen, rechts daneben die pro Visualisierung verfügbaren Themes sowie die einzelnen Eigenschaften der Auswahl. Markieren Sie eine Visualisierung mit der Maus, so werden die Themes ermittelt. Rechts unten sind die wichtigsten Parameter der selektierten Visualisierung aufgelistet (Kurzname, Beschreibung, vollständiger Klassenname). Diesen Statusdialog können Sie auch über das Hilfe-Menü Über Battery [Manager](#page-93-0) aufrufen.

## <span id="page-60-0"></span>**Schrift**

Um die Lesbarkeit der angezeigten Texte zu erhöhen, können die Schriftgrößen der Texte angepasst werden:

- **Größere Schrift (Strg+Plus/Cmd+Plus):** Größe der Schriften um 10% erhöhen
- **Kleinere Schrift (Strg+Minus/Cmd+Minus):** Größe der Schriften um 10% verringern
- **Schrift zurücksetzen:** Schriftgrößen auf Standardwert zurücksetzen (100%)

Einige der Funktionen können auch per [Tastaturkürzel](#page-110-0) (Windows/Mac) aufgerufen werden. Um eine prozentgenaue Schriftgröße einzustellen, verwenden Sie bitte das Eingabefeld innerhalb der [Einstellungen.](#page-95-0)

## <span id="page-60-1"></span>**Speicher**

Java-Programme werden häufig im professionellen Umfeld eingesetzt und unterliegen einigen (sinnvollen) Beschränkungen hinsichtlich des Ressourcen-Verbrauchs. So kann die Menge an verwendetem Speicher nicht beliebig wachsen, sondern muss bereits vor dem Start der Anwendung festgelegt werden. Dies hat den Vorteil, dass Programme den ausführenden Computer nicht überlasten können (wichtig für Server im Dauereinsatz). Diese weise Vorsichtsmaßnahme macht es allerdings erforderlich, dass im Vorfeld zu überlegen ist, wieviel Speicher verbraucht wird (gemeint ist hier immer der Hauptspeicher oder RAM). Wieviel Speicher gerade von der Anwendung belegt wird und wieviel maximal möglich ist, können Sie von der Speicherkontrolle rechts unten in der Statusleiste des [Hauptfensters](#page-109-0) ablesen.

• **Caches freigeben:** Interne Caches freigeben, um den verfügbaren Speicher zu erhöhen

- **Speichergröße:** Die maximale Speichergröße per Dialog anpassen
- **Aufräumen:** Nicht mehr benötigten Speicher freigeben

Über die Menüfunktion **Caches freigeben** gibt die Battery Manager-Software die aktuell im Speicher befindlichen temporären Speicher frei, falls dies möglich ist. Hierzu zählen beispielsweise viele der angezeigten Symbole und Dialoge, die für den nächsten Aufruf eine Zeit lang im Speicher gehalten werden (normalerweise 10 Minuten). Dies spart dann Zeit, da die Ressourcen nicht jedesmal neu geladen bzw. erzeugt werden müssen. Nach dem eingestellten Timeout werden die Caches automatisch freigegeben, wodurch sich die verfügbare Speichermenge für die Anwendung wieder erhöht. Sie können diese Funktion nutzen, um vor aufwändigen Berechnungen den Speicher möglichst leer zu räumen.

Standardmäßig ist die Battery Manager-Software so konfiguriert, dass für das Programm selbst maximal 256 MB (Megabytes) Hauptspeicher verwendet werden dürfen. Hinzu kommt die Menge an Speicher, die die Java-Umgebung benötigt (unter Windows ca. 35 Megabytes). Diese Menge an Speicher sollte für durchschnittliche Prüf- und Berechnungsvorgänge ausreichend sein, allerdings sollten Sie entsprechend mehr Speicher einplanen, wenn Sie ganze Festplatten oder Verzeichnisbäume verarbeiten möchten. Die reinen Berechnungen erfordern kaum Speicher, aber für die Ergebnisstrukturen müssen u. U. viele hunderttausend Objekte gleichzeitig im Hauptspeicher verwaltet werden.

Um die Speichergröße für das Programm generell einzustellen, öffnen Sie dazu das Untermenü **Speichergröße**. Beim Klick auf den Eintrag öffnet sich ein Dialog zur Anpassung des Speichers. Sie haben nun die Wahl, einen festen Wert aus der Liste zu wählen (z.B. 64, 128, 256 Megabytes) oder einen beliebigen Wert direkt als Ziffer einzugeben (z.B. 384). Werte unterhalb von 64 Megabytes werden vom Dialog nicht akzeptiert. Möchten Sie den Wert beispielsweise von 256 Megabytes erhöhen, wählen Sie den Wert 256 oder 512 aus. Dabei sollten Sie nicht mehr als maximal die Hälfte des physikalischen Speichers verwenden, da dies das Betriebssystem unter Umständen sprichwörtlich in die Knie zwingen könnte. Verfügt Ihr Rechner beispielsweise über 1 Gigabyte Hauptspeicher (1024 Megabytes), tragen Sie hier maximal einen Wert von 512 ein.

Bestätigen Sie den Dialog mit dem OK-Schalter. Es erscheint dann ein weiterer Dialog, der Sie zum Neustart des Programms (nicht des ganzen Rechners) auffordert. Wählen Sie hier **Abbrechen**, bleibt die vorherige Speichermenge weiterhin gesetzt. Bei Klick auf **Jetzt neu starten** beendet sich die Anwendung und wird sofort wieder gestartet. Sollte dies nicht funktionieren, starten Sie die Anwendung wie gewohnt z.B. über das Desktop-Symbol oder die Programmgruppe.

Haben Sie die Speichermenge zu hoch gewählt, lässt sich die Anwendung evtl. nicht mehr  $\sqrt{2}$ starten! Um den Wert wieder auf den vorherigen Wert zurückzustellen, öffnen Sie bei Verwendung einer Installer-Version die Datei battman.vmoptions im Installationsverzeichnis mit einem Texteditor (z.B. WordPad unter Windows) und tragen dort den Wert -Xmx256M ein. Starten Sie die Anwendung nun wie gewohnt und wählen wie oben beschrieben eine passende Speichermenge. Für Web Start-Versionen können Sie einfach den Link auf der Leisenfels-Homepage nochmals im Browser anklicken, dort ist der Wert 256 Megabytes standardmäßig voreingestellt.

Häufig befinden sich z.B. Text oder Bilddaten in der Zwischenablage, die u. U. viel Hauptspeicher beanspruchen. Die Zwischenablage lässt sich jederzeit leeren, indem Sie das Klemmbrett-Symbol neben der Speicherkontrolle innerhalb der Statusleiste klicken und daraufhin den Speicher mit dem blauen Recycling-Schalter freigeben. Die belegte Speichermenge innerhalb der Speicherkontrolle wird daraufhin vermindert. In unregelmäßigen Abständen und bei nur noch wenig verfügbarem Speicher ruft die Java-Umgebung die **Aufräumen**-Funktion automatisch im Hintergrund auf.

Diese Funktion kann auch per [Tastaturkürzel](#page-110-0)**Strg+G** (Windows) bzw. **Cmd+G** (Mac) aufgerufen werden.

#### <span id="page-62-0"></span>**Anzeige**

- **Tooltips:** Kleine Fenster mit Hilfetexten automatisch über einer Komponente anzeigen
- **Werkzeugleiste:** Die Werkzeugleiste oben einblenden
- **Statusleiste:** Die Leiste für Meldungen, Fortschritt und Speicher unten einblenden

Über das Menü **Anzeige** lassen sich bestimmte Fetaures der Oberfläche ein- oder ausschalten. Die sogenannten Tooltips sind die kleinen Hilfefenster, die bei Überfahren mit dem Mauszeiger nach einiger Zeit angezeigt werden. Standardmäßig sind Tooltips aktiviert, weil gerade neue Benutzer hier wichtige Hinweise erhalten. Möchten Sie keine Tooltips anzeigen, so entfernen Sie einfach das Häkchen bei **Tooltips**.

Möchten Sie Platz auf dem Hautpfenster einsparen, so können Sie die Wer[kzeugleiste](#page-107-0) (die Symbol-Schalter ganz oben unterhalb des Hauptmenüs) ausblenden. Über den Menüeintrag **Werkzeugleiste** können Sie diese Schaltflächen jederzeit wieder aktivieren. Die Werkzeugleiste können Sie auch ausblenden, indem Sie das Kontextmenü (rechte Maustaste) auf dem Anzeigbereich rechts neben den Symbolen innerhalb der Werkzeugleiste öffnen. Dort können Sie auch die Schriften unterhalb der Symbole der Werkzeugleiste ein-/ausblenden.

Analog zur Werkzeugleiste lässt sich auch die Statusleiste ein- oder ausblenden. Die Statusleiste finden Sie ganz unten im Hauptfenster, dort ist zum Beispiel auch die oben erwähnte Speicherkontrolle enthalten. Über den Menüeintrag **Statusleiste** können Sie diese Komponente jederzeit wieder aktivieren. Die Statusleiste können Sie auch ausblenden, indem Sie das Kontextmenü (rechte Maustaste) direkt auf der Statusleiste öffnen und den Eintrag **Statusleiste ausblenden** klicken. Auf dieselbe Weise lassen sich hier sogar einzelne Komponenten (Speicherkontrolle und Uhrzeit) ausblenden.

#### <span id="page-63-0"></span>**Web Start**

- **Java Control Panel:** Programm-Verwaltung der Java-Umgebung für Web Start
- **Deinstallieren:** Web Start-Version deinstallieren, lokale Konfigurationsdateien erhalten
- **Spurlos entfernen:** Deinstallieren und lokale Konfigurationsdateien ebenfalls löschen

Die Battery Manager-Software kann per Installer lokal installiert oder direkt per Web Start aus dem Internet heruntergeladen und gestartet werden. Um das Arbeiten mit der Web Start-Variante zu unterstützen, stehen innerhalb der Software diverse Menüfunktionen bereit. Sie finden diese um Untermenü **Web Start**. Beachten Sie, dass alle hier dargestellten Menüeinträge nur innerhalb der Web Start-Versionen zur Verfügung stehen und in den Installer-Fassungen deaktiviert sind.

Das Java Control Panel lässt sich mit dem Menüeintrag **Java Control Panel** starten. Das Java-Executable javaws muss dazu im lokalen Zugriffspfad stehen, normalerweise fügt der Java-Installer diesen Pfad automatisch hinzu. Innerhalb des Java Control Panels können Sie die aktuell installierten Anwendungen auflisten, entfernen, JNLP-Dateien ansehen und vieles mehr. Mit der Menüfunktion **Deinstallieren** können Sie die Web Start-Anwendung so aus der Web Start-Umgebung entfernen , dass die Anwendung samt Ressourcen von der lokalen Platte entfernt wird. Wurden bei der Installation per Web Start Desktop-Symbole angelegt, so werden auch diese entfernt.

Die Anwendung lässt sich nach der Deinstallation natürlich nicht mehr aufrufen, sondern muss dann erneut vom Leisenfels Internet-Server heruntergeladen werden. Möchten Sie auch das Konfigurationsverzeichnis der Battery Manager- Software bei der Installation löschen, so rufen Sie bitte den Menü-Eintrag **Spurlos entfernen** auf. So lässt sich die Software schnell z.B. auf einem Computer vor Ort bei Kunden installieren und nach getaner Arbeit wieder so entfernen, dass keine Dateien dort zurückgelassen werden (Datenschutz).

Bitte prüfen Sie, ob das Konfigurationsverzeichnis bei Verwendung der Funktion **Spurlos**  $\bf i$ **entfernen** auch tatsächlich gelöscht wurde, da insbesondere unter Windows-Systemen Dateien in Benutzung nicht gelöscht werden dürfen. Dies gilt z.B. für die Battery Manager Log-Datei.

## <span id="page-63-1"></span>**Einstellungen**

Hier finden sich die Optionen zur Konfiguration des Programms. Eine ausführliche Auflistung der dort einstellbaren Werte entnehmen Sie bitte dem Abschnitt [Einstellungen.](#page-95-0)

Der Import/Export sowie das explizite Speichern der Einstellungen ist über das Date[i-Menü](#page-55-0) möglich.

#### **Weiterführende Links**

- [Einstellungen](#page-95-0)
- [Tastaturkürzel](#page-110-0)
- [Werkzeugleiste](#page-107-0)
- [Statusleiste](#page-109-0)

# **Menü Geräte**

- [Geräte-Assistent](#page-64-0)
- Geräte [verwalten](#page-64-1)
- Ports [scannen](#page-65-0)

#### <span id="page-64-0"></span>**Geräte-Assistent**

Dieser Dialog führt den Benutzer schrittweise durch die Installation eines neuen Gerätes. Aktuell werden Ladegeräte wie z.B. Charge Manager 2010 sowie RFID-Leser wie z.B. A30A-RS232 von Battery Manager unterstützt, die an serielle Schnittstellen angeschlossen werden.

Im ersten Schritt ermittelt der Assistent die verfügbaren seriellen Anschlüsse des Computers. Die freien Anschlüsse lassen sich dann hier auswählen. Im zweiten Schritt kann ein Gerät hinterlegt werden. Da Geräte innerhalb der Datenbank gespeichert werden, muss zuvor zwingend eine Datenbank-Verbindung im Sit[zungen-Fenster](#page-13-0) hergestellt worden sein. Pro verbundener Datenbank zeigt der Assistent dann eine separate Karteikarte mit vorhandenen Geräten an.

Wählen Sie hier ein vorhandenes Gerät aus der Liste aus (Doppelklick). Ist kein passendes oder noch freies Gerät hinterlegt, können Sie direkt aus der Liste heraus neue Geräte anlegen oder vorhandene Geräte kopieren.

Abschließend erzeugt der Assistent ein neues Ger[äte-Fenster](#page-33-0) für das Gerät, wo weitere Einstellungen möglich sind. Standardmäßig werden für Geräte separate Fenster erzeugt, die z.B. rechts vom Hauptfenster angeordnet werden können. Die Anzeige im Dock ist ebenfalls möglich.

#### <span id="page-64-1"></span>**Geräte verwalten**

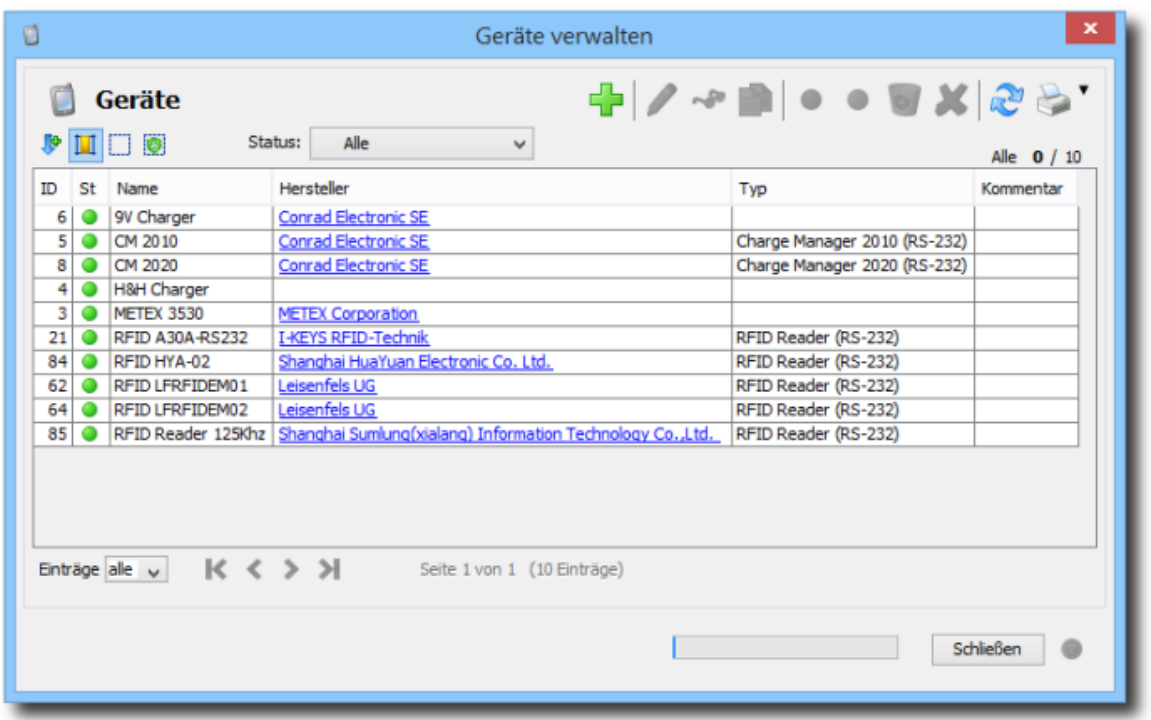

Der Dialog zur Verwaltung von Geräten ermöglicht die Neuanlage und Pflege von Geräten in einer verbundenen Datenbank. Es muss zuvor zwingend eine Datenbank-Verbindung im [Sitzungen-Fenster](#page-13-0) hergestellt worden sein, ansonsten erscheint ein entsprechender Hinweis auf der Statusleiste.

Die Liste in der Abbildung zeigt die hinterlegten Geräte im Auslieferungszustand der Battery Manager-Software. Aktuell werden Ladegeräte wie z.B. Charge Manager 2010 sowie RFID-Leser wie z.B. A30A-RS232 von Battery Manager unterstützt, die an serielle Schnittstellen angeschlossen werden. Es können aber beliebige andere Geräte auch ohne seriellen Anschluss hier konfiguriert werden, allerdings ohne festen Typ, so dass die Anzeige innerhalb des Geräte-Fensters nicht möglich ist. Beispielsweise wurde hier ein Multimeter von METEX ohne seriellen Anschluss konfiguriert, mit dem manuelle Einzelwert-Messungen der Akku-Spannung durchgeführt werden können.

Zur generellen Funktion der Schalter und Auswahlen dieses Dialogs sei auf die Beschreibung des [Sitzungen-Fensters](#page-13-0) verwiesen.

#### <span id="page-65-0"></span>**Ports scannen**

Das Menü **Ports scannen** kann dazu verwendet werden, um die seriellen Anschlüsse am Computer zu ermitteln. Nach dem Scan erscheint eine Anzeige auf der Statusleiste mit der Anzahl der neu erkannten Ports. Diese Funktion ist insbesondere bei temporär angeschlossenen USB-Ports im laufenden Betrieb sinnvoll einsetzbar. Typische Anschluss-Namen unter Windows sind z.B. COM1, COM2 usw.

Pro erkanntem Port zeigt das Menü einen entsprechende Eintrag an, mit dem sich die Sichtbarkeit des mit dem Anschluss verbundenen G[eräte-Fensters](#page-33-0) steuern lässt. Wurde für einen Anschluss noch kein Fenster hinterlegt bzw. wenn dieser Anschluss nicht von Battery Manager verwendet werden soll, ist der Menüeintrag deselektiert.

Die Scan-Funktion können Sie auch per [Tastaturkürzel](#page-110-0) (Windows/Mac) aufrufen.

Die einfachste Methode, ein neues Gerät zu konfigurieren, stellt der G[eräte-Assistent](#page-64-0) dar. Es wird empfohlen, wenn möglich diesen Dialog auch für die Konfiguration der seriellen Anschlüsse zu nutzen.

#### **Weiterführende Links**

- [Geräte-Fenster](#page-33-0)
- [Sitzungen-Fenster](#page-13-0)
- [Einstellungen](#page-95-0)
- [Werkzeugleiste](#page-107-0)
- [Tastaturkürzel](#page-110-0)

# <span id="page-66-0"></span>**Menü Datenbank**

- [Datenbank-Assistent](#page-66-1)
- [Verbindungen](#page-67-0) verwalten
- Neue [Sitzung](#page-70-0)
- [Verbinden](#page-71-0)
- [Trennen](#page-71-1)
- Neu [verbinden](#page-71-2)
- Integrierte [Datenbank](#page-71-3) starten
- Integrierte [Datenbank](#page-72-0) anhalten
- Passwort [setzen/ändern](#page-72-1)
- [Datenbank](#page-72-2) verwalten
- [Mandantendaten](#page-72-3) bearbeiten

## <span id="page-66-1"></span>**Datenbank-Assistent**

Dieser Dialog führt den Benutzer schrittweise durch die Installation einer neuen Datenbank-Verbindung. Aktuell werden Datenbanken wie z.B. Oracle, MySQL oder Apache Derby (integrierte Datenbank) von Battery Manager unterstützt, die in der Regel auf einem Server ausgeführt werden.

Im ersten Schritt können Sie angeben, welchen Datenbank-Typ Sie verwenden möchte. Hier steht die in Battery Manager integrierte Datenbank (Apache Derby) zur Verfügung sowie eine externe Datenbank.

Beachten Sie bitte, dass Sitzungen zu mehreren Datenbanken unterschiedlichen Typs **PE PR** (z.B. Oracle, MySQL) nur mit der [Enterprise](#page-12-1) Edition möglich ist. Die [Personal](#page-11-0) Edition erlaubt nur die Verwendung der integrierten Datenbank, die [Professional](#page-12-0) Edition ist auf die Verwendung eines einzelnen Datenbanktyps beschränkt.

Bei Wahl der integrierten Datenbank (Standard) gelangt der Assistent auf die letzte Seite, da alle erforderlichen Einstellungen bereits vom Programm vorgenommen worden sind. Die integrierte Datenbank wird bei der Installation von Battery Manager aufgesetzt und muss an dieser Stelle meist nur noch gestartet werden und ist dann einsatzbereit. Mit der Option **Neue Sitzung erzeugen** können Sie den Assistenten anweisen, nach Schließen des Dialog mit dem **Fertig**-Schalter eine neue Karteikarte innerhalb des [Sitzungen-Fensters](#page-13-0) anzulegen.

Wird eine externe Datenbank ausgewählt, kann nun der gewünschte Datenbank-Typ wie z.B. Oracle oder MySQL festgelegt werden. Unterhalb dieser Auswahl geben Sie bitte einen eindeutigen Namen für die neue Verbindung an. Dieser erscheint dann später als Titel der Karteikarte für die Sitzungen dieser Verbindung.

Im nächsten Schritt fragt der Assistent alle für die Verbindung notwendigen Einstellungen für den Datenbank-Typ ab, wobei die Werte stark von der bei Ihnen eingesetzten Datenbank abhängen. Der Aufbau dieser Eingabemaske entspricht der unten beschriebenen Eingabemaske für [Datenbank-Verbindungen](#page-67-0) und soll deshalb hier nicht nochmals beschrieben werden.

Sind alle Einstellungen vorhanden, wechselt der Assistent nach Klick auf **Weiter** auf die letzte Seite, wo die Verbindung auf ihre Funktion hin überprüft wird. Mit der Option **Neue Sitzung erzeugen** können Sie den Assistenten anweisen, nach Schließen des Dialog mit dem **Fertig**-Schalter eine neue Karteikarte innerhalb des Sit[zungen-Fensters](#page-13-0) anzulegen. War der Verbindungs-Aufbau nicht erfolgreich, kehren Sie bitte mit **Zurück** in die Eingabemaske für die Einstellungen zurück, ändern die unpassenden Werte entsprechend ab und versuchen es erneut.

#### <span id="page-67-0"></span>**Verbindungen verwalten**

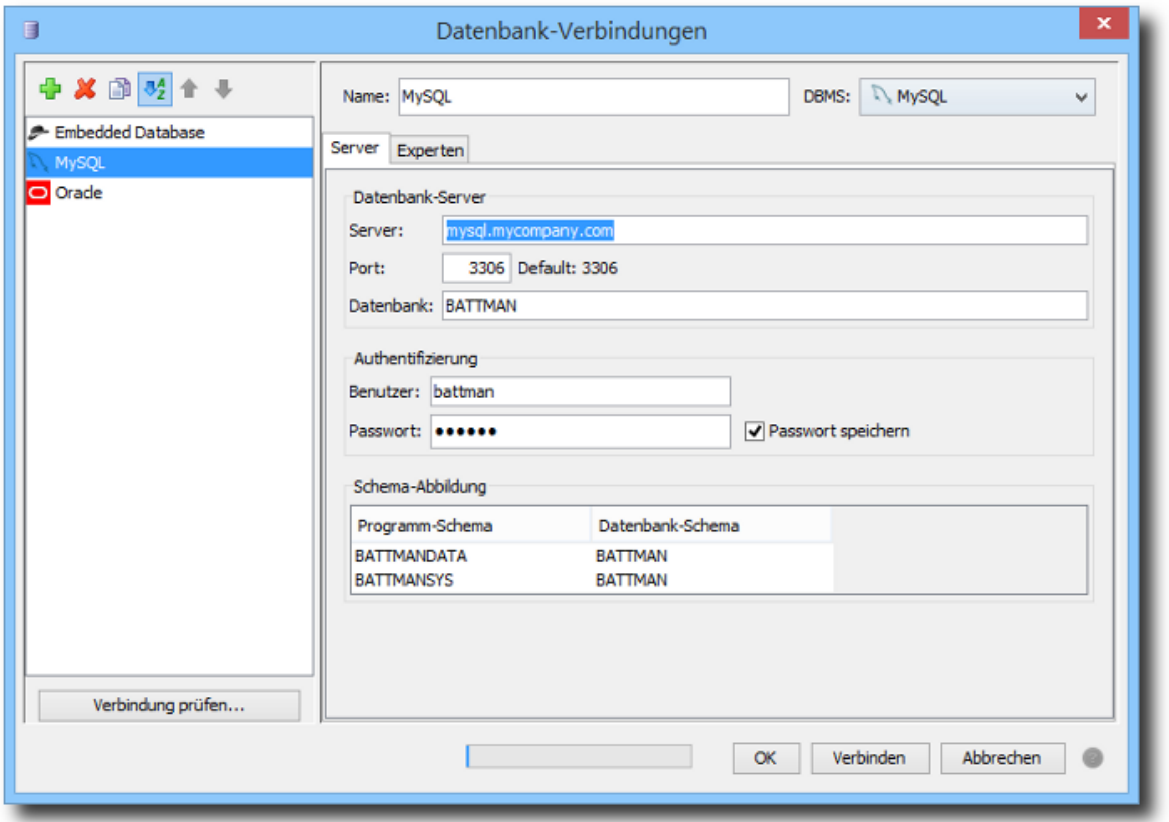

Der Dialog zur Verwaltung von Datenbank-Verbindungen ermöglicht die Neuanlage und Pflege von Verbindungen zu lokalen oder entfernten Servern. Auf der linken Seite des Dialog-Fensters lassen sich neue Verbindungen anlegen (Plus-Symbol), vorhandene Verbindungen löschen (rotes X) sowie Kopien der markierten Verbindung anlegen (Symbol mit doppeltem Dokument). Die Anzeigereihenfolge der Verbindungen kann wahlweise auf alphabetisch oder wie angelegt eingestellt werden. Wenn die Verbindungen wie angelegt (ohne Sortierung) angezeigt werden, können Sie die Verbindungen mit den Pfeiltasten durch Verschieben nach unten oder oben selbst sortieren. Verbindungen, die von den Einstellungen her ungültig sind (z.B. weil der verwendete Datenbank-Typ nicht verfügbar ist), werden in der Liste durchgestrichen angezeigt. Der Tooltip beim Überstreichen mit dem Mauszeiger zeigt einen Hinweis an.

Zur Anpassung von vorhandenen Verbindungen markieren Sie den Eintrag in der Liste. Die Einstellungen dieser Verbindung werden dann im rechten Fensterbereich angezeigt. Um die aktuellen Einstellungen der markierten Verbindung zu prüfen, klicken Sie auf den Schalter **Verbindung prüfen** links unten. Es öffnet sich daraufhin ein spezieller Dialog, wo testweise eine Verbindung mit den aktuellen Einstellungen aufgebaut wird. Kann die Verbindung nicht hergestellt werden, weil z.B. kein gültiges Passwort hinterlegt ist, erfolgt eine entsprechende Meldung. Manchmal hilft auch ein Blick in die Log[datei](#page-45-0) der Software, um Probleme beim Verbindungsaufbau zu finden (geblockter/falscher Port, falsches Passwort etc.).

Für jede Verbindung kann rechts oben ein passender Name eingegeben werden, dieser lässt sich nachträglich ändern. Rechts oben können Sie das **DBMS** auswählen, das Sie verwenden

möchten. Die Auswahl zeigt die verfügbaren Typen wie z.B. Oracle oder MySQL an. Je nach eingestelltem DBMS können die unten angezeigten Einstellungen für die jeweilige Verbindung variieren.

Die Einstellungen jeder Verbindung unterteilen sich in solche für den **Server** selbst sowie die **Experten**-Einstellungen. Zu den Server-Einstellungen gehören:

- **Server:** Name oder IP-Adresse des Servers
- **Port:** Netzwerk-Port für den Service z.B. 3306 für MySQL, Standard ist jeweils angegeben
- **Datenbank:** Name der Datenbank auf dem Server
- **Benutzer:** Name des Benutzers für die Anmeldung (Authentifizierung)
- **Passwort:** Passwort des Benutzers für die Anmeldung
- **Schema-Abbildung:** Abbildung von Programm-Schemata auf reale Schemata in der Datenbank

Sind Benutzername und Passwort erforderlich, tragen Sie die Daten bitte in die Textfelder ein. Möchten Sie das Passwort dauerhaft speichern, so dass es für die nachfolgenden Verbindungen sofort zur Verfügung steht, setzen Sie den Haken **Passwort speichern**. Soll das Passwort nur für den nächsten Verbindungsaufbau verwendet werden, nehmen Sie den Haken raus. Das Passwort wird dann nicht gespeichert und muss beim nächsten Mal neu eingegeben werden.

Wenn Ihre Datenbank lediglich ein einziges Schema für Battery Manager zur Verfügung stellt, ändern Sie die Einträge unter **Datenbank-Schema** entsprechend ab (Doppelklick auf Tabellen-Zelle, Speichern mit ENTER). Statt BATTMANDATA und BATTMANSYS tragen Sie hier z.B. jeweils BATTMAN ein. Alle Tabellen werden dann zusammen in diesem Schema abgelegt.

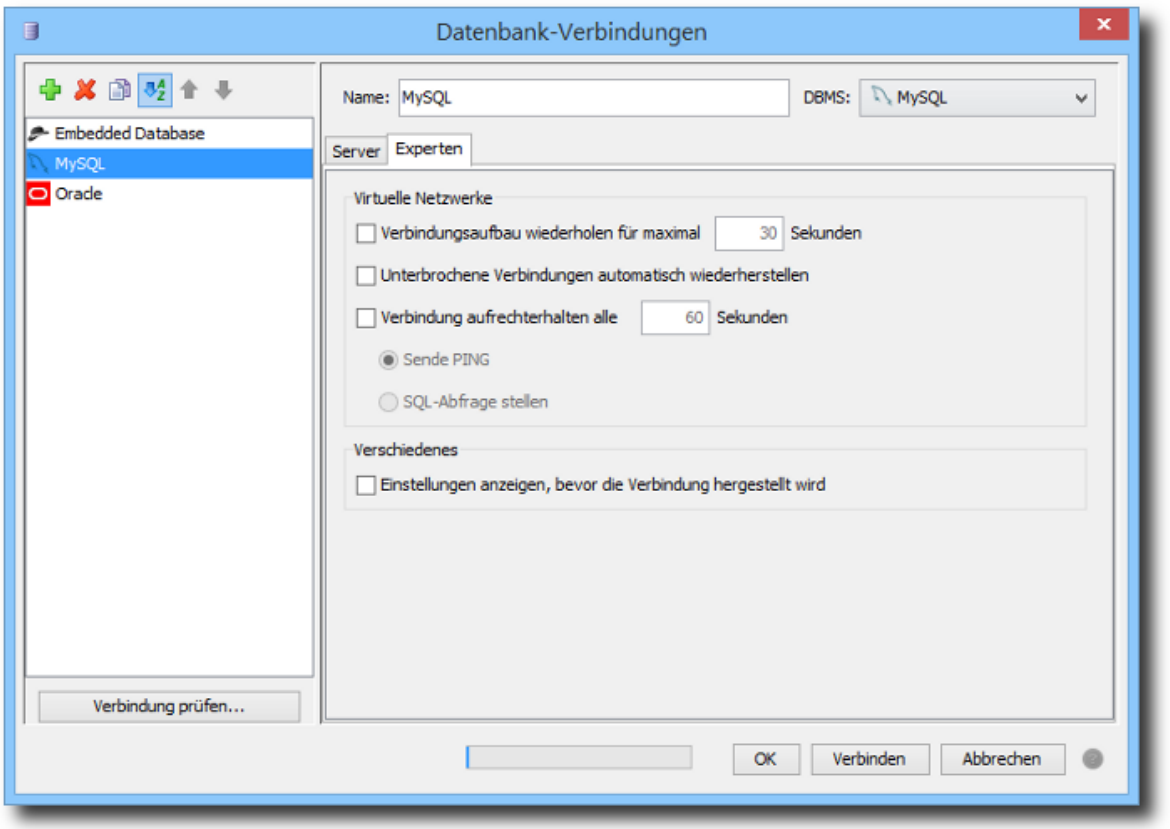

Zu den **Experten**-Einstellungen gehören:

- **Verbindung wiederholen für max. x Sekunden:** Auf langsame Einwahl-Verbindungen warten
- **Unterbrochene Verbindungen automatisch wiederherstellen:** Nach Abbruch neu verbinden
- **Verbindung aufrechterhalten alle x Sekunden:** Verbindung halten (ISDN/VPN)
- **Sende PING:** Server kontaktieren, üblicherweise durch ICMP PING
- **SQL-Abfrage stellen:** Server kontaktieren durch SQL-Abfrage
- **Einstellungen anzeigen, bevor die Verbindung hergestellt wird:** Dialog immer anzeigen

Sind alle Einstellungen innerhalb des Dialog-Fensters wie gewünscht, so lassen sich die in der Liste markierten Verbindungen durch Klick auf den Schalter **Verbinden** ganz unten im Fenster herstellen. Sind die markierten Verbindungen einwandfrei, so ist dieser Schalter anklickbar, sonst deaktiviert. Für jede Verbindung wird eine separate Karteikarte mit dem Namen der Verbindung vom [Sitzungen-Fenster](#page-13-0) angezeigt. Durch Klick auf den **OK**-Schalter werden die aktuellen Einstellungen lediglich gespeichert und keine Verbindungen hergestellt.

Die Verwaltung von Datenbank-Verbindungen kann auch aus der W[erkzeugleiste](#page-107-0) heraus per Schalter aufgerufen werden. Innerhalb der Einstellungen [werden](#page-95-0) diverse weitere Einstell-Möglichkeiten für Datenbank-Verbindungen angeboten, z.B. ob Verbindungen des Sitzungen-Fensters bei Neustart des Programms wiederhergestellt werden sollen oder nicht.

#### <span id="page-70-0"></span>**Neue Sitzung**

Mit dem Menüpunkt **Neue Sitzung** lassen sich Verbindungen zu konfigurierten Server-Systemen herstellen. Dazu wird dann jeweils die in der Auswahl (Werkze[ugleiste\)](#page-107-0) aktivierte Verbindung verwendet. Diese Auswahl wird beim Verlassen des Verwaltungs-Dialoges automatisch auf die letzte Selektion innerhalb der Liste eingestellt, so dass gleich mit der zuletzt bearbeiteten Verbindung weitergearbeitet werden kann. Für jede Verbindung wird eine separate Karteikarte mit dem Namen der Verbindung vom [Sitzungen-Fenster](#page-13-0) angezeigt. Falls für die aufzubauende Verbindung konfiguriert, erscheint vorher der Verwaltungs-Dialog, wo sich z.B. Benutzer und Passwort eingeben lassen.

Die Funktion zum Erstellen einer neuen Sitzung kann auch aus der [Werkzeugleiste](#page-107-0) heraus per Schalter aufgerufen werden.

#### <span id="page-71-0"></span>**Verbinden**

Das Menü **Verbinden** ist aktiv, wenn das Sitzun[gen-Fenster](#page-13-0) sichtbar ist und dort die ausgewählte Verbindungs-Karteikarte inaktiv ist, d.h. aktuell keine Verbindung zum Server besteht. Zusammen mit dem **Trennen**-Menü ergibt sich hieraus die einfache Möglichkeit, Verbindungs-Karteikarten (Sitzungen) dauerhaft stehen zu lassen (siehe [Einstellungen\)](#page-95-0) und die eigentliche Verbindung nur bei Bedarf aufzubauen und nach Benutzung wieder zu trennen.

#### <span id="page-71-1"></span>**Trennen**

Das Menü **Trennen** ist aktiv, wenn das [Sitzungen-Fenster](#page-13-0) sichtbar ist und dort die ausgewählte Verbindungs-Karteikarte aktiv ist, d.h. aktuell eine Verbindung zum Server besteht. Zusammen mit dem **Verbinden**-Menü ergibt sich hieraus die einfache Möglichkeit, Verbindungs-.Karteikarten (Sitzungen) dauerhaft stehen zu lassen (siehe *Einstellungen*) und die eigentliche Verbindung nur bei Bedarf aufzubauen und nach Benutzung wieder zu trennen.

#### <span id="page-71-2"></span>**Neu verbinden**

Das Menü **Neu verbinden** ist aktiv, wenn das Sitz[ungen-Fenster](#page-13-0) sichtbar ist und dort die ausgewählte Verbindungs-Karteikarte aktiv ist, d.h. aktuell eine Verbindung zum Server besteht. Bei Aufruf wird der Benutzer aufgefordert, Benutzername und Passwort einzugeben, so dass die Verbindung unter einem anderen Benutzernamen hergestellt werden kann.

#### <span id="page-71-3"></span>**Integrierte Datenbank starten**

Die in Battery Manager integrierte Datenbank kann direkt aus dem laufenden Programm heraus gestartet und angehalten werden. Ein separates Programm existiert dafür nicht. Je nach
Zustand erscheint ein entsprechendes Symbol innerhalb der S[tatusleiste](#page-109-0) des Programms, wo der Wechsel zwischen an/aus auch direkt ausgeführt werden kann.

Der letzte Zustand der integrierten Datenbank (an/aus) wird beim nächsten Programmstart automatisch wiederhergestellt.

## **Integrierte Datenbank anhalten**

Die in Battery Manager integrierte Datenbank kann direkt aus dem laufenden Programm heraus gestartet und angehalten werden. Ein separates Programm existiert dafür nicht. Je nach Zustand erscheint ein entsprechendes Symbol innerhalb der S[tatusleiste](#page-109-0) des Programms, wo der Wechsel zwischen an/aus auch direkt ausgeführt werden kann. Aktive Sitzungen zur integrierten Datenbank innerhalb des [Sitzungen-Fensters](#page-13-0) werden beim Anhalten automatisch getrennt.

Der letzte Zustand der integrierten Datenbank (an/aus) wird beim nächsten Programmstart automatisch wiederhergestellt.

#### **Passwort setzen/ändern**

Diese Funktion ist nur für die integrierte Datenbank möglich. Standardmäßig ist hier keine Passwort hinterlegt, so dass die Anmeldung per Passwort entfällt. Soll der Zugriff auf die Datenbank durch Dritte ausgeschlossen werden, kann hier ein Passwort per Dialog hinterlegt werden. Dieses muss dann jedesmal beim Verbindungsaufbau eingegeben werden. Ein gesetztes Passwort kann durch Entfernen des gesetzten Passwortes (Eingabefelder leer lassen) wieder deaktiviert werden.

#### **Datenbank verwalten**

Es wird ein Dialog angezeigt, wo die Datensätze in den Datenbank-Tabellen für die aktive Sitzung innerhalb des **[Sitzungen-Fensters](#page-13-0)** aufgelistet werden. Es besteht hier die Möglichkeit, mit dem Schalter **Tabellen leeren** sämtliche Datensätze zu entfernen. Dies ist z.B. notwendig wenn Sicherungen wiederhergestellt werden sollen (siehe Abschnitt [Datenbank-Sicherung\)](#page-54-0).

Bitte sichern Sie Ihre Datenbank, bevor die Tabellen der Datenbank mit dieser  $\triangle$ Funktion gelöscht werden. Die Daten gehen sonst verloren und können nicht wiederhergestellt werden!

## **Mandantendaten bearbeiten**

Jede Lizenz zur Verwendung der Battery Manager-Software enthält die Informationen über den jeweiligen Lizenznehmer (Mandant). Damit die Datenbank-Verbindungen zugeordnet werden können, werden Teile dieser Informationen auch in der Datenbank gespeichert.

Nachdem Sie eine neue Lizenz [registriert](#page-92-0) haben, bauen Sie bitte eine Verbindung mit der jeweiligen Datenbank innerhalb des Sitzun[gen-Fensters](#page-13-0) auf und rufen das Menü **Mandantendaten bearbeiten** auf. Mit der Auswahl **Mandant** oben wählen Sie jetzt einen Mandanten aus der Lizenz aus, der für die Datenbank verwendet werden soll. Die Daten zum Lizenznehmer können Sie in den unteren Feldern nach Ihren Wünschen abändern. Einige dieser Werte werden z.B. für Ausdrucke verwendet.

# **Weiterführende Links**

- [Geräte-Fenster](#page-33-0)
- [Sitzungen-Fenster](#page-13-0)
- [Einstellungen](#page-95-0)
- [Werkzeugleiste](#page-107-0)
- [Tastaturkürzel](#page-110-0)

# **Menü Liste**

- **Neu anlegen (Plus-Symbol)**: Startet die Neuanlage eines Datensatzes
- **Bearbeiten (Stift-Symbol)**: Öffnet den Datensatz zur Bearbeitung
- **Anzeigen (Brillen-Symbol)**: Öffnet den Datensatz zur Anzeige (mit Schreibschutz)
- **Kopieren (Dokument-Symbol)**: Kopiert den Datensatz unter einer neuen ID, übernimmt die Felder
- **Wiederherstellen (grüner Punkt)**: Setzt den Status "Aktiv", Datensatz wird verwendet
- **Deaktivieren (grauer Punkt)**: Setzt den Status "Inaktiv", Datensatz wird nicht verwendet
- **In Papierkorb legen (Recycling-Symbol)**: Setzt den Status "Gelöscht", Datensatz nicht verwendet
- **Löschen (rotes X)**: Löscht den Datensatz endgültig, geht nur aus dem Status gelöscht/Papierkorb
- **Liste neu einlesen (Doppelpfeil-Symbol)**: Liest die Datensätze aus der Datenbank neu ein
- **Drucke Hochformat**: Druckt die Liste im Hochformat
- **Drucke Querformat**: Druckt die Liste im Querformat

Dieses Menü bietet Funktionen zur Arbeit mit Listen, die vom Sitz[ungen-Fenster](#page-13-0) angezeigt werden. Die Funktionen variieren je nach aktivem Docking-Fenster und in Anhängigkeit von den markierten Einträgen innerhalb der Liste. Diese Menüeinträge sind aktiviert, falls die Funktionen vom aktiven Docking-Fenster unterstützt werden, sonst deaktiviert.

Die hier angebotenen Funktionen stehen 1:1 auch innerhalb des Kontextmenüs (rechte Maustaste) der Liste im Sitzungen-Fenster zur Verfügung.

# **Weiterführende Links**

- [Sitzungen-Fenster](#page-13-0)
- [Werkzeugleiste](#page-107-0)

# **Menü Netzwerk**

- [Verbindungen](#page--1-0) verwalten
- Neue [Sitzung](#page-78-0)
- [Verbinden](#page-78-1)
- [Trennen](#page-78-2)
- Pool [aufräumen](#page-78-3)

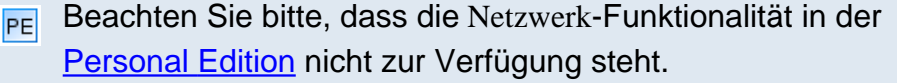

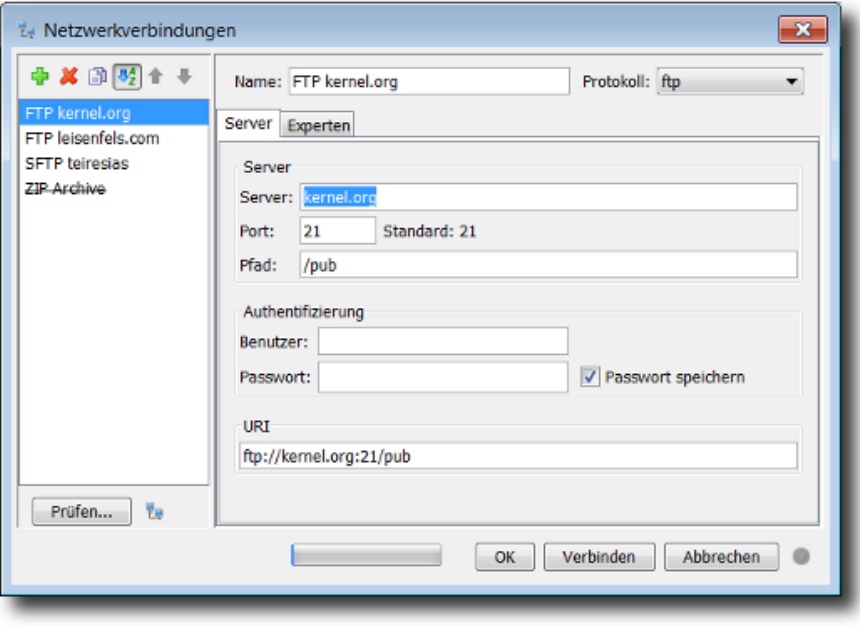

Der Dialog zur Verwaltung von Netzwerk-Verbindungen ermöglicht die Neuanlage und Pflege von Verbindungen zu lokalen oder entfernten Servern. Auf der linken Seite des Dialog-Fensters lassen sich neue Netzwerkverbindungen anlegen (Plus-Symbol), vorhandene Verbindungen löschen (rotes X) sowie Kopien der markierten Verbindung anlegen (Symbol mit doppeltem Dokument). Die Anzeigereihenfolge der Verbindungen kann wahlweise auf alphabetisch oder wie angelegt eingestellt werden. Wenn die Verbindungen wie angelegt (ohne Sortierung) angezeigt werden, können Sie die Verbindungen mit den Pfeiltasten durch Verschieben nach unten oder oben selbst sortieren. Verbindungen, die von den Einstellungen her ungültig sind

(z.B. weil das verwendete Protokoll nicht verfügbar ist), werden in der Liste durchgestrichen angezeigt. Der Tooltip beim Überstreichen mit dem Mauszeiger zeigt einen Hinweis an.

Zur Anpassung von vorhandenen Verbindungen markieren Sie den Eintrag in der Liste. Die Einstellungen dieser Verbindung werden dann im rechten Fensterbereich angezeigt. Um die aktuellen Einstellungen der markierten Verbindung zu prüfen, klicken Sie auf den Prüfen-Schalter links unten. Es öffnet sich daraufhin ein spezieller Dialog, wo testweise eine Verbindung mit den aktuellen Einstellungen aufgebaut wird. Lassen Sie sich ggf. die Details anzeigen um alle Ausgaben sehen zu können. Ist der Verbindungsaufbau erfolgreich, listet der Dialog die Möglichkeiten des Dateisystems auf. Kann die Verbindung nicht hergestellt werden, weil z.B. kein gültiges Passwort hinterlegt ist, erfolgt eine entsprechende Meldung. Manchmal hilft auch ein Blick in die Lo[gdatei](#page-45-0) der Software, um Probleme beim Verbindungsaufbau im Netzwerk zu finden (geblockter/falscher Port, falsches Passwort etc.). Zusätzlich zur Prüfung können Sie sich auch testweise den normalen Dialog zur Netzdatei-Auswahl für die markierte Verbindung anzeigen lassen und dort die Verbindung herstellen.

Damit die Netzwerk-Protokolle hier angeboten werden, müssen diese zuvor installiert worden  $\bigcirc$ sein. Wählen Sie im Zweifelsfall die **Vollständige Installation** im Installer.

Für jede Verbindung kann rechts oben ein passender Name eingegeben werden, dieser lässt sich nachträglich ändern. Rechts oben können Sie das Netzwerk-**Protokoll** auswählen, das Sie zum Datenaustausch mit dem Server verwenden möchten. Die Auswahl zeigt die verfügbaren Protokolle wie z.B. FTP oder SFTP an. Damit die Protokolle hier verwendet werden können, müssen diese bei der Installation installiert worden sein. Dies erfolgt im Rahmen der Installation per Installer oder per Web Start. Eine gesonderte Installation besonderer Treiber für das Betriebssystem oder ähnlich ist nicht notwendig. Je nach eingestelltem Protokoll können die unten angezeigten Einstellungen für die jeweilige Verbindung variieren.

Die Einstellungen jeder Verbindung unterteilen sich in solche für den **Server** selbst sowie die **Experten**-Einstellungen. Zu den Server-Einstellungen gehören:

- **Server:** Name oder IP-Adresse des Servers
- **Port:** Netzwerk-Port für den Service z.B. 22 für SFTP, Standard ist jeweils angegeben
- **Pfad:** Zugriffspfad auf dem Server
- **Benutzer:** Name des Benutzers für die Anmeldung (Authentifizierung)
- **Passwort:** Passwort des Benutzers für die Anmeldung
- **URI:** Gesamtadresse für den Server-Zugriff bestehend aus den übrigen Feldern

Als Pfad der Verbindung können Sie ein Verzeichnis angeben, das für den angegebenen Benutzer auf dem Server-System erreichbar ist. Wird z.B. auf einem FTP-Server mit dem Benutzer bobby angemeldet und das Heimat-Verzeichnis des Benutzers ist /home/bobby, so tragen Sie als Pfad / ein, um das Heimatverzeichnis direkt oder /temp ein, um das Unterverzeichnis /home/bobby/temp aufzulisten. Erstellen Sie ggf. Links bzw. Verknüpfungen auf

dem Server, um z.B. auf das Wurzelverzeichnis des Systems zuzugreifen, falls dies für den Benutzer erlaubt ist. Je nach Server-System gelten die dortigen Zugriffsberechtigungen auch für die Verbindung, so dass der Zugriff auf Dateien und Verzeichnisse entsprechend abgesichert ist.

Sind Benutzername und Passwort erforderlich, tragen Sie die Daten bitte in die Textfelder ein. Möchten Sie das Passwort dauerhaft speichern, so dass es für die nachfolgenden Verbindungen sofort zur Verfügung steht, setzen Sie den Haken **Passwort speichern**. Soll das Passwort nur für den nächsten Verbindungsaufbau verwendet werden, nehmen Sie den Haken raus. Das Passwort wird dann nicht gespeichert und muss beim nächsten Mal neu eingegeben werden. Möchten Sie Benutzernamen und Passwort für die aktuelle Verbindung jedesmal bei Aufbau einer Verbindung eingeben und nicht hinterlegen, verwenden Sie die Experten-Option **Einstellungen anzeigen, bevor die Verbindung hergestellt wird.**

Das Eingabefeld für die URI (engl. Uniform Resource Identifier) fasst alle übrigen Eingaben als Gesamtadresse für die Verbindung zusammen. Sie können entweder zunächst die einzelnen Felder füllen oder alternativ die URI-Angabe eingeben, die anderen Felder werden dann aktualisiert.

Eine URI muss folgendem Schema entsprechen:

[protocol]://[username[:password]@]hostname[:port][absolute-path]

#### Beispiele für gültige URI-Angaben sind:

```
ftp://kernel.org/pub/
```
ftp://root@ftp.mycompany.com/media/hdd/movie

sftp://bobby@mycompany.com :22/Temp

Das hinterlegte Passwort wird nicht innerhalb der URI aufgeführt, sondern nur intern  $\bf{1}$ verwendet, um Missbrauch oder ein Ausspähen zu verhindern.

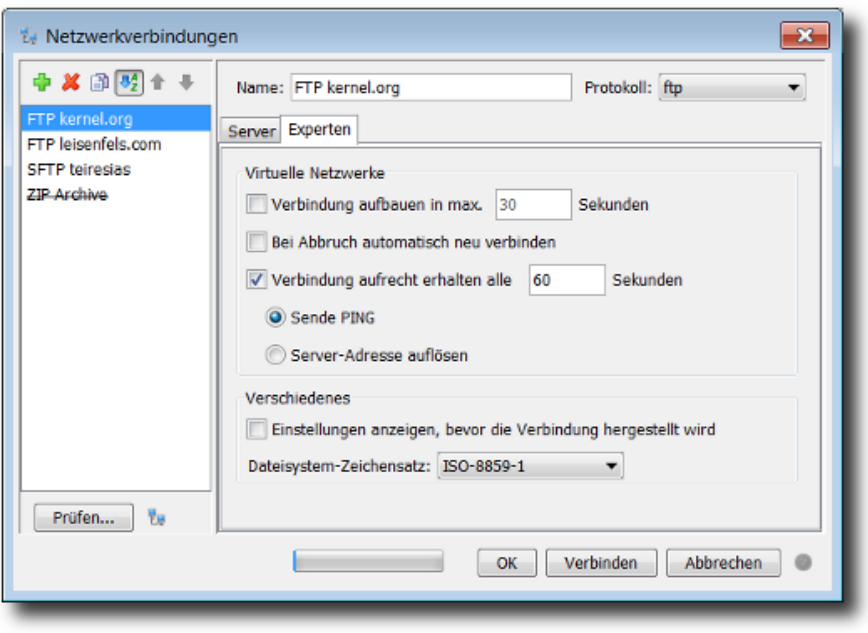

Zu den **Experten**-Einstellungen gehören:

- **Verbindung aufbauen in max. x Sekunden:** Auf langsame Einwahl-Verbindungen warten
- **Bei Abbruch automatisch neu verbinden:** Verbindungen nach Abbruch neu aufzubauen
- **Verbindung aufrecht erhalten alle x Sekunden:** Verbindung halten (ISDN/VPN)
- **Sende PING:** Server kontaktieren, üblicherweise durch ICMP PING
- **Server-Adresse auflösen:** Server kontaktieren durch Auflösen des Zugriffspfades
- **Einstellungen anzeigen, bevor die Verbindung hergestellt wird:** Dialog immer anzeigen
- **Dateisystem-Zeichensatz:** Zeichensatz für die Dateinamen auf dem Server

Sind alle Einstellungen innerhalb des Dialog-Fensters wie gewünscht, so lassen sich die in der Liste markierten Verbindungen durch Klick auf den Schalter **Verbinden** ganz unten im Fenster herstellen. Sind die markierten Verbindungen einwandfrei, so ist dieser Schalter anklickbar, sonst deaktiviert. Für jede Verbindung wird eine separate Karteikarte mit dem Namen der Verbindung vom [Netzdateisystem-Fenster](#page-24-0) angezeigt. Durch Klick auf den **OK**-Schalter werden die aktuellen Einstellungen lediglich gespeichert und keine Verbindungen hergestellt.

Die hier konfigurierten Verbindungen werden für das ganze Programm verwendet, d.h. diese Verbindungen werden z.B. vom Netzdateiauswahl-Dialog und vom Synchronisieren-Assistenten angeboten. Werden Dateien/Verzeichnisse auf entfernten Servern synchronisiert, ist es sinnvoll, Benutzer und Passwort für die Verbindungen zu hinterlegen, wenn diese Funktionen von der Kommandozeile oder aus einem Build-Skript heraus aufgerufen werden soll.

Die Verwaltung von Netzwerk-Verbindungen kann auch aus der We[rkzeugleiste](#page-107-0) heraus per Schalter aufgerufen werden. Innerhalb der Einstellungen [werden](#page-95-0) diverse weitere Einstell-Möglichkeiten für Netzwerk-Verbindungen angeboten, z.B. ob Verbindungen des

Netzdateisystem-Fensters bei Neustart des Programms wiederhergestellt werden sollen oder nicht.

## <span id="page-78-0"></span>**Neue Sitzung**

Mit dem Menüpunkt **Neue Sitzung** lassen sich Verbindungen zu konfigurierten Server-Systemen herstellen. Dazu wird dann jeweils die in der Auswahl (Werkze[ugleiste\)](#page-107-0) aktivierte Verbindung verwendet. Diese Auswahl wird beim Verlassen des Verwaltungs-Dialoges automatisch auf die letzte Selektion innerhalb der Liste eingestellt, so dass gleich mit der zuletzt bearbeiteten Verbindung weitergearbeitet werden kann. Für jede Verbindung wird eine separate Karteikarte mit dem Namen der Verbindung vom [Netzdateisystem-Fenster](#page-24-0) angezeigt. Falls für die aufzubauende Verbindung konfiguriert, erscheint vorher der Verwaltungs-Dialog, wo sich z.B. Benutzer und Passwort eingeben lassen.

Die Funktion zum Erstellen einer neuen Sitzung kann auch aus der [Werkzeugleiste](#page-107-0) heraus per Schalter aufgerufen werden.

# <span id="page-78-1"></span>**Verbinden**

Das Menü **Verbinden** ist aktiv, wenn das Ne[tzdateisystem-Fenster](#page-24-0) sichtbar ist und dort die ausgewählte Verbindungs-Karteikarte inaktiv ist, d.h. aktuell keine Verbindung zum Server besteht. Zusammen mit dem **Trennen**-Menü ergibt sich hieraus die einfache Möglichkeit, Verbindungs-Karteikarten (Sitzungen) dauerhaft stehen zu lassen (siehe [Einstellungen\)](#page-95-0) und die eigentliche Verbindung nur bei Bedarf aufzubauen und nach Benutzung wieder zu trennen.

## <span id="page-78-2"></span>**Trennen**

Das Menü **Trennen** ist aktiv, wenn das Net[zdateisystem-Fenster](#page-24-0) sichtbar ist und dort die ausgewählte Verbindungs-Karteikarte aktiv ist, d.h. aktuell eine Verbindung zum Server besteht. Zusammen mit dem **Verbinden**-Menü ergibt sich hieraus die einfache Möglichkeit, Verbindungs-.Karteikarten (Sitzungen) dauerhaft stehen zu lassen (siehe *Einstellungen*) und die eigentliche Verbindung nur bei Bedarf aufzubauen und nach Benutzung wieder zu trennen.

# <span id="page-78-3"></span>**Pool aufräumen**

Das Menü **Pool aufräumen** kann dazu verwendet werden, um belegten Speicher durch wiederverwendete Netzwerk-Verbindungen freizugeben. Die Wiederverwendung von Verbindungen ist eine Optimierung zur Reduzierung der Kosten für neue Netzwerk-Verbindungen. Verbindungs-Pools werden z.B. für zustandsbehaftete Protokolle wie FTP und SFTP verwendet.

# **Weiterführende Links**

- [Einstellungen](#page-95-0)
- [Werkzeugleiste](#page-107-0)
- [Ausgabe-Fenster](#page-45-0)
- [Netzdateisystem-Fenster](#page-24-0)

# **Menü Fenster**

- [Docking-Fenster](#page-79-0)
- [Bildschirmfoto](#page-79-1)
- [Auflösungen](#page-82-0)
- Fenster [zurücksetzen](#page-82-1)
- [Karteikarte](#page-82-2) schließen
- [Ausblenden](#page-83-0)
- [Aktualisieren](#page-83-1)

# <span id="page-79-0"></span>**Docking-Fenster**

Zentrale Komponenten der Battery Manager-Software sind die Docking-Fe[nster](#page-8-0) im Hauptanzeigebereich des Programms. Mithilfe der Schaltflächen oben, unten, links und rechts an den Rändern des Hauptfensters lassen sich die jeweiligen Fenster ein- oder ausblenden. Welche Docking-Fenster überhaupt angezeigt werden, lässt sich im Menü **Docking-Fenster** festlegen. Je nach Edition können einzelne oder mehrere Fenster fehlen, so ist das Netzdateisystem-Fenster in der Personal Edition zum Beispiel nicht verfügbar.

Jedes Docking-Fenster lässt sich einzeln konfigurieren, so dass Sie bequem solche Fenster einblenden können, die für Ihre tägliche Arbeit relevant sind. Um ein Docking-Fenster für die Anzeige zu aktivieren, muss das Häkchen im jeweiligen Menü-Eintrag zum Docking-Fenster gesetzt sein. Wird das Häkchen deaktiviert, so bleibt das betreffende Docking-Fenster ausgeblendet und taucht innerhalb der Schaltflächen am Rand nicht auf. Manche der Docking-Fenster werden von der Anwendung bei Bedarf automatisch eingeblendet. Dies ist zum Beispiel für die Anzeige von Suchergebnissen notwendig.

## <span id="page-79-1"></span>**Bildschirmfoto**

Die Battery Manager-Software verfügt über diverse Funktionen, um Bildschirm-Fotos (engl. Screenshots) zu erzeugen und als Datei zu speichern oder auszudrucken. Diese eingebauten Funktionen sind z.B. für Support-Anfragen sinnvoll einzusetzen, wenn nämlich bestimmte Verhaltensweisen der Software oder auch Fehlerzustände dokumentiert werden sollen. Jede Support-Anfrage an Leisenfels sollte so präzise wie möglich formuliert sein und in manchen Fällen kann ein beigefügter Bildschirmausdruck aussagekräftiger sein als eine textuelle Beschreibung. Über das Menü **Bildschirm-Foto** kann entweder das spezielle Werkzeug als eigenständiger Dialog gestartet oder ein Bildschirmausdruck per Untermenüs erzeugt werden.

- **Dieses Fenster:** Hauptfenster drucken, speichern oder in Zwischenablage kopieren
- **Ganzer Bildschirm:** Ganzen Bildschirm drucken, speichern oder in Zwischenablage kopieren
- **Werkzeug starten:** Dialog anzeigen und Fenster z.B. zeitgesteuert ablichten
- 4. Beachten Sie, dass Bildschirmfotos sensible Informationen enthalten können! Prüfen Sie die sichtbaren Daten auf jeden Fall, bevor Sie diese an Dritte weitergeben. Beachten Sie insbesondere auch gesetzliche Bestimmungen zum Datenschutz, die z.B. für Krankenhäuser oder ähnliche Umgebungen mit erhöhter Sicherheit gelten.

Für die Druckfunktion wird ein Drucker benötigt, der vom Betriebssystem unterstützt wird (z.B. über den Window-Druckdienst). Die vom Betriebssystem zur Verfügung gestellten Drucker werden vom Auswahl-Dialog angeboten. Das Seitenformat wird passend gewählt, so dass das gesamte Bildschirmfoto auf die Druckseite passt. Alternativ können Sie die erstellten Bildschirmfotos auch als Grafikdateien speichern. Sie werden bei Aufruf der Speichern-Funktionen zur Festlegung einer Zieldatei aufgefordert. Existiert diese bereits, erscheint ein Hinweis-Dialog. Zur Speicherung werden aktuell die Grafikformate BMP, JPG, WBMP, PNG und GIF unterstützt.

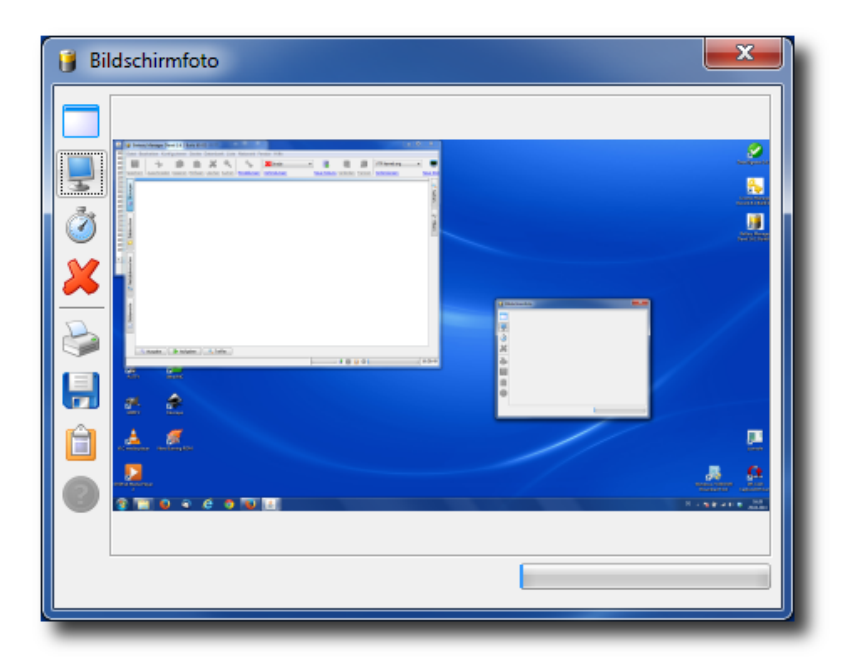

Beim Aufruf des Untermenüs **Werkzeug starten** erscheint ein spezieller Dialog. Dieses Werkzeug kann unabhängig vom Hauptfenster der Battery Manager-Software sowie der Dialoge beliebig auf dem Bildschirm positioniert werden. Links sind zahlreiche Schaltflächen zu sehen, wobei die obersten drei zur Erzeugung eines Bildschirmfotos eines einzelnen Fensters der Battery Manager-Software bzw. für das (zeitversetzte) Ablichten des gesamten Bildschirms eingesetzt werden können. Um ein einzelnes Fenster einzufangen, klicken Sie einfach den obersten Schalter und aktivieren danach das gewünschte Fenster des Battery Manager-Programms. Beachten Sie, dass mit dieser Funktion nur Fenster der laufenden Anwendung verarbeitet werden können, die Fenster anderer Anwendungen lassen sich aktuell nicht einfangen. Konnte der Inhalt des selektierten Fensters abgelichtet werden, so erscheint eine verkleinerte Vorschau in der Anzeige rechts. Den Haken im Kontextmenü **Dialog verstecken** können Sie setzen, wenn das Werkzeug selbst nicht mit auf das zeitverzögert aufgenommene Foto soll.

Möchten Sie stattdessen den gesamten Bildschirminhalt einfangen, so dass alle sichtbaren Fenster zu sehen sind, so klicken Sie auf den zweiten Schalter von oben (Monitor-Symbol). Alternativ kann der komplette Bildschirm auch zeitversetzt (z.B. nach 5 Sekunden) abgelichtet werden. Diese Funktion ist nützlich, um z.B. Kontextmenüs abzulichten, die kurz vor dem Auslösen manuell geöffnet werden und mit auf das Bild sollen. Die Wartezeit (Standard sind 5 Sekunden) können Sie mit dem Kontextmenü (rechte Maustaste) direkt auf dem Symbol mit der Stoppuhr einstellen (1 bis 60 Sekunden). Mit dem roten X können Sie die Bilddaten der Vorschau jederzeit enfernen, dies spart ggf. erhebliche Mengen an Hauptspeicher ein und sollte nach Abschluss der Arbeit mit dem Werkzeug ausgeführt werden.

Die Bilddaten lassen sich nun auf verschiedene Art und Weise weiterverarbeiten. Die Battery Manager-Software bietet die Möglichkeit, direkt einen Ausdruck auf Papier ausgeben zu lassen oder die Daten in Dateien zu speichern. Klicken Sie auf das Drucker-Symbol, um den Druck auf einem Drucker einzuleiten. Dazu wird der vom Betriebssystem zur Verfügung gestellte Standard-Druckdienst verwendet. Unter Windows erscheint der von anderen Programmen bekannte Druckdialog, wo in der Regel bereits der Standarddrucker ausgewählt ist, so dass direkt gedruckt werden kann. Es hängt dabei von der Druckerkonfiguration ab, ob der Bildschirmausdruck zum Beispiel in Farbe oder nur schwarz-weiß gedruckt wird.

Mit dem Disketten-Symbol können Sie die Bilddaten in Dateien speichern, wobei aktuell die Dateiformate BMP, JPG, WBMP, PNG und GIF zur Auswahl stehen. Sie können die Bilddaten natürlich auch nacheinander in unterschiedlichen Formaten sichern. Die erzeugten Dateien lassen sich dann z.B. als E-Mail-Anhänge verschicken oder mit Bildbearbeitungs-Programmen wie z.B. Gimp weiterverarbeiten. Die folgende Abbildung zeigt die Dateiauswahl, wo Sie nach Klick auf das Disketten-Symbol das Dateiformat sowie den Dateinamen angeben können. Wenn Sie die Daten direkt über die Zwischenablage einer anderen Anwendung zugänglich machen möchten, so klicken Sie den Schalter mit dem Klemmbrett. So füllen Sie die

Zwischenablage des Betriebssystems, falls dies dort unterstützt wird (z.B. unter Windows). Die gängigen Bildbearbeitungs-Programme bieten Funktionen zum Einfügen aus der Zwischenablage an, um diese Daten dort weiterzuverarbeiten .

Das Werkzeug für Bildschirmfotos kann auch per Ta[staturkürzel](#page-110-0) (Windows/Mac) aufgerufen werden.

# <span id="page-82-0"></span>**Auflösungen**

Zum Setzen standardisierter Abmessungen des H[auptfensters](#page-8-0) stehen die Untermenüs des Menüs **Auflösungen** zur Verfügung. Beispielsweise können Sie hier die Größe 1024 x 768 Pixel (XGA) setzen.

## <span id="page-82-1"></span>**Fenster zurücksetzen**

Diese Funktion können Sie aufrufen, um die Docking-Fenster auf Ihre anfänglichen Positionen zurückzusetzen. Dies kann z.B. nach irrtümlichem Verschieben von links nach rechts etc. sinnvoll sein. Vor dem Zurücksetzen erscheint ein Hinweis-Dialog, wo der Vorgang noch abgebrochen werden kann. Es werden beim Zurücksetzen die Fenstergrößen, Positionen im Dock sowie die Modus der Fenster (befestigt, unbefestigt etc.) auf die initialen Werte zurückgestellt. Die aktuellen Einstellungen gehen dabei verloren. Die Einstellungen innerhalb der Docking-Fenster (z.B. die Vorlagen des Generieren-Fenster) sind hiervon nicht betroffen.

Zum Zurücksetzen werden alle Docking-Fenster einmal geschlossen und dann erneut aufgebaut, wobei Positionen, Größen etc. nun so eingestellt werden wie beim ersten Start des Programms.

## <span id="page-82-2"></span>**Karteikarte schließen**

Das Menü **Karteikarte schließen** lässt sich aufrufen, um eine Karteikarte innerhalb eines Docking-Fensters zu schließen. Dies ist nur für einige der vom Programm unterstützten Docking-Fenster wie z.B. das [Dokumente-Fenster](#page-30-0) möglich. Die Funktion wird dann jeweils auf die aktive Karteikarte ausgeführt (z.B. das angezeigte Dokument). Die übrigen Karteikarten sind hiervon nicht betroffen, können aber duch darauffolgende Aufrufe der Funktion ebenfalls geschlossen werden. Ja nach Docking-Fenster werden vor dem Schließen ggf. weitere Dialog oder Hinweise angezeigt, wenn z.B. veränderte Dokumente noch gespeichert werden sollen.

Diese Funktion kann auch per T[astaturkürzel](#page-110-0) (Windows/Mac) aufgerufen werden, wenn das aktive Docking-Fenster diese Funktion unterstützt. Falls nicht, ist das Menü **Karteikarte schließen** nicht anklickbar.

# <span id="page-83-0"></span>**Ausblenden**

Das Ausblenden von Docking-Fenstern ist immer möglich, sobald ein Docking-Fenster für Eingaben aktiviert wird. Das Docking-Fenster wird dann mit einem besonderen Kopfbereich angezeigt (z.B. farblich hervorgehoben). Diese Funktion kann zur schnellen Ausführung auch durch entsprechende [Tastaturkürzel](#page-110-0) (Windows/Mac) aufgerufen werden.

Die Funktion ist sinnvoll einsetzbar, um aktuell angezeigte Docking-Fenster schnell unsichtbar zu machen, z.B. wenn sensible Daten wie Passwörter angezeigt werden, die von anderen Personen nicht gesehen werden sollen. Wird ein Docking-Fenster ausgeblendet, wird das vorher aktivierte Fenster wieder zum aktiven Fenster usw. Durch mehrmaliges Ausführen des Tastaturkürzels können also alle Docking-Fenster unsichtbar gemacht werden. Wird ein Docking-Fenster aktuell exklusiv angezeigt, wird es ausgeblendet und dabei die exklusive Anzeige dieses Fensters beendet.

## <span id="page-83-1"></span>**Aktualisieren**

Das Menü **Aktualisieren** sorgt für ein Auffrischen des aktiven Docking-Fensters. Die jeweils ausgeführte Funktion kann für jedes Docking-Fenster unterschiedlich sein. Im Falle des [Dateisystem-Fensters](#page-19-0) und [Netzdateisystem-Fensters](#page-24-0) wird das aktuell angezeigte Verzeichnis neu eingelesen.

Diese Funktion kann auch per T[astaturkürzel](#page-110-0) (Windows/Mac) aufgerufen werden, wenn das aktive Docking-Fenster diese Funktion unterstützt. Falls nicht, ist das Menü **Aktualisieren** nicht anklickbar.

## **Weiterführende Links**

- [Docking-Fenster](#page-8-0)
- [Werkzeugleiste](#page-107-0)
- [Dokumente-Fenster](#page-30-0)
- [Dateisystem-Fenster](#page-19-0)
- [Netzdateisystem-Fenster](#page-24-0)

# **Menü Hilfe**

- [Hilfe](#page-84-0)
- [Hilfethemen](#page-84-1)
- [Handbuch](#page-85-0) (PDF)
- [Versionshinweise](#page-86-0)
- Nach [Updates](#page-86-1) suchen
- [Statusbericht](#page-89-0) senden
- [Produkt-Homepage](#page-91-0)
- [Lizenz](#page-91-1) kaufen
- [Registrieren](#page-92-0)
- Über Battery [Manager](#page-93-0)

# <span id="page-84-0"></span>**Hilfe**

Dieses Menü startet das **[Hilfesystem](#page-84-1)** möglichst passend für das aktive Docking-Fenster bzw. für die Stelle, an der sich das Programm aktuell befindet. Die Möglichkeiten werden dabei vom aktiven Docking-Fenster bestimmt. Ist keine Hilfe im aktuellen Kontext möglich, ist dieses Menü inaktiv. Rufen Sie dann das Menü **Hilfethemen** auf und suchen ggf. nach einem passenden Begriff.

Die kontextsensitive HIIfe können Sie auch per **Ta[staturkürzel](#page-110-0)** (Windows/Mac) oder aus der [Werkzeugleiste](#page-107-0) heraus per Schalter aufrufen.

# <span id="page-84-1"></span>**Hilfethemen**

Das Hilfesystem im JavaHelp-Format ist Teil der Battery-Manager-Software und kann direkt aus der laufenden Anwendung heraus aufgerufen werden. Es eignet sich insbesondere zum schnellen Nachschlagen. Über die komfortable Suchfunktion des Hilfesystems können Sie auch nach Stichworten oder Teilbegriffen suchen. Das Hilfesystem wird über das Menü **Hilfethemen** aufgerufen. Es öffnet sich nach Aufruf ein spezielles Dialogfenster mit folgenden Karteikarten:

- **Inhaltsverzeichnis**: Liste der Kapitel und Abschnitte des Hilfesystems
- **Suche**: Suche nach Begriffen oder Teilbegriffen im gesamten Text
- **Favoriten**: Lesezeichen mit häufig verwendeten Stellen im Hilfesystem

Die erste Karteikarte **Inhaltsverzeichnis** listet die Kapitel und Abschnitte des Hilfesystems auf. In der Regel ist bereits eine Einstiegsseite festgelegt, so dass Sie im Anzeigebereich rechts sofort Textdaten sehen können. Wird das Hilfesystem von bestimmten Stellen des Programms aus aufgerufen, so springt die Anzeige ggf. direkt zum passenden Abschnitt, um Sie weitgehend bei Ihrer Arbeit zu unterstützen [\(Kontexthilfe\)](#page-84-0).

Um den gesamten Textbestand des Hilfesystems zu durchsuchen, wechseln Sie auf die Karteikarte **Suche** (Lupen-Symbol) und geben dort einen Suchbegriff ein, wobei auch Teilbegriffe erlaubt sind. Durch Bestätigung mit der ENTER-Taste wird die Suche gestartet und

die Ergebnisse als Liste angezeigt. Durch Auswählen der Treffer mit der Maus können SIe die gefundenen Textstellen im Bereich rechts anzeigen lassen.

Die Karteikarte **Favoriten** schließlich ermöglicht es Ihnen, bestimmte Textseiten dauerhaft zu speichern, so dass diese beim nächsten Aufruf des Hilfesystems direkt wieder zur Verfügung stehen. Um eine Textseite als Favorit zu speichern, selektieren Sie im Inhaltsverzeichnis oder innerhalb der Suche eine Textseite, so dass der Inhalt rechts angezeigt wird. Klicken Sie nun auf die Schaltfläche **Add to Favorites** (leider noch nicht übersetzt) mit dem gleichen Symbol wie die Karteikarte **Favoriten**. Sie finden diesen Schalter ganz oben links innerhalb der Werkzeugleiste des Hilfesystem-Fensters (die etwas größeren Symbole). Die hinzugefügte Textseite taucht nun auf der Karteikarte **Favoriten** auf und steht auch beim nächsten Aufruf des Hilfesystems zur Verfügung.

Innerhalb der Werkzeugleiste des HIlfesystems befinden sich weitere Schaltflächen zur Navigation **Voriger** und **Nächster**, wie Sie es vermutlich von Ihrem Internet-Browser her kennen. Das Drucker-Symbol können Sie klicken, um einen Ausdruck der aktuell angezeigten Textseite zu erstellen.

Beachten Sie, dass hierzu ein funktionsfähiger Drucker angeschlossen und innerhalb des Betriebssystems konfiguriert sein muss. Möchten Sie den Druck vorher konfigurieren, so klicken Sie zunächst auf den Schalter Seite einrichten rechts neben dem Druckersymbol. Um die Anzeige größenmäßig Ihrem Computer-System anzupassen, können Sie die Begrenzung zwischen Karteikarten-Bereich links und Textanzeige rechts mit der Maus verschieben.

Zusätzlich zum Hilfesystem gehört zur Battery-Manager-Software ein Handbuch im PDF-Format.

# <span id="page-85-0"></span>**Handbuch (PDF)**

Zusätzlich zum [Hilfesystem](#page-84-1) hält die Battery-Manager-Software ein Handbuch im PDF-Format bereit. Sie können das PDF-Handbuch aufrufen, indem Sie das Menü **Handbuch (PDF)** anklicken. Ist auf dem Computer ein PDF-Anzeigeprogramm wie z.B. Acrobat Reader installiert und für das Öffnen von PDF-Dateien konfiguriert, so wird dieses automatisch aufgerufen. Tut sich an dieser Stelle nichts, so fehlt wahrscheinlich ein geeignetes Anzeigeprogramm für PDF-Dateien. Bitte installieren Sie dann entweder ein geeignetes Programm zur Anzeige von PDF-Dateien und wiederholen den beschriebenen Aufruf oder weichen auf das Hilfesystem aus, das direkt aus der Battery-Manager-Software heraus geöffnet werden kann. Die Battery-Manager-Software enthält kein Anzeigeprogramm für PDF-Dateien.

Das PDF-Handbuch steht sowohl für die Web Start-Varianten der Software als auch innerhalb der Installer-Varianten zur Verfügung, sofern dort diese Komponente als Teil der Anwendung installiert worden ist. Sie können das PDF-Handbuch bei einer installierten Fassung in der

Regel auch über spezielle Symbole innerhalb der Programmgruppe zur Battery-Manager-Software aufrufen, sofern diese während der Installation angelegt wurden.

Aus den Web Start-Varianten heraus lässt sich das PDF-Handbuch ausschließlich über das Menü **Handbuch (PDF)** öffnen, worauf die PDF-Datei zunächst vom Leisenfels Internet-Server heruntergeladen, im Konfigurationsverzeichnis innerhalb des Benutzerverzeichnisses gespeichert und dann wie oben beschrieben aufgerufen wird. Beim nächsten Aufruf des Programms steht diese PDF-Datei sofort zur Verfügung und muss nicht erneut heruntergeladen werden.

#### <span id="page-86-0"></span>**Versionshinweise**

Um sich über die Features der verfügbaren Battery-Manager-Versionen zu informieren, steht Ihnen der Leisenfels Internet-Server rund um die Uhr zur Verfügung. Die Software selbst bietet aber auch die Möglichkeit, diese Versionshinweise anzusehen. Dabei stehen die Informationen zur aktuell eingesetzten Version zur Verfügung sowie in der Regel auch die Versionshinweise der Vorgänger-Versionen. Öffnen Sie dazu das Menü **Versionshinweise**, so dass ein spezieller Dialog angezeigt wird.

Die Liste der enthaltenen Programm-Versionen sehen Sie links oben, wobei die aktuell ausgeführte Version standardmäßig ausgewählt ist. Möchten Sie die Versionshinweise zu einer älteren Version ansehen, die in dieser Liste aufgeführt ist, so selektieren Sie den entsprechenden Eintrag in der Liste. Die Liste der Hinweise zur ausgewählten Programm-Version zeigt die Liste rechts oben. Das Symbol repräsentiert dabei die Art der Änderung am Programm (z.B. neue Funktion, Funktions-Erweiterung usw.). Neben dem Titel des Hinweises finden Sie in der Tabelle auch das genaue Datum des Eintrags, das vom Verfasser hinterlegt wurde. Durch Auswahl eines Hinweises werden die Details zum Hinweis unten angezeigt.

Rechts über der Textanzeige sind ggf. Hyperlinks aufgeführt, die Sie direkt mit der Maus anklicken können und die zum Beispiel weitere Informationen im Internet ansteuern oder auch Seiten im Hilfesystem. Das Ziel des jeweiligen Links wird als Tooltip beim Überstreichen mit der Maus angezeigt. Sie können die Hinweise nach Typen, Kategorien und Editionen selektieren. Als Typen stehen die Einträge Neue Funktion, Funktions-Erweiterung, Behobener Fehler, Verbesserte Sicherheit und Sonstige Anpassung zur Auswahl. Die Kategorien sind programmspezifisch, aktuell sind dort Einträge wie z.B. Grafische Oberfläche und Prüfsummen-Generierung zu finden. Hinweise können dabei auch zu mehreren Kategorien gehören. Die Anzeige nach Editionen schließlich ermöglicht es Ihnen, nur die Hinweise anzuzeigen, die sich speziell auf eine der verfügbaren Editionen beziehen.

## <span id="page-86-1"></span>**Nach Updates suchen**

Um die Battery-Manager-Software stets auf dem aktuellen Stand zu halten, verfügt die Software über einen speziellen Dialog. Dieser ermöglicht sowohl das explizite Prüfen auf neuere Versionen als auch das regelmäßige automatische Suchen nach Aktualisierungen (engl. Updates). Nach Aufruf des Menüs **Nach Updates suchen** öffnet sich der Dialog. Hierbei handelt es sich um den bekannten Status-Dialog, der auch viele andere relevante Daten zum aktuellen Status des Programms vorhält. Die Update-Informationen finden sich dort stets auf der Karteikarte **Updates**.

 $\langle i \rangle$ Beachten Sie, dass Sie eine funktionsfähige Internet-Verbindung benötigen, um Update-Informationen vom Leisenfels-Server herunterzuladen.

Beim Aufruf des Status-Dialogs über das Menü **Nach Updates suchen** wird sofort versucht, eine Verbindung zum Leisenfels-Server im Internet herzustellen. Verfügen Sie über keinen funktionsfähigen Internet-Anschluss, so schlägt der Verbindungsaufbau fehl und es können keine Update-Informationen angezeigt werden. Ist der Update-Server erreichbar, wird eine Anfrage versendet, die die aktuelle Programm-Version sowie die eindeutige Lizenz-ID überträgt. Anhand dieser Informationen antwortet der Update-Server durch Übertragung eines Datensatzes, der ggf. eine Liste der verfügbaren neueren Programm-Versionen enthält. Ist die eingesetzte Version aktuell oder ist die Lizenz-ID ungültig (z.B. abgelaufen), so erscheint ein Hinweis.

Zum Beispiel wird die Anfrage mit der Programm-Version 1.6.2 ausgeführt und die neuere Version 1.6.3 Build 229 auf dem Server gefunden. Neben der genauen Programm-Version zeigt die Update-Liste des Dialogs das Veröffentlichungs-Datum der Update-Version. Die Spalte **Update** zeigt die Art des Updates an, also ob es sich um eine neuere Version bezogen auf die Hauptversion (Major), Java-Version (Java), Mini-Version (Minor) oder um ein Update der Build-Version (Build) handelt. Die unten abgebildete Tabelle zeigt Beispiele für die Arten von Updates, wobei Versionen nach folgendem Schema gebildet werden:

```
[Hauptversion].[Java-Version].[Mini-Version] Build [Build-Version]
```
Die Hauptversion in der ersten Stelle beginnt mit 1 und wird dann für jede weitere Hauptversion hochgezählt. Neue Hauptversionen erscheinen, wenn größere Programmänderungen vorgenommen wurden, wobei sich zum Beispiel die Bedienung grundlegend ändert. Kommerzielle Lizenzen gelten in der Regel für jeweils eine Hauptversion, so dass Updates ggf. nicht möglich sind, ohne dass eine neue Lizenz für die neuere Hauptversion erworben werden muss.

Die Java-Version in der zweiten Stelle der Programm-Version bezieht sich auf die mindestens einzusetzende Java-Version. Die ersten Battery-Manager-Versionen basieren auf Java 1.6, sodass als Programm-Versionen entsprechend 1.6.2, 1.6.3 usw. verwendet werden. Durch Hinzunahme der Java-Version ist es möglich, auch mehrere Versionen innerhalb einer

Hauptversion zu kennzeichnen, die z.B. für Java 1.5 und Java 1.6 gedacht sind. Beachten Sie bei solchen Updates aber stets, dass eine geeignete Java-Umgebung zumindest für die Web Start-Varianten vorinstalliert werden muss, die Installer-Varianten enthalten diese zum Teil bereits.

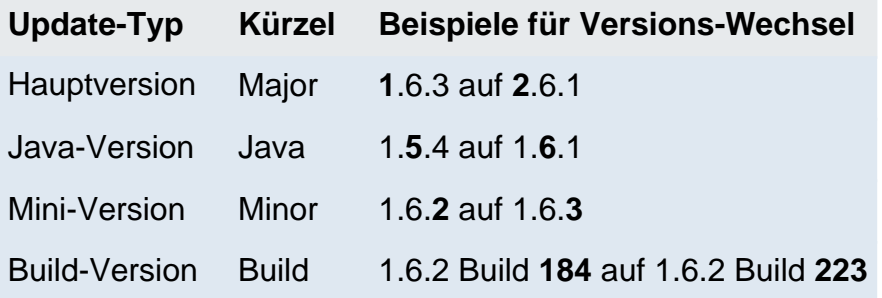

Der am häufigsten anzutreffende Update-Typ ist der Wechsel der Mini-Version (Minor), da in der Regel Updates für dieselbe Hauptversion veröffentlicht werden und die zumeist kleinere Anpassungen sowie Fehlerbehebungen enthalten. Diese sind in der Regel mit der vorhandenen Lizenz zu betreiben. Sowohl die Installer- als auch die Web Start-Varianten lassen sich von der Programm-Version her parallel installieren, so dass Sie gefahrlos neue Versionen austesten können, bevor diese in den Produktivbetrieb gestellt werden. Updates von Build-Versionen werden nur bei der Entwicklung der Software eingesetzt, so dass Endkunden nicht auf solche Updates stoßen werden.

Um Probleme beim Update zu vermeiden, informieren Sie sich bitte stets vor einem Update auf den Internet-Seiten von Leisenfels über die Versionshinweise zu der jeweiligen Version. Dazu können Sie einfach die in der Update-Liste angezeigten Links verwenden. Diese werden vom Update-Server je nach Programm erzeugt und ermöglichen das direkte Navigieren auf die passenden Seiten der Leisenfels-Homepage mit dem auf Ihrem Computer installierten Standard-Web-Browser. Über den oben dargestellten Dialog werden stets nur Update-Informationen vom Server geladen, nicht aber Programm-Updates selbst. So behalten Sie stets die volle Kontrolle über Aktualisierungen Ihrer Software.

Bei Verwendung einer Installer-Variante sollte zunächst die installierte Version möglichst deinstalliert und dann die neuere Version installiert werden. Bei Einsatz der Web Start-Varianten der Battery-Manager-Software besteht die Möglichkeit, Updates automatisch durchführen zu lassen oder explizit eine feste Programm-Version ohne automatisches Update zu verwenden.

Mit dem Schalter **Jetzt prüfen** können Sie jederzeit manuell nach verfügbaren Updates suchen lassen. Möchten Sie Update-Anfragen regelmäßig automatisch stellen lassen, so aktivieren Sie bitte die im Dialog dargestellte Option **Automatisch prüfen**. Hier haben Sie nun die Möglichkeit, den Zeitraum zwischen den Abfragen festzulegen. Aktuell lassen sich Anfragen **Bei jedem Start**, **Täglich**, **Wöchentlich** oder **Monatlich** absetzen. Die

Battery-Manager-Software wird zu gegebener Zeit automatisch Kontakt zum Update-Server aufnehmen und Sie durch Anzeige eines Symbols innerhalb der Statusleiste auf verfügbare Updates hinweisen. Durch Klick auf das Symbol öffnet das Programm den Dialog mit den automatisch heruntergeladenen Update-Informationen zur Ansicht.

#### <span id="page-89-0"></span>**Statusbericht senden**

Das Menü **Statusbericht senden** ist aktiviert, wenn für Ihre Lizenz der kostenpflichtige Premium-Support abgeschlossen wurde. Diese Information wird als Teil des Lizenzschlüssels transportiert und in der Software freigeschaltet, sobald eine solche Lizenz re[gistriert](#page-92-0) wird. Der Menüpunkt **Statusbericht senden** ist dann aktiviert und aufrufbar.

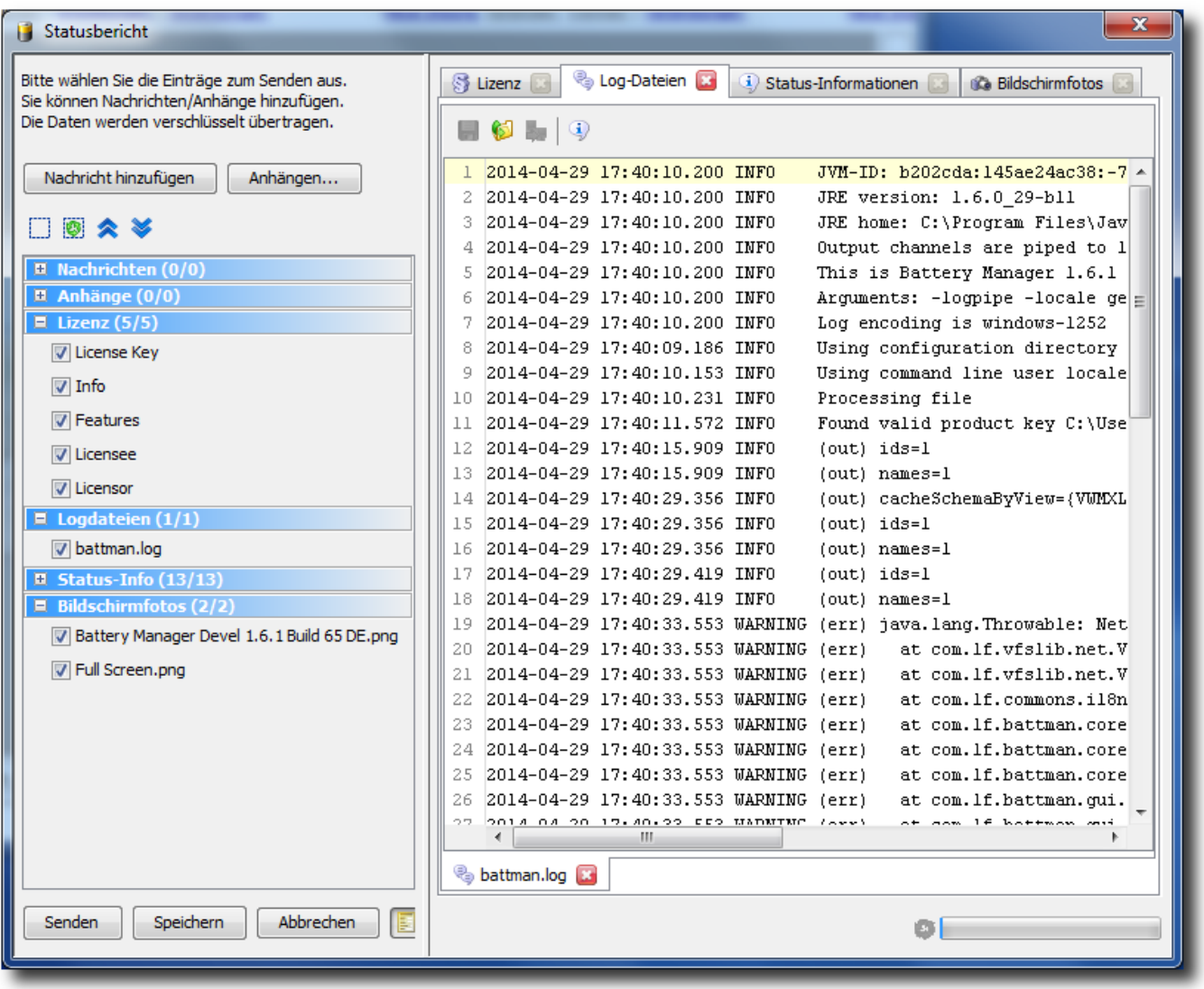

Nach dem Aufruf des Menüs können einige Sekunden vergehen, ohne dass eine Reaktion erfolgt. Warten Sie bitte ab, bis dass Programm den Dialog öffnet bzw. eine Meldung über die

Statuszeile ausgibt. Falls nur noch wenig freier Hauptspeicher verfügbar ist, deaktivieren Sie vor dem Aufruf des Menüs ggf. speicherintensive Elemente der Statusberichte wie z.B. die Bildschirmfotos über die [Einstellungen](#page-95-0).

 $\vert \mathbf{i} \rangle$ Das Senden von Statusberichten aus der laufenden Anwendung heraus steht aktuell nur für Kunden mit Premium-Support<sup>r</sup> zur Verfügung.

Innerhalb eines Statusberichtes werden zahlreiche Informationen der laufenden Anwendung zusammengestellt und verschlüsselt entweder direkt an das Leisenfels Support-Team weitergeleitet oder als lokale Datei gespeichert. Die Speicherung als Datei ist notwendig, wenn keine Internet-Verbindung besteht. Die Exportdatei kann dann z.B. als E-Mail-Anhang auf einem PC mit Internet-Anschluss zur Analyse an den Leisenfels-Support weitergeleitet werden. Die enthaltenen Daten werden streng vertraulich behandelt und nur im Rahmen der Lizenzvereinbarung verwendet (z.B. zur Fehleranalyse).

Aktuell können folgende Informationen in einem Statusbericht verschickt werden:

- **Nachrichten**: Meldungen des Programms oder eigene Anmerkungen als Text
- **Anhänge**: Ressourcen des Programms oder eigene Dateien als Zusatz
- **Lizenz:** Kenndaten über die aktuell registrierte Lizenz
- **Logdateien**: Datei mit Ausgaben des Programms zur Analyse bei Fehlern
- **Status-Info:**: Allgemeine Informationen zur laufenden Anwendung
- **Bildschirmfotos**: Fotos der Programm-Fenster sowie des gesamten Bildschirms

Die letzendlich übertragenen Bestandteile von Statusberichten können von Ihnen beliebig festgelegt werden. Möchten Sie Elemente wie z.B. Bildschirmfotos nicht übertragen, so können Sie dies innerhalb der **Ein[stellungen](#page-95-0)** festlegen. Auch lassen sich sämtliche vom Dialog angezeigten Datenelemente abwählen bzw. schließen, so dass diese Daten nicht übertragen bzw. gespeichert werden. Die gesendeten und als Datei geschriebenen Statusberichte werden verschlüsselt, so dass ein Fremdzugriff ausgeschlossen werden kann.

Der Dialog zum Senden der Statusberichte zeigt links den Schalter **Nachricht hinzufügen** zum Erstellen einer weiteren Nachricht, deren Text Sie wie eine E-Mail frei verfassen können. Bitte schreiben Sie Nachrichten entweder in deutscher oder englischer Sprache, andere Sprachen werden aktuell nicht unterstützt. Falls Sie weitere Dateien dem Statusbericht hinzufügen möchten (z.B. Skizzen, ZIP-Archive etc.), klicken Sie auf den Schalter **Anhängen** und wählen eine oder mehrere Dateien aus. Beachten Sie, dass die Gesamtgröße eines Statusberichtes begrenzt ist, bei Überschreiten der maximalen Größe warnt das Programm.

Unter den Schaltflächen sehen Sie links die aufklappbaren Bereiche mit den Bestandteilen des Statusberichtes. Über die kleinen Schaltflächen darüber können Sie die Auswahl aufheben, alle Elemente auswählen, alle aufklappen oder alle zuklappen. Per Kontextmenü (rechte Maustaste)

der aufklappbaren Bereiche können Sie gezielt die Haken eines Bereichs markieren oder zurücksetzen.

Im Anzeigebereich rechts sehen Sie die Vorschauen auf die enthaltenen Informationen, wie sie das Support-Team später sieht. Die Karteikarten oben entsprechen jeweils den oben aufgeführten Bestandteilen eines Statusberichtes, wobei mindestens ein Element links ausgewählt sein muss, damit hier eine Karteikarte zur Kategorie sichtbar wird. Mit dem roten X können Sie die Karteikarten rechts schließen, so dass die Daten nicht übertragen werden. Im unteren Bereich werden jeweils die Karteikarten für die einzelnen Elemente, die links als Häkchen angezeigt werden, zu sehen sind. Auch diese Karteikarten lassen sich schließen, wobei die Daten dann nicht übertragen werden.

Um den Statusbericht zu senden, klicken Sie abschließend auf den Schalter **Senden**. Es wird dann versucht, eine Verbindung zum Leisenfels-Server im Internet aufzubauen. Während der Übertragung wird der Fortgang mit einem speziellen Dialog angezeigt, Sie können das Herunterladen wie andere Aufgaben auch im Hintergrund ausführen lassen oder abbrechen. Ist die Übertragung erfolgreich, wird dies durch eine entsprechende Meldung angezeigt.

Konnte der Bericht nicht übertragen werden, bietet ein weiterer Dialog an, den Statusbericht stattdessen als lokale Datei zu speichern. Sie können den gespeicherten Bericht dann auf einem geeigneten PC mit Internet-Zugang oder zu einem späteren Zeitpunkt als Anhang einer E-Mail an unser Support-Team weiterleiten. Möchten Sie den Statusbericht lieber manuell per E-Mail weiterleiten, verwenden Sie bitte den Schalter **Speichern,** woraufhin Sie die Exportdatei auswählen können. Existiert diese bereits, erscheint ein Hinweis.

Um Speicher zu sparen, können Sie die Vorschau der zu sendenden Informationen abschalten (goldfarbenes Symbol neben **Abbrechen**).

## <span id="page-91-0"></span>**Produkt-Homepage**

Nach Aufruf des Menüs **Produkt-Homepage** werden Sie auf die Leisenfels Internet-Seite zur Battery-Manager-Software weitergeleitet. Dazu wird der auf Ihrem System als Standard eingestellte Internet-Browser gestartet und die Seite dort angezeigt. Passiert hier nichts, ist vermutlich kein Internet-Browser auf Ihrem PC konfiguriert.

 $\langle \mathbf{i} \rangle$ Beachten Sie, dass Sie eine funktionsfähige Internet-Verbindung benötigen, um auf die Leisenfels-Homepage zuzugreifen.

## <span id="page-91-1"></span>**Lizenz kaufen**

Nach Aufruf des Menüs **Lizenz kaufen** werden Sie auf den Leisenfels-Shop im Internet weitergeleitet. Dazu wird der auf Ihrem System als Standard eingestellte Internet-Browser gestartet und die Seite dort angezeigt. Passiert hier nichts, ist vermutlich kein Internet-Browser auf Ihrem PC konfiguriert.

 $\langle i \rangle$ Beachten Sie, dass Sie eine funktionsfähige Internet-Verbindung benötigen, um auf die Leisenfels-Homepage zuzugreifen.

# <span id="page-92-0"></span>**Registrieren**

Um die Battery-Manager-Software einsetzen zu können, ist eine kommerzielle Lizenz erforderlich. Die verfügbaren Produkt-Lizenzen und Nutzungsbedingungen können Sie auf der Leisenfels-Homepage in Erfahrung bringen. Unter anderem wird die Software in einer sogenannten Single-User License lizensiert, wobei die Software von einer einzelnen Person auch auf mehreren PCs parallel installiert und genutzt werden darf. Beim ersten Start oder nach Aufruf des Menüs **Registrieren** zeigt die Battery-Manager-Software einen Dialog an, der Sie zur Angabe eines gültigen Lizenzschlüssels auffordert. Hier sind folgende Karteikarten zu sehen:

- **Lizenzschlüssel**: Text mit verschlüsseltem Lizenzschlüssel aus Datei
- **Info**: Informationen zur Lizenz wie Typ, Kennung und Gültigkeiten
- **Funktionen**: Freischaltungen für die Software wie z.B. Premium-Support
- **Lizenznehmer**: Angaben zum Lizenznehmer (Kunde)
- **Lizenzgeber**: Angaben zum Lizenzgeber (Leisenfels)
- **Vereinbarung**: Text der Lizenzvereinbarung zwischen Kunde und Leisenfels

Sie haben nun mehrere Möglichkeiten, einen Lizenzschlüssel festzulegen. Haben Sie bereits eine Lizenz erworben oder eine Test- gestartet, so haben Sie per E-Mail den dazugehörigen Lizenzschlüssel in Form eines Textes oder als Dateianhang erhalten.

Lizenzdateien tragen Namen wie z.B. license-DIGEST16BESU-LF-00001267.txt. Speichern Sie bitte diese Datei auf Ihrer Festplatte oder kopieren den Textabschnitt aus der E-Mail in die Zwischenablage Ihres Betriebssystems. Unter Windows kann dies durch Markieren mit der Maus und Drücken der Tastenkombination **Strg+C** durchgeführt werden. Wechseln Sie dann in das oben dargestellte Registrierungsfenster und fügen entweder den kopierten Text ein (unter Windows durch Drücken der Tastenkombination **Strg+V**) oder wählen mit dem Schalter **Datei** die gerade gespeicherte Lizenzdatei aus, so dass der Inhalt als Text in das Fenster eingetragen wird. Klicken Sie dann auf **Registrieren**.

Die Lizenz wird daraufhin entschlüsselt und geprüft. Ist die Lizenz für die vorliegende Version gültig, so werden die Daten zur Lizenz auf den anderen Karteikarten **Info**, **Funktionen**, **Lizenznehmer**, **Lizenzgeber** und **Vereinbarung** angezeigt. Schauen Sie sich die enthaltenen Daten bitte genau an und prüfen diese auf Korrektheit. Insbesondere sollten Sie sich die Lizenzvereinbarung durchlesen, denn diese stellt den rechtlichen Rahmen für die Verwendung der Software dar. Bestätigen Sie den Dialog mit dem **OK**-Schalter, erscheint ggf. ein weiterer Dialog mit der Aufforderung, die Lizenz-Vereinbarung zu akzeptieren.

Lehnen Sie dies ab, wird der Dialog geschlossen und die Battery-Manager-Software beendet, da keine gültige Lizenz vorliegt. Akzeptieren Sie die Vereinbarung, so schließen sich die Dialoge und Sie können mit der Software arbeiten. Die hinterlegte Lizenz wird innerhalb des Konfigurationsverzeichnisses gespeichert und beim nächsten Start automatisch geladen. Ist die dort hinterlegte Lizenz ungültig, weil z.B. die Gültigkeitsdauer überschritten wurde, so müssen Sie wie oben beschrieben eine gültige Lizenz festlegen.

 $\mathbf{i}$ Wenn Sie möchten, dass die Battery-Manager-Software auch in Zukunft weiterentwickelt werden kann, bitten wir Sie, für jeden Einsatz der Software gültige Lizenzen zu erwerben und die Einhaltung der Lizenzvereinbarung sicherzustellen. Vielen Dank!

# <span id="page-93-0"></span>**Über Battery Manager**

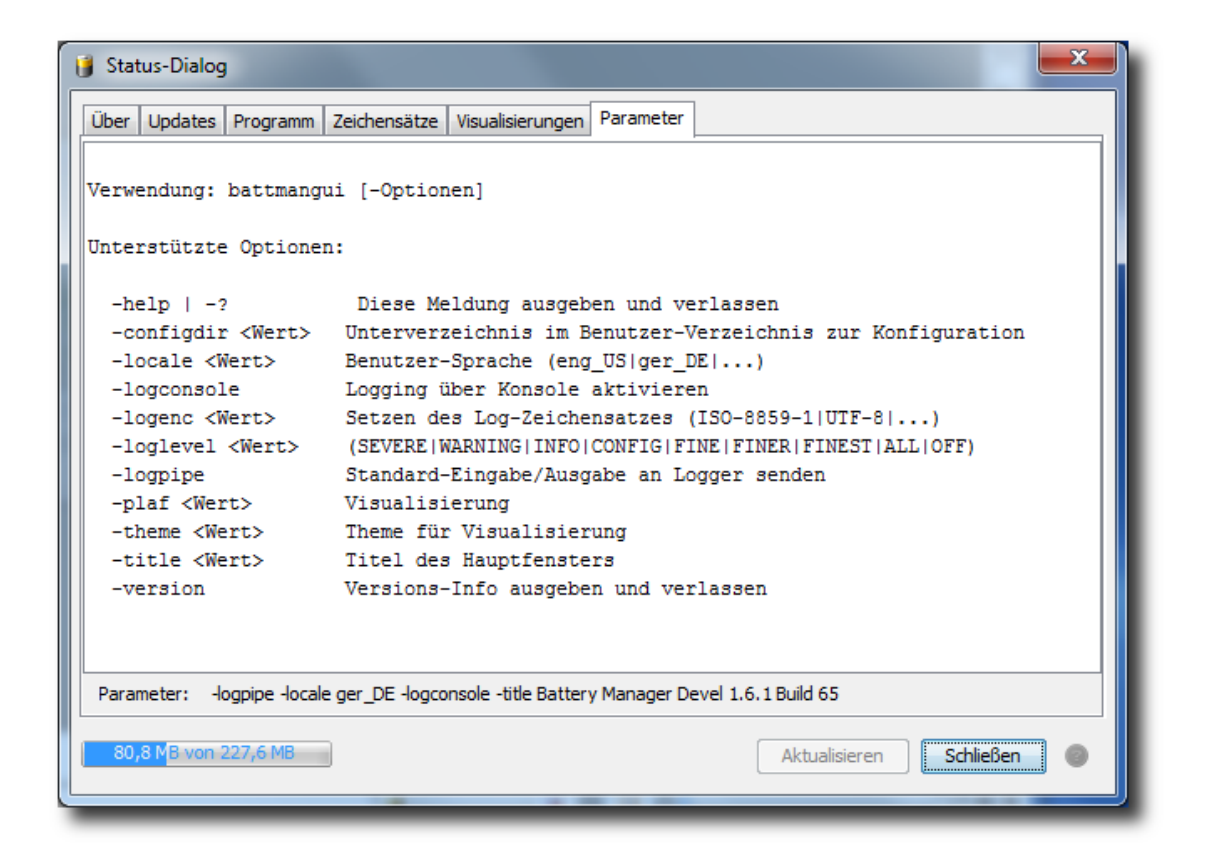

Um Informationen über den internen Zustand der Battery-Manager-Software zu erhalten, verwenden Sie das Menü **Über Data Battery Manager**, das den nachfolgend beschriebenen Dialog öffnet. Alternativ lässt sich dieser Status-Dialog auch mit dem gekoppelten Symbol innerhalb der [Werkzeugleiste](#page-107-0) aufrufen. Hier stehen verschiedene Karteikarten zur Verfügung, die detaillierte Informationen zum laufenden Programm, zur verwendeten Java-Version sowie zum Betriebssystem enthalten. Einige der unten beschriebenen Karteikarten lassen sich bei Bedarf aktualisieren. Klicken Sie dazu auf den Schalter **Aktualisieren**. Die Karteikarte **Updates** kann zusätzlich direkt über einen eigenen Menüpunkt aufgerufen werden, Informationen hierzu entnehmen Sie bitte dem Abschnitt Nach [Updates](#page-86-1) suchen.

- **Über**: Symbol und Informationen zur Lizenz, Java-Umgebung und Programm-Version
- **Updates**: Abruf von Informationen über neuere Programm-Versionen
- **Programm**: Kenndaten über das laufende Programm und den Computer
- **Zeichensätze**: System-Zeichensätze z.B. für den Kommandozeilen-Parameter -logenc
- **Visualisierungen**: Informationen über die möglichen [Visualisierungen](#page-59-0) (engl. *Look&Feels*)
- **Parameter**: Kommandozeilen-Parameter, mit denen die Software gestartet wurde

Die Karteikarte **Programm** listet die wichtigsten internen Parameter der laufenden Anwendung auf. Dazu zählen der Computername, die installierten Drucker, die IP-Adresse des Computers, das Vorhandensein einer Internet-Verbindung, das lokale Konfigurationsverzeichnis im Benutzerverzeichnis, die Lizenz-Datei, die Log-Datei sowie viele weitere Angaben, die bei Support-Anfragen wichtig sein können. Sollten die einzelnen Werte nicht lesbar sein, so können Sie die Spaltenbreiten durch Verschieben der Begrenzungslinie zwischen den Kopfzellen **Kategorie** und **Wert** entsprechend anpassen.

Die Karteikarte **Parameter** zeigt die von der laufenden Anwendung unterstützten Kommandozeilen-Parameter. Darunter sehen Sie die Parameter, die beim Start der Anwendung übergeben worden sind.

## **Weiterführende Links**

- Premium-Support'
- [Werkzeugleiste](#page-107-0)
- [Tastaturkürzel](#page-110-0)
- [Einstellungen](#page-95-0)

# <span id="page-95-0"></span>**Einstellungen**

- [Dateien](#page-96-0)
- [Dateitypen](#page-97-0)
- [Download](#page-98-0)
- [Docking-Fenster](#page-99-0)
- [Dateisystem-Fenster](#page-100-0)
- [Netzdateisystem-Fenster](#page-100-1)
- [Sitzungen-Fenster](#page-101-0)
- [Dokumente-Fenster](#page-101-1)
- Geräte & [Batterien](#page-103-0)
- [Dialoge](#page-103-1)
- [Inaktive](#page-103-2) Dialoge
- Drag & [Drop](#page-104-0)
- [Sonstiges](#page-104-1)
- [Support](#page-105-0)
- [Energiesparen](#page-106-0)
- [Drucken](#page-106-1)

Der Dialog für die Einstellungen der Battery Manager-Software zeigt links die Übersicht der unterstützten Module. Der Anzeigemodus kann hier mit der Auswahl oben entweder wie in der Abbildung auf **Symbole** oder **Baum** eingestellt werden. Die Symbole bzw. Baumeinträge sind anklickbar, es werden dann jeweils die für das Modul angebotenen EInstellungen im Bereich rechts angezeigt.

Durch Klick auf **Abbrechen** können die letzten Änderungen verworfen werden. Im Eingabefeld können Sie einen Begriff eingeben, nach dem gesucht werden soll. Die passenden Module werden dann links angezeigt und die Treffer für den Suchbegriff im Bereich rechts farblich hervorgehoben. Die Suche kann durch Klick auf das rote X-Symbol beendet werden, dann werden wieder alle Module angezeigt.

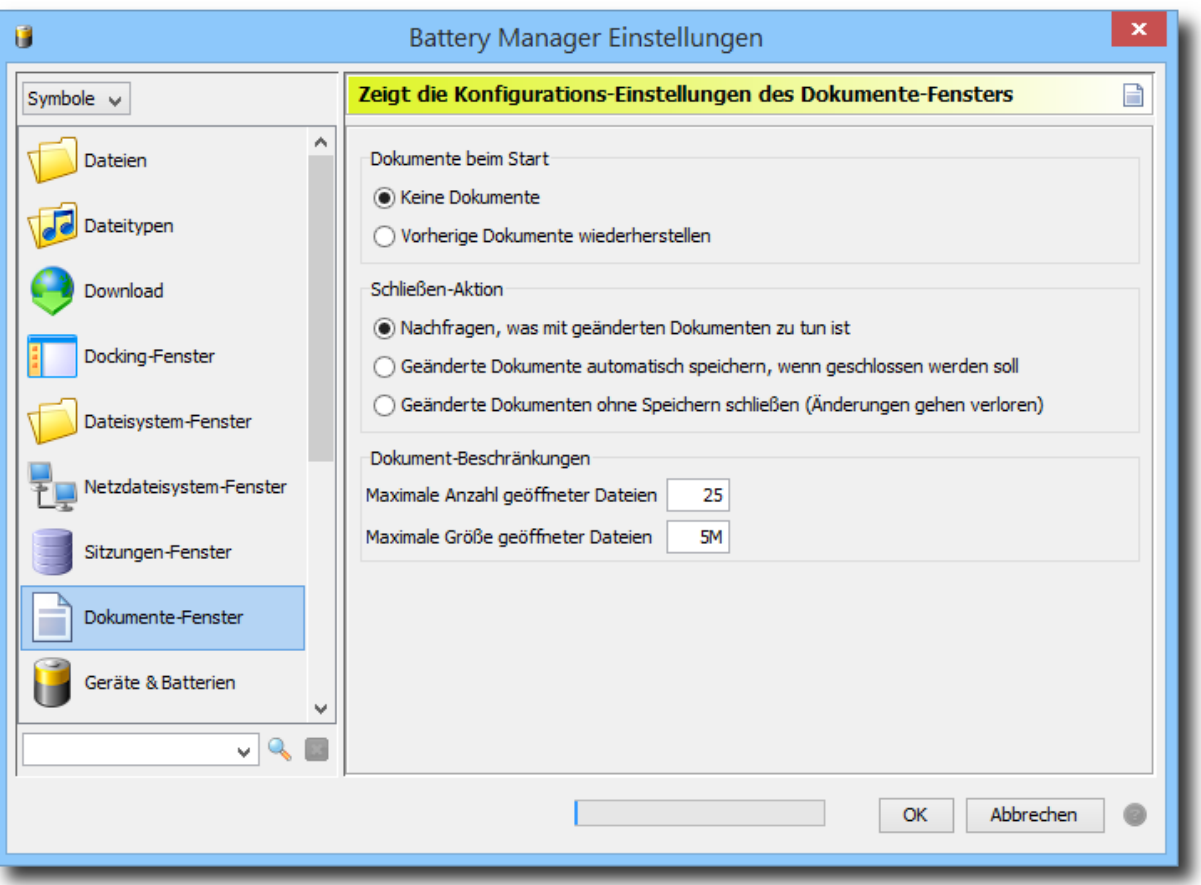

Mit den Pfeil-Schaltflächen über der Liste können Sie den Baum jeweils auf- oder zuklappen (nur Baumanzeige). Diese Funktionen stehen auch über das Kontextmenü (rechte Maustaste) der Module zur Verfügung. Dort finden sich weitere Einträge **Dieses Modul zurücksetzen** und **Alle Module zurücksetzen**, wenn Sie die Standard-Einstellungen für einzelne oder alle Module wiederherstellen möchten.

Beim Zurücksetzen vom Modulen gehen Ihre bisherigen Änderungen verloren. Bitte A sichern Sie Ihre Einstellungen vorher durch ein Backup, dazu steht die Funktion [Einstellungen](#page-55-0) exportieren zur Verfügung. Importieren lassen sich Backups durch die Funktion [Einstellungen](#page-55-0) importieren.

Die Einstellungen können Sie auch per Tastat[urkürzel](#page-110-0) (Windows/Mac) oder aus der [Werkzeugleiste](#page-107-0) heraus per Schalter aufrufen.

## <span id="page-96-0"></span>**Dateien**

- **Version:** Der Text im Kopf von erzeugten OpenPGP-Dateien, ggf. leer lassen
- **Standard-Symbole/Typen verwenden:** Netzdateien mit Standards anzeigen (schneller)
- **Symbole/Typen des Systems verwenden**: Netzdateien wie lokale Dateien anzeigen

Hier finden Sie Einstellungen zur allgemeinen Verarbeitung von Dateien durch das Programm. Werden OpenPGP-Dateien geschrieben, erhalten diese optional einen Dateikopf mit einem einzeiligen Text (**Version**). Dieser ist frei wählbar und kann z.B. Informationen zu Copyrights oder Ihren Namen bzw. Firmennamen enthalten. Die Kopfbereiche der Signatur-Dateien, die durch das Berechnen-Fenster erzeugt werden, sind hiervon nicht betroffen.

Die Option **Standard-Symbole/Typen verwenden** gilt für Netzdateien, die von der Software z.B. über das [Netzdateisystem-Fenster](#page-24-0) aufgelistet werden. Dort sind jeweils ein Dateisymbol und ein Dateityp abgebildet, wobei diese Informationen für lokale Dateien vom Betriebssystem zur Verfügung gestellt werden (siehe Da[teisystem-Fenster\). B](#page-19-0)ei Netzdateien ist dies nicht möglich, so dass entweder die Standard-Symbole (Dokument) und die Standardtypen (Datei, Verzeichnis etc.) werden können oder aber die aufwändigere Variante **Symbole/Typen des Systems verwenden** gewählt werden kann. Hierbei wird jeweils eine temporäre Dateien erzeugt, um den Dateityp einer Netzdatei zu bestimmen. Dies ist u.U. sehr aufwändig und kann die Geschwindigkeit des Programms deutlich verringern. Etwas abmildern lässt sich der Aufwand durch den Einsatz eines schnellen Zwischenspeichers, wodurch vorher bestimmte Dateisymbole und Dateitypen wiederverwendet werden. Wählen Sie dann die Option **Schnellen Cache verwenden**.

## <span id="page-97-0"></span>**Dateitypen**

Vom Programm werden diverse Dateitypen bereits intern unterstützt. So lassen sich z.B. Grafikdateien in den Formaten PNG und GIF innerhalb des Dok[umente-Fensters](#page-30-0) anzeigen, XML-Dateien dort bearbeiten usw. Die Liste zeigt die hinterlegten Dateitypen mit den jeweiligen Dateiendungen. Wird ein Listeneintrag markiert, werden die Dateiendungen oben im Eingabefeld zur Bearbeitung angeboten. Dateiendungen werden jeweils als durch Leerzeichen getrennte Listen eingegeben, um beliebig viele Endungen zu unterstützen. Änderungen werden sofort innerhalb der Liste angezeigt.

Sie können pro Dateiendung festlegen, wie der Typ einer Datei vom Programm bestimmt werden soll. Im Normalfall sollten **Einfache Dateiendungen** ausreichend sein, d.h. die Dateinamen müssen auf die eingegebenen Werte enden. Zum Beispiel werden bei Hinterlegung von zip alle Dateien wie z.B. test.zip, test.zIP, test.zip usw. erkannt. Soll die Schreibweise (groß/klein) berücksichtigt werden, wählen Sie die Option **Schreibweise berücksichtigen**.

Flexibler sind reguläre Ausdrücke, wobei z.B. auch Dateien erkannt werden können, die variable Ziffern oder Sonderzeichen im Namen tragen. Wählen Sie dann die Option **Regulärer Ausdruck**. Sie finden die Kenndaten zu regulären Ausdrücken im Abschnitt Reguläre [Ausdrücke](#page-125-0) (nur in englischer Sprache).

Für einige der Dateiendungen können Sie zusätzlich bestimmen, wie das **Öffnen** und **Bearbeiten** von Dateien durchgeführt werden soll. Dies ist immer dann möglich, wenn innerhalb der Software eine Möglichkeit zur Anzeige besteht (D[okumente-Fenster\).](#page-30-0) Sie haben dann jeweils für Öffnen und Bearbeiten die Auswahl, ob die Aktion durch das **Programm** oder das **System** (Betriebssystem) erfolgen soll.

Beachten Sie aber, dass die Ausführung von Systemfunktionen stark vom jeweiligen Betriebssystem abhängig ist und ggf. gar keine Reaktion erfolgt. Unter Windows-Betriebssystemen öffnet sich zum Beispiel das Programm WordPad, falls dieses als Standard-Editor für die selektierte Datei hinterlegt ist.

## <span id="page-98-0"></span>**Download**

Hier können Sie die Download-Einstellungen des Programms vornehmen, wie z.B. das Download-Verzeichnis:

- **Download-Verzeichnis des Programms**: Verzeichnis im Konfigurationsverzeichnis
- **Festes Verzeichnis**: Immer dasselbe Verzeichnis verwenden
- **Jedesmal nach einem Speicherort fragen**: Per Dialog erfragen

Innerhalb des Konfigurationsverzeichnisses des Programms (z.B. .battman-1.6.x), das immer im Benutzerverzeichnis angelegt wird, wird standardmäßig ein spezielles Verzeichnis für Downloads eingerichtet. Dort lassen sich zentral die von der Battery Manager-Software heruntergeladenen Dateien speichern (Option **Download-Verzeichnis des Programms**). Möchten Sie stattdessen ein anderes Verzeichnis auswählen, haken Sie die Option **Festes Verzeichnis** an und wählen über Klick auf den Schalter mit den Punkten ein Verzeichnis aus. Möchten Sie von Fall zu Fall entscheiden, wählen Sie bitte die Option **Jedesmal nach einem Speicherort fragen**.

Es können auch für Downloads gewisse Einschränkungen hinterlegt werden:

- **Maximale Anzahl der Download-Dateien**
- **Maximale Größe der Download-Dateien**

Die Option **Maximale Anzahl der Download-Dateien** steuert, wieviele Dateien maximal heruntergeladen werden dürfen. Dies beugt unnötigen Programmfehlern vor (z.B. durch zu wenig verfügbaren Hauptspeicher). Wird beim Herunterladen festgestellt, dass die Anzahl der zulässigen Dateien überschritten wird, erscheint in der GUI-Version ein Hinweis-Dialog, so

explizit bestätigt werden muss. Die Kommandozeilen-Variante der Software wird die Verarbeitung dann frühzeitig abbrechen. Tragen Sie bitte in das Eingabefeld einen plausiblen nummerischen Wert ein (Standard: 100 Dateien).

Analog zur Anzahl der Dateien können Sie auch die Dateigröße begrenzen. Dazu werden die Dateigrößen ermitteln und mit dem Wert der Einstellung **Maximale Größe der Download-Dateien** verglichen. Wird die zulässige Dateigröße überschritten, erscheint in der GUI-Version ein Hinweis-Dialog, so explizit bestätigt werden muss. Die Kommandozeilen-Variante der Software wird die Verarbeitung dann frühzeitig abbrechen.

Tragen Sie bitte in das Eingabefeld einen plausiblen nummerischen Wert ein (Standard: 1G = 1 Gigabyte). Sie können hier mit gängigen Abkürzungen (K)ilobytes, (M)egabytes, (G)igabytes und (T)erabytes arbeiten, wobei jeweils eine positive Ziffer vorangestellt werden muss. Eingabefehler werden hier farblich hervorgehoben.

# <span id="page-99-0"></span>**Docking-Fenster**

Die [Docking-Fenster](#page-8-0) der Battery Manager-Software sind die zentralen Komponenten des Programms und ermöglichen diverse Einstellungen, die Sie hier vornehmen können:

- **ESCAPE zum Ausblenden von Fenstern verwenden:** Schnelles Ausblenden
- **Fenster in Dock verschieben und anzeigen:** Nach Fenster-Schließen anzeigen
- **Fenster in Dock verschieben und ausblenden:** Nach Fenster-Schließen ausblenden
- **Fenster komplett schließen:** Nach Fenster-Schließen die Anzeige aussetzen
- **Separate Fenster automatisch minimieren (Taskleiste):** Gemeinsam minimieren
- **Separate Fenster automatisch wiederherstellen:** Gemeinsam wiederherstellen

Docking-Fenster lassen sich über den Schalter im Dock oder über das separate Fenster ausblenden/verstecken. Um schnell ohne Griff zur Maus ein Fenster vom Bildschirm zu entfernen (z.B. weil andere Personen sensible Informationen mitlesen könnten), kann zusätzlich die schnell erreichbare ESCAPE-Taste dafür konfiguriert werden (Option **ESCAPE zum Ausblenden von Fenstern verwenden**).

Einige Docking-Fenster werden häufig in separaten Fenstern angezeigt (z.B. das [Geräte-Fenster](#page-33-0)). Wird ein solches Fenster geschlossen, sind mehrere Verfahrensweisen denkbar, die hier konfiguriert werden können. Der Normalfall wird sein, das Fenster zurück ins Dock zu verschieben und es dort sofort wieder anzuzeigen (aktives Fenster, Einstellung **Fenster in Dock verschieben und anzeigen)**. Eine leichte Abwandlung ist die EInstellung **Fenster in Dock verschieben und ausblenden**, um das Fenster dann auch im Dock nicht mehr zu sehen. Die Variante **Fenster komplett schließen** verschiebt nicht erst ins Dock, sondern beendet die Anzeige des Fensters komplett. Es kann jederzeit über das Menü **Fenster** -> **Docking-Fenster** wieder eingeblendet werden.

Existieren separate Fenster, so lässt sich auch hier das Verhalten des Programms etwas steuern. Wird das Hautpfenster minimiert, so können Sie die separaten Fenster ebenfalls automatisch minimieren lassen (**Separate Fenster automatisch minimieren (Taskleiste)**), so dass dann alle Fenster des Programms denselben Zustand haben. Wird das Hauptfenster wiederhergestellt, d.h. auf dem Bildschirm angezeigt, können auch die separaten Fenster automatisch wiederhergestellt werden. Wählen Sie hierzu die Option **Separate Fenster automatisch wiederherstellen**.

## <span id="page-100-0"></span>**Dateisystem-Fenster**

Diese Modul bietet Einstellungen rund um das [Dateisystem-Fenster:](#page-19-0)

- **Hauptverzeichnis:** Anzeige im lokalen Hauptverzeichnis beginnen
- **Benutzer-Verzeichnis:** Anzeige im Benutzer-Verzeichnis beginnen
- **Vorheriges Verzeichnis wieder anzeigen:** Anzeige wiederherstellen
- **Festes Verzeichnis:** Immer mit demselben Verzeichnis beginnen

Wird das Programm gestartet oder das Dateisystem-Fenster über das Menü geöffnet, startet die Anzeige durch Auflistung eines bestimmten Verzeichnisses. Dieses Verzeichnis kann von Ihnen eingestellt werden. Das **Hauptverzeichnis** wird vom jeweiligen Betriebssystem bestimmt, unter UNIX ist dies zum Beispiel das Root-Verzeichnis /. Das **Benutzer-Verzeichnis** wird ebenfalls vom jeweiligen Betriebssystem bestimmt, unter UNIX ist dies zum Beispiel /home/bobby.

Arbeiten Sie häufig mit dem Dateisystem-Fenster und es soll möglichst alles beim Starten so aussehen wie beim letzten Mal, dann wählen Sie **Vorheriges Verzeichnis wieder anzeigen**. Möchten Sie stattdessen ein anderes Verzeichnis auswählen, haken Sie die Option **Festes Verzeichnis** an und wählen über Klick auf den Schalter mit den Punkten ein Verzeichnis aus.

## <span id="page-100-1"></span>**Netzdateisystem-Fenster**

Stellt die Optionen für das [Netzdateisystem-Fenster](#page-24-0) zur Verfügung:

- **Keine Sitzungen:** Anzeige ohne Sitzungen/Verbindungen beginnen
- **Vorherige Sitzungen wiederherstellen:** Anzeige wiederherstellen

Wird das Programm gestartet oder das Netzdateisystem-Fenster über das Menü geöffnet, startet die Anzeige durch das Öffnen von Sitzungen und die Auflistung der dortigen Verzeichnisse und Dateien. Mit welchen Sitzungen gestartet wird, kann von Ihnen eingestellt werden.

Möchten Sie mit einem leeren Netzdateisystem-Fenster starten, wählen Sie die Einstellung **Keine Sitzungen**. Arbeiten Sie häufig mit dem Netzdateisystem-Fenster und es soll möglichst alles beim Starten so aussehen wie beim letzten Mal, dann wählen Sie **Vorherige Sitzungen wiederherstellen**.

Beachten Sie bitte, dass für das erfolgreiche Wiederherstellen von Sitzungen alle erforderlichen Verbindungs-Einstellungen wie Benutzer und Passwort bekannt sein müssen. Haben Sie also das Passwort für eine Verbindung nicht gespeichert und beim letzten Programmaufruf manuell eingegeben, so müssen Sie dies nun wiederholen. Aktivieren Sie dann die Experten-Einstellung **Einstellungen anzeigen, bevor die Verbindung hergestellt wird** unter Verbind[ungen](#page--1-0) [verwalten](#page--1-0). Sie werden dann automatisch zur Eingabe der Login-Daten aufgefordert, wenn die Sitzung aufgebaut werden soll.

Beachten Sie bitte, dass die Netzwerk-Funktionalität in der [Personal](#page-11-0) Edition nicht PE zur Verfügung steht.

# <span id="page-101-0"></span>**Sitzungen-Fenster**

Stellt die Optionen für das [Sitzungen-Fenster](#page-13-0) zur Verfügung:

- **Keine Verbindungen:** Anzeige ohne Sitzungen/Verbindungen beginnen
- **Vorherige Verbindungen wiederherstellen:** Anzeige wiederherstellen

Wird das Programm gestartet oder das Sitzungen-Fenster über das Menü geöffnet, startet die Anzeige durch das Öffnen von Verbindungen zu den Datenbanken. Mit welchen Verbindungen gestartet wird, kann von Ihnen eingestellt werden.

Möchten Sie mit einem leeren Sitzungen-Fenster starten, wählen Sie die Einstellung **Keine Verbindungen**. Arbeiten Sie häufig mit dem Sitzungen-Fenster und es soll möglichst alles beim Starten so aussehen wie beim letzten Mal, dann wählen Sie **Vorherige Verbindungen wiederherstellen**.

Beachten Sie bitte, dass für das erfolgreiche Wiederherstellen von Sitzungen alle erforderlichen Verbindungs-Einstellungen wie Benutzer und Passwort bekannt sein müssen. Haben Sie also das Passwort für eine Verbindung nicht gespeichert und beim letzten Programmaufruf manuell eingegeben, so müssen Sie dies nun wiederholen. Aktivieren Sie dann die Experten-Einstellung **Einstellungen anzeigen, bevor die Verbindung hergestellt wird** unter Verbind[ungen](#page-67-0) [verwalten](#page-67-0). Sie werden dann automatisch zur Eingabe der Login-Daten aufgefordert, wenn die Verbindung aufgebaut werden soll.

## <span id="page-101-1"></span>**Dokumente-Fenster**

Zeigt die Konfigurations-Einstellungen des [Dokumente-Fensters](#page-30-0) an:

- **Keine Dokumente:** Anzeige ohne Dokumente beginnen
- **Vorherige Dokumente wiederherstellen:** Anzeige wiederherstellen
- **Nachfragen, was mit geänderten Dokumenten zu tun ist:** Dialog anzeigen
- **Geänderte Dokumente automatisch speichern, wenn geschlossen werden soll**
- **Geänderte Dokumente ohne Speichern schließen (Änderungen gehen verloren)**
- **Maximale Anzahl geöffneter Dateien**
- **Maximale Größe geöffneter Dateien**

Wird das Programm gestartet oder das Dokumente-Fenster über das Menü geöffnet, startet die Anzeige durch das Öffnen von lokalen Dokumenten bzw. Ressourcen aus dem Netzwerk. Mit welchen Dokumenten gestartet wird, kann von Ihnen eingestellt werden.

Möchten Sie mit einem leeren Dokumente-Fenster starten, wählen Sie die Einstellung **Keine Dokumente**. Arbeiten Sie häufig mit dem Dokumente-Fenster und es soll möglichst alles beim Starten so aussehen wie beim letzten Mal, dann wählen Sie **Vorherige Dokumente wiederherstellen**. Beachten Sie bitte, dass für das erfolgreiche Wiederherstellen von Dokumenten diese noch existieren müssen und der Zugriff wie gehabt möglich sein muss (z.B. muss die Netzwerk-Verbindung gültig sein).

Beim Schließen von Dokumenten oder des Dokumente-Fenster oder der ganzen Anwendung entsteht die Frage, wie mit Dokumenten verfahren werden soll, für die offene Änderungen bestehen. Die Option **Nachfragen, was mit geänderten Dokumenten zu tun ist** zeigt dann einen Dialog an, wo jeweils entschieden werden kann (speichern oder verwerfen). Die Einstellung **Geänderte Dokumente automatisch speichern, wenn geschlossen werden soll** können Sie wählen, um geänderte Dokumente automatisch ohne Nachfrage zu speichern. Um geänderte Dokumente standardmäßig zu verwerfen, wählen Sie hier die Option **Geänderte Dokumente ohne Speichern schließen (Änderungen gehen verloren)**.

Beim Schließen von geänderten Dokumenten ohne Speichern gehen Ihre bisherigen  $\triangle$ Änderungen verloren. Diese können durch das Programm nicht wiederhergestellt werden.

Die Option **Maximale Anzahl geöffneter Dateien** steuert, wieviele Dateien maximal geöffnet werden dürfen. Dies beugt unnötigen Programmfehlern vor (z.B. durch zu wenig verfügbaren Hauptspeicher). Wird beim Öffnen festgestellt, dass die Anzahl der zulässigen Dateien überschritten wird, erscheint ein Hinweis-Dialog, so explizit bestätigt werden muss. Tragen Sie bitte in das Eingabefeld einen plausiblen nummerischen Wert ein (Standard: 25 Dateien).

Analog zur Anzahl der Dateien können Sie auch die Dateigröße begrenzen. Dazu werden die Dateigrößen ermitteln und mit dem Wert der Einstellung **Maximale Größe geöffneter Dateien** verglichen. Wird die zulässige Dateigröße überschritten, erscheint ein Hinweis-Dialog, so explizit bestätigt werden muss.

Tragen Sie bitte in das Eingabefeld einen plausiblen nummerischen Wert ein (Standard: 1G = 1 Gigabyte). Sie können hier mit gängigen Abkürzungen (K)ilobytes, (M)egabytes, (G)igabytes und (T)erabytes arbeiten, wobei jeweils eine positive Ziffer vorangestellt werden muss. Eingabefehler werden hier farblich hervorgehoben.

#### <span id="page-103-0"></span>**Geräte & Batterien**

Präsentiert die Einstellungen des [Geräte-Fensters](#page-33-0):

• **Umschalten auf Datei-Aufzeichnung bei n Messungen**

Innerhalb des Geräte-Fensters können Messdaten von Ladegeräten in der Datenbank aufgezeichnet werden. Dabei kann es vorkommen, dass die Verbindung zur Datenbank zwischendurch nicht zur Verfügung steht. Damit im diesem Fall nicht Messdaten verloren gehen, speichert Battery Manager die Daten zunächst im Hauptspeicher. Wurden sehr viele Datensätze auf diese Weise angesamnmelt, muss das Programm irgendwann auf die Datei-Aufzeichnung umschalten, um weiterhin stabil laufen zu können.

Die Anzahl Messungen, ab der bei Verbindungs-Abbrüchen auf die Datei-Aufzeichnung umgeschaltet wird, lässt sich hier einstellen. Der Schieberegler kann auf Werte zwischen 0 (immer in Dateien schreiben) auf 10.000 Messungen eingestellt werden. Ein sinnvoller Wert hängt insbesondere davon ab, in welchem Zeitintervall Messdaten vom Geräte-Fenster aufgezeichnet werden.

## <span id="page-103-1"></span>**Dialoge**

Dieses Modul bietet Einstellungen zu Dialogen:

- **Java-Stil (Standard):** Dateiauswahl-Dialoge einheitlich anzeigen
- **Betriebssystem-Stil (nativ):** Dateiauswahlen wie Betriebssystem anzeigen
- **Zeitspanne, bis automatisch geschlossen wird:** Gilt für Aufgaben-Dialog

Werden Aufgaben wie z.B. Downloads von Dateien oder Prüfvorgänge ausgeführt, wird standardmäßig vom Programm der Aufgaben-Dialog angezeigt. Hier finden sich sie vom Programm erzeugten Meldungen, der Fortschritt usw. Ist eine Aufgabe erfolgreich beendet worden, kann durch Setzen der Option **Schließen wenn fertig** erreicht werden, dass der Dialog sich nach einer hier einzustellenden Zeitspanne automatisch schließt. Tragen Sie bitte in das Eingabefeld **Zeitspanne, bis automatisch geschlossen wird** einen plausiblen nummerischen Wert ein (Standard: 1500 Millisekunden = 1,5 Sekunden). Eingabefehler werden hier farblich hervorgehoben.

#### <span id="page-103-2"></span>**Inaktive Dialoge**

Hier können Dialoge wieder angezeigt werden, die aktuell deaktiviert sind. Viele der Programm-Dialog verfügen links unten über eine Einstellung **Nicht wieder anzeigen** oder mit ähnlichem Text, wenn der Dialog nicht noch einmal angezeigt werden soll. Dies ist insbesondere bei Dialogen hilfreich, die immer wieder vom Programm angezeigt werden und Hinweise auf Eingabefehler oder besondere Programmzustände enthalten.

Die Liste zeigt den Dialogtyp, die Beschreibung und den aktuellen Zustand des jeweiligen Dialoges an (aktiv/inaktiv). Wurde der Haken **Nicht wieder anzeigen** für einen Dialog gesetzt, ist der Haken hier in der Spalte **Aktiv** nicht gesetzt. Sie können inaktive Dialoge durch Setzen des Hakens in der Spalte **Aktiv** wieder aktivieren, so dass bei der nächsten Gelegenheit dieser Dialog wieder angezeigt wird.

Möchten Sie alle Dialoge auf einmal aktivieren oder deaktivieren, klicken Sie bitte auf einen der Schalter **Alle aktivieren** oder **Alle deaktivieren**.

# <span id="page-104-0"></span>**Drag & Drop**

Dateien und Verzeichnisse lassen sich einfach per Drag & Drop zwischen dem [Dateisystem-Fenster](#page-19-0) bzw. Netz[dateisystem-Fenster](#page-24-0) und anderen Docking-Fenstern austauschen. Hier können Sie festlegen, welche Aktionen dabei erlaubt sind. Aktuell unterstützt Battery Manager das Ziehen aus dem Dateisystem- und Netzdateisystem-Fenster heraus.

- **Ziehen aus Dateisystem-Fenster**
- **Ziehen aus Netzdateisystem-Fenster**

Die Liste zeigt den Drag & Drop-Typ, die Beschreibung und den aktuellen Zustand der jeweiligen Aktion an (aktiv/inaktiv). Sie können inaktive Aktionen durch Setzen des Hakens in der Spalte **Aktiv** wieder aktivieren, so dass das Drag & Drop für die jeweilige Aktion wieder möglich ist.

Sollte das Drag & Drop bei der täglichen Arbeit stören, kann es mit der Option **Drag & Drop aktivieren** auch komplett deaktiviert werden. Möchten Sie alle Aktionen in der Liste auf einmal aktivieren oder deaktivieren, klicken Sie bitte auf einen der Schalter **Alle aktivieren** oder **Alle deaktivieren**.

## <span id="page-104-1"></span>**Sonstiges**

Hier finden sich alle Einstellungen, die nicht in die anderen Kategorien passen:

- **Anzeigen bei x %:** Speicherkontrolle in [Statusleiste](#page-109-0) wird ab Schwellwert angezeigt
- **Hängende Anwendung erkennen und nach x Sekunden freigeben**
- **Schriften skalieren:** Vergrößerungsfaktor für Programm-Texte setzen, 100% = normal

Die Speicherkontrolle wird üblicherweise erst eingeblendet, wenn ein gewisser Schwellwert erreicht ist (Standard: 75%). Dann sollte entweder Speicher freigegeben, Dialoge geschlossen, die Speichermenge per Parameter erhöht oder bei extrem hohen Werten nahe 100% die Anwendung beendet werden, um Datenverluste zu vermeiden. Stellen Sie hier den Wert 0 ein, um die Speicherkontrolle immer einzublenden, der Wert 100 bewirkt, dass die Speicherkontrolle niemals angezeigt wird.

Das Programm kann in bestimmten Situationen "hängen", d.h. die Oberfläche reagiert nicht mehr. Sie können einen solchen Zustand leicht an der eingebauten Uhr ablesen. Während eines Hängers wird die Uhrzeit nicht aktualisiert und verbleibt auf dem letzten Wert. Dieses Verhalten kann z.B. durch abgebrochene Netzwerk-Verbindungen oder das Warten auf Netzlaufwerke verursacht werden. Solche Hänger lassen sich recht zuverlässig vom Programm erkennen und in vielen Fällen erfolgreich beheben, so dass normal weitergearbeitet werden kann.

Tragen Sie bitte in das Eingabefeld **Hängende Anwendung erkennen und nach x Sekunden freigeben** einen plausiblen nummerischen Wert ein (Standard: 15 Sekunden). Eingabefehler werden hier farblich hervorgehoben. Falls aktiviert, erzeugt das Programm dann einen HInweis-Dialog, der Sie auf die Situation hinweist. Kunden mit Premium Support können dann einen [Statusbericht](#page-89-0) zur Fehleranalyse an den Leisenfels-Support senden.

Tragen Sie bitte in das Eingabefeld **Schriften skalieren** einen plausiblen nummerischen Wert ein (Standard: 100%). Eingabefehler werden hier farblich hervorgehoben. Verwenden Sie z.B. 125%, um größere Schriften zu lesen oder z.B. 80%, um die Schriftgröße zu verkleinern. Sie können die Schriftgröße auch über das Menü [Konfigurieren](#page-60-0) oder per Tastaturkürzel anpassen.

## <span id="page-105-0"></span>**Support**

Hier können Sie einstellen, wie S[tatusberichte](#page-89-0) zusammengestellt werden. Die Liste zeigt die möglichen Kategorien für den Statusbericht, eine Beschreibung sowie den aktuellen Zustand, ob also versendet werden soll oder nicht (Spalte **Aktiv**). Sie können inaktive Kategorien durch Setzen des Hakens in der Spalte **Aktiv** wieder aktivieren, so dass die Informationen für die jeweilige Kategorie bei der Zusammenstellung wieder berücksichtigt werden. Möchten Sie alle Kategorien in der Liste auf einmal aktivieren oder deaktivieren, klicken Sie bitte auf einen der Schalter **Alle aktivieren** oder **Alle deaktivieren**.

Aktuell können folgende Informationen in einem Statusbericht verschickt werden:

- **Nachrichten**: Meldungen des Programms oder eigene Anmerkungen als Text
- **Anhänge**: Ressourcen des Programms oder eigene Dateien als Zusatz
- **Lizenz:** Kenndaten über die aktuell registrierte Lizenz
- **Logdateien**: Datei mit Ausgaben des Programms zur Analyse bei Fehlern
- **Status-Info**: Allgemeine Informationen zur laufenden Anwendung
- **Bildschirmfotos**: Fotos der Programm-Fenster sowie des gesamten Bildschirms
- $\left| \mathbf{q} \right\rangle$ Das Senden von Statusberichten aus der laufenden Anwendung heraus steht aktuell nur für Kunden mit Premium-Support<sup>®</sup> zur Verfügung.

# <span id="page-106-0"></span>**Energiesparen**

In diesem Abschnitt finden Sie die Funktionen zum Energiesparen (Auto-Beenden). Werden vom Programm länger laufende Aufgaben wie z.B. die Suche nach Dateien ausgeführt, kann das Programm so eingestellt werden, dass nach Ende der Aufgaben der Computer ganz ausgeschaltet wird. Dies kann z.B. sinnvoll bei Aufgaben eingesetzt werden, die zu Feierabend angestoßen werden und noch einige Zeit unbeaufsichtigt laufen. Hier wäre es reine Energieverschwendung, den Computer nach Abschluss die ganze Nacht weiterlaufen zu lassen.

- **Befehl für Standby**: System-Befehl, um den Computer in den Standby-Modus zu bringen
- **Befehl zum Abmelden**: System-Befehl, um den Benutzer vom Computer abzumelden
- **Befehl zum Neustart**: System-Befehl, um den Computer neu zu starten
- **Befehl zum Ausschalten**: System-Befehl, um den Computer ganz auszuschalten
- **Abbruch des Auto-Beendens ist möglich innerhalb von n Sekunden**

Die hier anzugebenden Befehle sind soweit möglich bereits hinterlegt. Für einzelne Betriebssysteme kann es aber notwendig sein, diese entsprechend an dortige Besonderheiten anzupassen (z.B. Ausführen als Administrator). Für den Standby-Betrieb kann zusätzlich die Option **Beenden** gewählt werden, d.h. ob das Programm vor dem Standby-Betrieb noch beendet werden soll.

Um ein versehentliches Ausschalten durch das Auto-Beenden zu umgehen, erzeugt das Programm vor dem Auto-Beenden einen Hinweis-Dialog, wo die Aktion für eine gewisse Zeit noch abgebrochen werden kann. Diese Wartezeit in Sekunden kann hier eingestellt werden.

Die Auto-Beenden-Funktion kann über den Schalter innerhalb der [Statusleiste](#page-109-0) des Programms gestartet werden, sobald Aufgaben im Hintergrund ausgeführt werden.

#### <span id="page-106-1"></span>**Drucken**

Das Drucken kann hier auf einige Arten gesteuert werden:

- **Papierformat**
- **Auflösung**
- **Skalierung**
- **Standard-Drucker**
- **Druckvorschau anzeigen**
- **PDF-Dokumente nach dem Export öffnen**

Als **Papierformat** lässt sich aktuell Letter und DIN A4 einstellen. Zur Steuerung der Ausgabequalität lassen sich **Auflösungen** zwischen 75 dpi (Bildschirm-Qualität) bis 1200 dpi (Laserdrucker-Qualität) einstellen. Beachten Sie bitte, dass die Ausgabe mit 1200 dpi zu Speicherüberlastungen führen kann, da die erzeugten Datenmengen sehr groß sind.

Die **Skalierung** bestimmt die Größe der Druckausgabe (Standard: 100%). Je nach Drucker kann hier ein passender Wert eingestellt werden, um die Druckausgabe zu optimieren. Ist ein **Standard-Drucker** eingestellt, entfällt programmweit die Auswahl des Druckers und es wird jeweils automatisch auf diesem Drucker gedruckt.

Standardmäßig wird vom Programm vor dem Drucken eine Druckvorschau angezeigt. Soll dies nicht ausgeführt werden, deaktivieren Sie die Option **Druckvorschau anzeigen**. Sollen PDF-Dokument automatisch angezeigt werden, die aus der Druckvorschau heraus generiert wurden, setzen Sie den Haken bei **PDF-Dokumente nach dem Export öffnen**.

# **Weiterführende Links**

- [Einstellungen](#page-55-0) exportieren
- [Einstellungen](#page-55-0) importieren
- [Einstellungen](#page-55-0) speichern
- [Werkzeugleiste](#page-107-0)
- [Tastaturkürzel](#page-110-0)
- [Netzdateisystem-Fenster](#page-24-0)
- [Dateisystem-Fenster](#page-19-0)
- Reguläre [Ausdrücke](#page-125-0)
- [Dokumente-Fenster](#page-30-0)
- [Docking-Fenster](#page-8-0)
- [Geräte-Fenster](#page-33-0)
- [Verbindungen](#page--1-0) verwalten (Netzwerk)
- [Verbindungen](#page-67-0) verwalten (Datenbank)
- Premium-Support<sup>®</sup>
- [Statusbericht](#page-89-0) senden

# <span id="page-107-0"></span>**Werkzeugleiste**
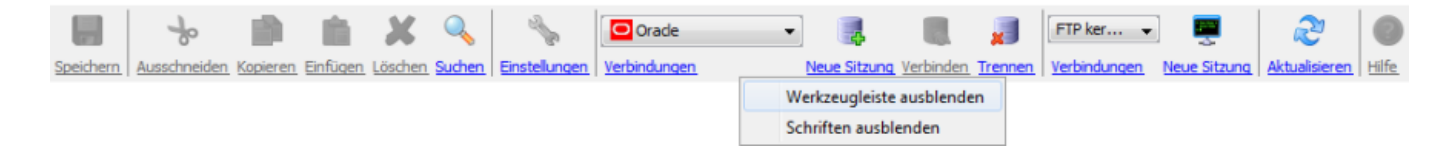

Die Werkzeugleiste ist im Hauptfenster [zwischen](#page-8-0) Hauptmenü und den Docking-Fenstern untergebracht. Dort finden sich diverse Funktionen des Hauptmenüs, die durch grafische Symbole angezeigt werden. Optional ist unter den Schaltflächen die jeweilige Schrift zur Funktion eingeblendet. Schalter und Schriften können direkt angeklickt werden, um die jeweilige Funktion auszuführen. Einige der Funktionen sind kontextsensitiv, d.h. sie werden z.B. je nach aktivem Docking-Fenster bzw. Programmzustand inaktiv und können dann nicht aufgerufen werden.

Die Schriften unterhalb der Schalter lassen sich über das Kontextmenü (rechte Maustaste) der Werkzeugleiste ausblenden bzw. einblenden. Möchten Sie die Werkzeugleiste überhaupt nicht anzeigen, so können Sie dies über das Hauptmenü unter **Konfigurieren** -> **Anzeige** -> **Werkzeugleiste** hinterlegen.

Aktuell bietet die Werkzeugleiste folgende Funktionen zum Aufruf an:

- **Speichern**: Aktuelles Dokument im [Dokumente-Fenster](#page-30-0) speichern
- **Ausschneiden**: Je nach Kontext Datei/Netzdatei löschen, Text ausschneiden etc.
- **Kopieren**: Je nach Kontext Datei/Netzdatei oder Text in Zwischenablage kopieren
- **Einfügen**: Einfügen von Inhalt aus der Zwischenablage (Dateien, Text etc.)
- **Löschen:** Je nach Kontext Datei/Netzdatei oder Listeneintrag löschen etc.
- **Suchen:** Nach Dateien/Netzdateien suchen, in Dokumenten suchen etc.
- **Einstellungen:** Die [Einstellungen](#page-95-0) des Programms bearbeiten
- **Verbindungen (Datenbank)**: Startet die Verwaltung von [Datenbank-Verbindungen](#page-66-0)
- **Neue Sitzung (Datenbank)**: Öffnet eine neue Verbindungs-Karteikarte im [Sitzungen-Fenster](#page-13-0)
- **Verbinden:** Stellt die Verbindung zur Datenbank z.B. nach einem Abbruch wieder her
- **Trennen:** Trennt die aktive Verbindung zur Datenbank innerhalb des [Sitzungen-Fenster](#page-13-0)
- **Verbindungen (Netzwerk):** Startet die Verwaltung von [Netzwerk-Verbindungen](#page-74-0)
- **Neue Sitzung (Netzwerk) :** Öffnet eine neue Sitzungs-Karteikarte im [Netzdateisystem-Fenster](#page-24-0)
- **Aktualisieren:** Je nach Kontext Listen neu einlesen, Verzeichnis neu einlesen etc.
- **Hilfe**: Öffnet das Hilfesystem an passender Stelle (kontextsensitiv)

Viele dieser Funktionen können Sie auch per [Tastaturkürzel](#page-110-0) (Windows/Mac) aufrufen.

#### **Weiterführende Links**

- [Hauptfenster](#page-8-0)
- [Dokumente-Fenster](#page-30-0)
- [Einstellungen](#page-95-0)
- [Sitzungen-Fenster](#page-13-0)
- [Netzdateisystem-Fenster](#page-24-0)
- [Tastaturkürzel](#page-110-0)

# **Statusleiste**

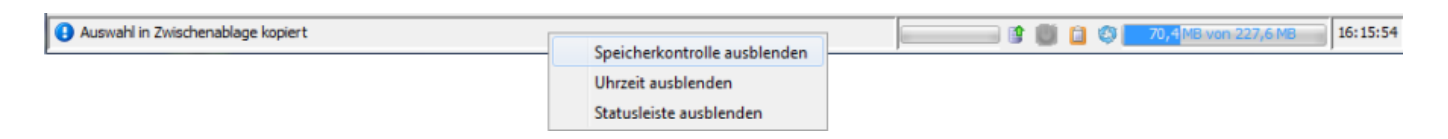

Die Statusleiste ist im [Hauptfenster](#page-8-0) ganz unten am Fensterrand untergebracht.

Nachrichten des Programms werden von Zeit zu Zeit oder nach durchgeführten Aufgaben im Bereich links ausgegeben. Je nach Art der Ausgabe wird dabei ein anderes Symbol ganz links angezeigt, sodass einfache Hinweise von Warnungen und kritischen Ausgaben leicht unterschieden werden können.

Rechts neben der Nachrichtenanzeige sieht man mehrere Symbolschalter für die integrierte Datenbank (Start/Stop), die Energiespar-Funktionen, zum Leeren der Zwischenablage sowie zur manuellen Speicherfreigabe. Die Speicherkontrolle rechts daneben dient der Kontrolle des aktuellen Speicherverbrauchs des Programms. Bei der Anzeige vieler Datenbank-Sitzungen kann der Speicherverbrauch rasch anwachsen, so dass Aktionen nicht ausgeführt werden können. Anhand der Speicheranzeige lässt sich dies leicht erkennen und die Speichergröße für das Programm direkt aus der Software heraus entsprechend hochsetzen. Verwenden Sie dazu das Hauptmenü **Konfigurieren** -> **Speicher** -> **Speichergröße.**

Die Software startet mit einer maximalen Speichergröße von 256 Megabytes, wobei diese Größe nicht mit der tatsächlich verwendeten Speichergröße des Programmes auf der Ebene des Betriebssystems übereinstimmt, die man z.B. mit dem Windows Task Manager ablesen kann. Innerhalb der [Einstellungen](#page-104-0) kann festgelegt werden, ob und ab welchem Schwellwert die Speicherkontrolle automatisch eingeblendet wird.

Ganz rechts innerhalb der Statuszeile ist eine digitale Uhr angeordnet, die bei Überstreichen mit der Maus auch das Tagesdatum anzeigt.

Möchten Sie die Statusleiste überhaupt nicht anzeigen, so können Sie dies über das Hauptmenü unter **Konfigurieren** -> **Anzeige** -> **Statusleiste** hinterlegen. Alternativ ist das Ausblenden/Einblenden auch direkt aus dem Kontextmenü der Statusleiste heraus möglich (siehe Abbildung). Die Komponenten Speicherkontrolle und Uhrzeit verfügen jeweils über ein eigenes Kontextmenü (rechte Maustaste), wo sich diese Komponenten einzeln steuern lassen, so dass Sie die Statuszeile ganz nach Ihren Wünschen anpassen können.

Einige dieser Funktionen können Sie auch per [Tastaturkürzel](#page-110-0) (Windows/Mac) aufrufen.

#### **Weiterführende Links**

- [Hauptfenster](#page-8-0)
- [Einstellungen](#page-95-0)
- [Tastaturkürzel](#page-110-0)

# <span id="page-110-0"></span>**Tastaturkürzel**

Hier finden Sie eine Übersicht der zur Bedienung des Hauptfensters der Battery Manager-Software implementierten Tastaturkürzel (engl. Shortcuts), die alternativ zu den Menüs verwendet werden können. Die Kürzel ermöglichen Benutzern einen schnellstmöglichen Zugriff auf die Funktionen und sind daher insbesondere für erfahrene Benutzerinnen empfehlenswert.

Unter Mac OS X wird üblicherweise die Command-Taste (Cmd) als sogenannter Modifier verwendet. Mac-Benutzer verwenden also die Command-Taste statt der Steuerung-Taste (Strg, siehe Tabelle).

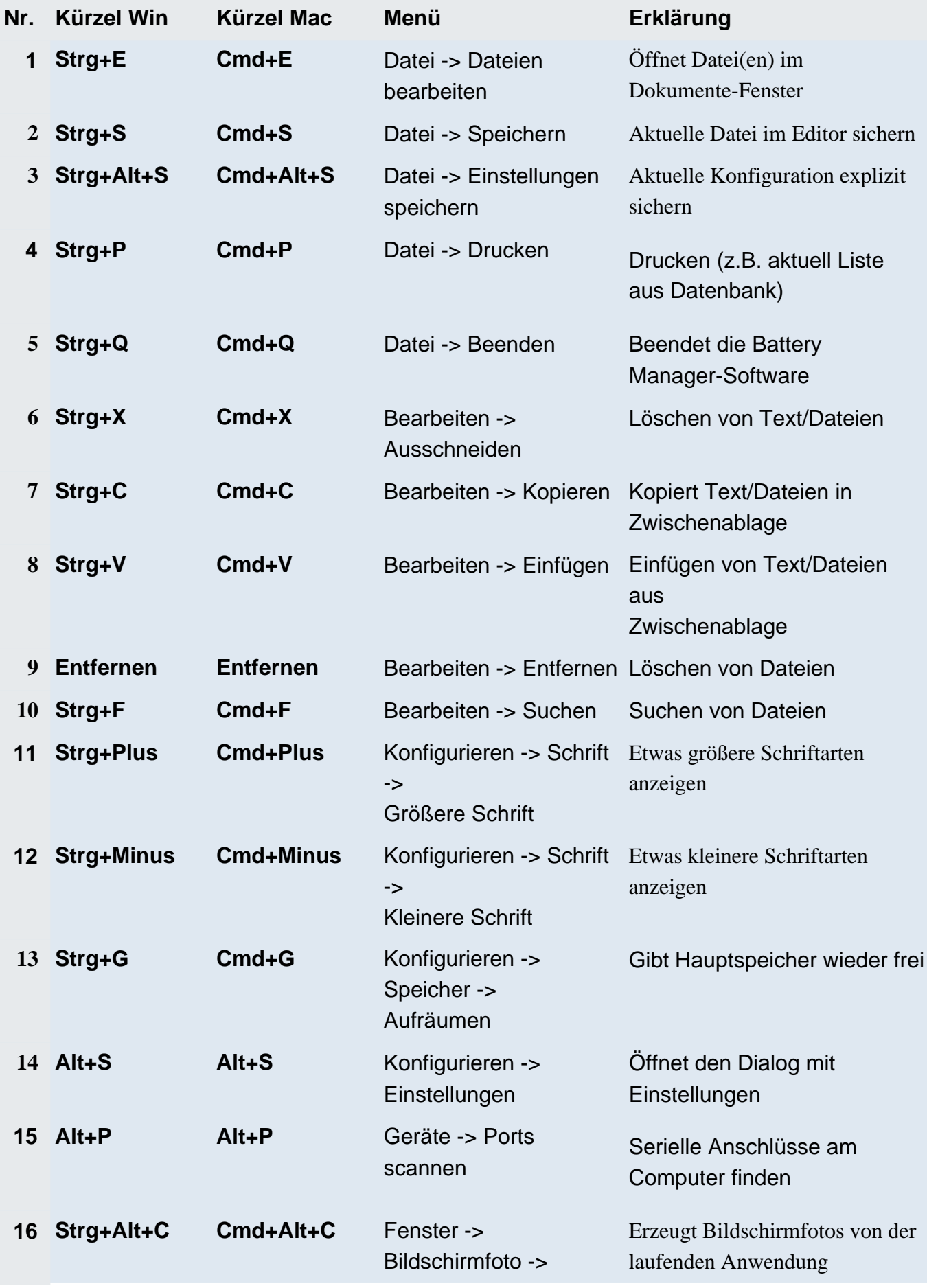

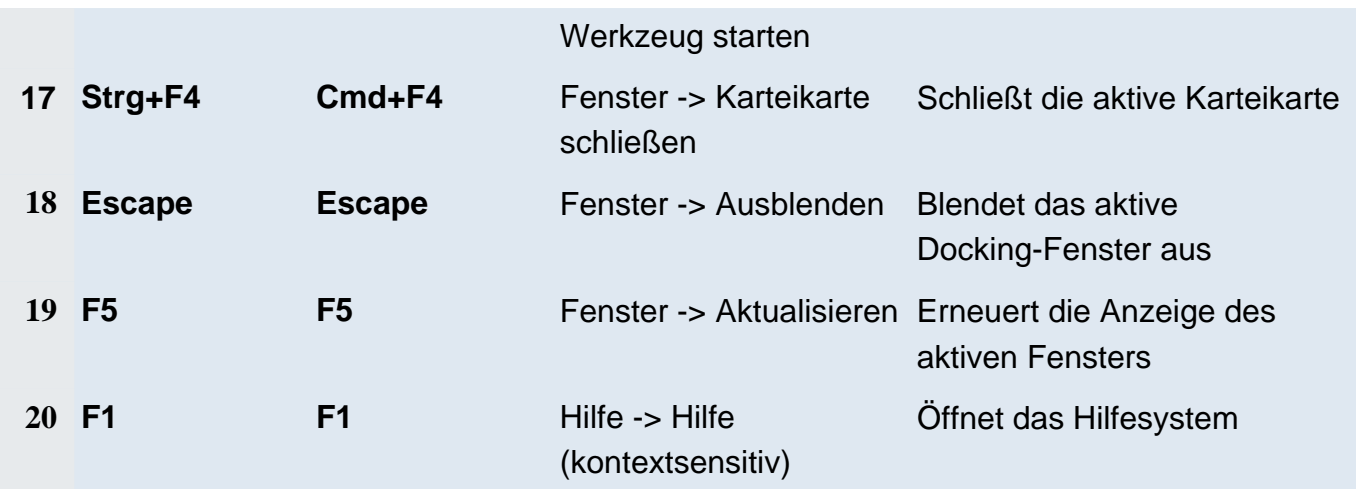

# **Fremdkomponenten**

Die Battery Manager-Software verwendet zahlreiche Komponenten anderer Hersteller, die hier aufgeführt sind, soweit dies Bestandteil der jeweiligen Lizenzbedingungen ist. Die Installationen der Battery Manager-Software, die per Installer durchgeführt werden, enthalten die vollständigen Lizenztexte in Dateiform. Diese Lizenz-Dateien finden Sie im Unterverzeichnis license des Installationverzeichnisses auf Ihrem Computer.

- Alloy [Look&Feel](#page-114-0)
- Apache [Commons](#page-114-1) Codec
- [Apache](#page-114-2) Derby
- Apache [HttpComponents](#page-118-0) Client
- Apache [HttpComponents](#page-118-1) Core
- Apache [Commons](#page-118-2) Logging
- Apache [Commons](#page-119-0) Net
- Apache Jakarta [Commons](#page-119-1) VFS
- [AppleJavaExtensions](#page-119-2)
- [AWS](#page-119-3) SDK for Java
- [Bouncy](#page-120-0) Castle
- [Dropbox](#page-120-1) SDK
- Google [Annotations](#page-120-2) JSR305
- [Google](#page-121-0) Drive API
- [HexEditor](#page-121-1)
- Install4j [Multi-Platform](#page-121-2) Edition
- Jackson JSON [Processor](#page-121-3)
- [JasperReports](#page-121-4)
- Java API for [Servlets](#page-122-0)
- [JavaMail](#page-122-1)
- Java Runtime [Environment](#page-123-0)
- [JavaHelp](#page-123-1)
- [Jaxen](#page-123-2)
- [JDOM](#page-123-3)
- [JGoodies](#page-124-0) Forms
- [JSch](#page-124-1)
- **jSSC** (Java Simple Serial [Connector\)](#page-124-2)
- [JTattoo](#page-124-3)
- MySQL [Connector/J](#page-124-4)
- [OpenPGP](#page-125-0) Library for Java
- [Oracle](#page-125-1) JDBC Driver
- [RSyntaxTextArea](#page-125-2)
- [TableLayout](#page-125-3)

Die Web Start-Installationen enthalten die Lizenztexte nicht als lokal installierte Dateien, die Lizenztexte lassen sich aber als komprimiertes ZIP-Archiv vom Leisenfels Internet-Server herunterladen. Wurde die Battery Manager-Software per Web Start z.B. über folgenden Link installiert (die tatsächlich verwendete Adresse kann abweichen), so lässt sich das ZIP-Archiv namens 3rdparty.zip wie folgt herunterladen (einfach als Adresse im Web-Browser eingeben, eine funktionsfähige Internet-Verbindung wird vorausgesetzt):

**Installation:** http://jws.leisenfels.com:8080/battman-1.6.x/install.jnlp

**ZIP-Archiv:** http://jws.leisenfels.com:8080/battman-1.6.x/license/3rdparty.zip

Die Battery Manager-Software wird mit den nachstehend aufgelisteten Komponenten anderer Hersteller ausgeliefert. Neben der Copyright-Information und dem Namen der Lizenztext-Dateien sehen Sie dort zusätzliche Bemerkungen, soweit dies Bestandteil der jeweiligen Lizenzbedingungen ist. Sofern zum Zeitpunkt der Veröffentlichung bekannt, sind die Internet-Seiten der jeweiligen Lizenzgeber aufgeführt.

#### <span id="page-114-0"></span>**Alloy Look&Feel**

Copyright © INCORS GmbH

http://www.incors.com

alloy\_license.txt

## <span id="page-114-1"></span>**Apache Commons Codec**

Copyright © The Apache Software Foundation

http://www.apache.org

apache\_license.txt

#### <span id="page-114-2"></span>**Apache Derby**

Copyright © 2004-2012 The Apache Software Foundation

http://www.apache.org

apache\_license.txt, apache\_notice\_derby.txt

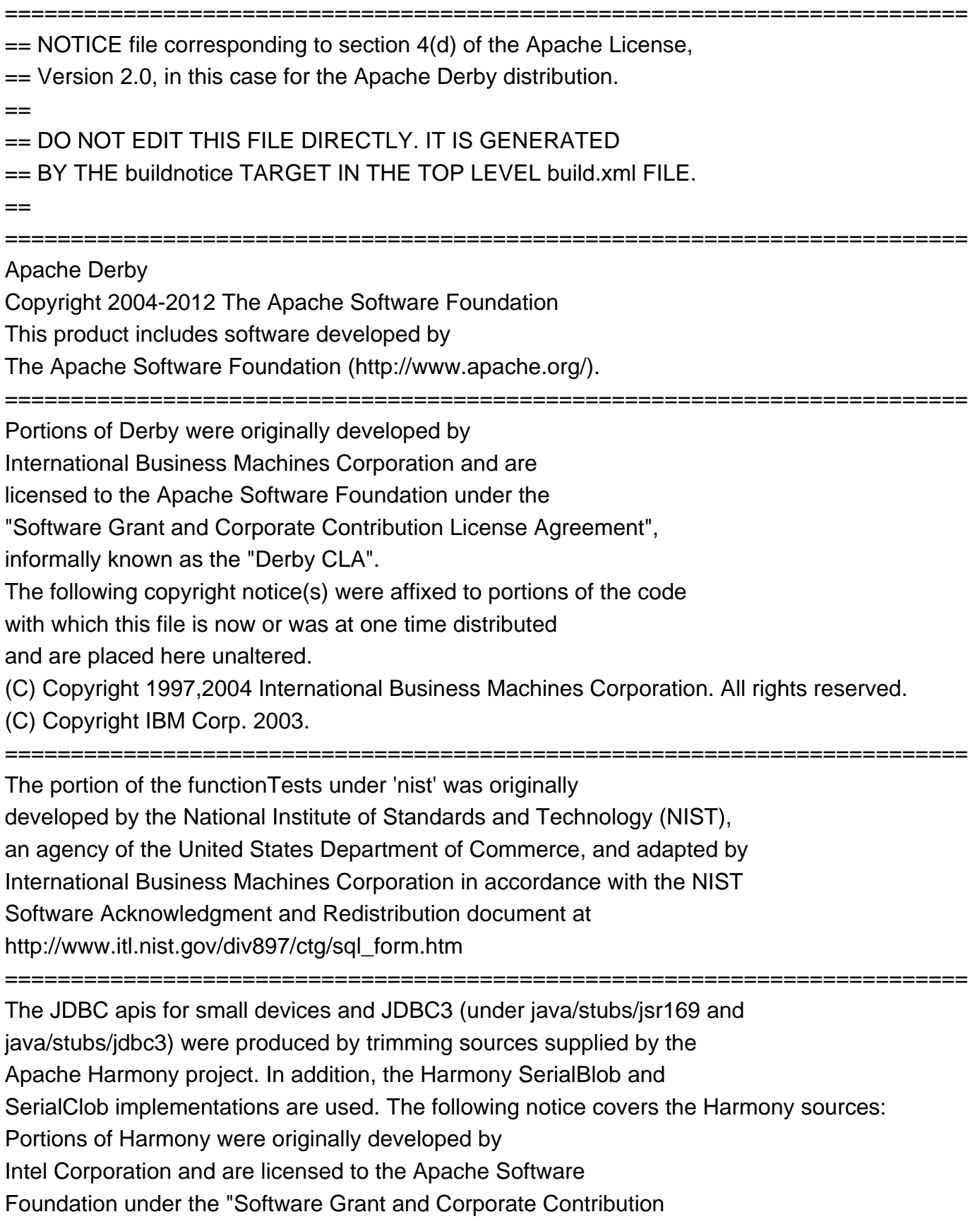

License Agreement", informally known as the "Intel Harmony CLA".

========================================================================= The Derby build relies on source files supplied by the Apache Felix project. The following notice covers the Felix files: Apache Felix Main Copyright 2008 The Apache Software Foundation I. Included Software This product includes software developed at The Apache Software Foundation (http://www.apache.org/). Licensed under the Apache License 2.0. This product includes software developed at The OSGi Alliance (http://www.osgi.org/). Copyright (c) OSGi Alliance (2000, 2007). Licensed under the Apache License 2.0. This product includes software from http://kxml.sourceforge.net. Copyright (c) 2002,2003, Stefan Haustein, Oberhausen, Rhld., Germany. Licensed under BSD License. II. Used Software This product uses software developed at The OSGi Alliance (http://www.osgi.org/). Copyright (c) OSGi Alliance (2000, 2007). Licensed under the Apache License 2.0. III. License Summary - Apache License 2.0 - BSD License ========================================================================= The Derby build relies on jar files supplied by the Apache Xalan project. The following notice covers the Xalan jar files: =========================================================================

 $==$  NOTICE file corresponding to section  $4(d)$  of the Apache License,  $==$ 

 $=$  Version 2.0, in this case for the Apache Xalan Java distribution.  $=$ 

=========================================================================

Apache Xalan (Xalan XSLT processor)

Copyright 1999-2006 The Apache Software Foundation

Apache Xalan (Xalan serializer)

Copyright 1999-2006 The Apache Software Foundation

This product includes software developed at

The Apache Software Foundation (http://www.apache.org/).

=========================================================================

Portions of this software was originally based on the following:

- software copyright (c) 1999-2002, Lotus Development Corporation.,

http://www.lotus.com. - software copyright (c) 2001-2002, Sun Microsystems., http://www.sun.com. - software copyright (c) 2003, IBM Corporation., http://www.ibm.com.

=========================================================================

The binary distribution package (ie. jars, samples and documentation) of this product includes software developed by the following:

- The Apache Software Foundation
- Xerces Java see LICENSE.txt
- JAXP 1.3 APIs see LICENSE.txt
- Bytecode Engineering Library see LICENSE.txt
- Regular Expression see LICENSE.txt
- Scott Hudson, Frank Flannery, C. Scott Ananian
- CUP Parser Generator runtime (javacup\runtime) see LICENSE.txt

=========================================================================

The source distribution package (ie. all source and tools required to build

Xalan Java) of this product includes software developed by the following:

- The Apache Software Foundation
- Xerces Java see LICENSE.txt
- JAXP 1.3 APIs see LICENSE.txt
- Bytecode Engineering Library see LICENSE.txt
- Regular Expression see LICENSE.txt
- Ant see LICENSE.txt
- Stylebook doc tool see LICENSE.txt
- Elliot Joel Berk and C. Scott Ananian
- Lexical Analyzer Generator (JLex) see LICENSE.txt

=========================================================================

Apache Xerces Java

Copyright 1999-2006 The Apache Software Foundation

This product includes software developed at

The Apache Software Foundation (http://www.apache.org/).

Portions of Apache Xerces Java in xercesImpl.jar and xml-apis.jar

were originally based on the following:

- software copyright (c) 1999, IBM Corporation., http://www.ibm.com.
- software copyright (c) 1999, Sun Microsystems., http://www.sun.com.
- voluntary contributions made by Paul Eng on behalf of the

Apache Software Foundation that were originally developed at iClick, Inc.,

software copyright (c) 1999.

Apache xml-commons xml-apis (redistribution of xml-apis.jar)

=========================================================================

Apache XML Commons Copyright 2001-2003,2006 The Apache Software Foundation. This product includes software developed at The Apache Software Foundation (http://www.apache.org/). Portions of this software were originally based on the following: - software copyright (c) 1999, IBM Corporation., http://www.ibm.com. - software copyright (c) 1999, Sun Microsystems., http://www.sun.com.

- software copyright (c) 2000 World Wide Web Consortium, http://www.w3.org

#### <span id="page-118-0"></span>**Apache HttpComponents Client**

Copyright © 1999-2012 The Apache Software Foundation

http://www.apache.org

apache\_license.txt, apache\_notice\_httpcompclient.txt

Apache HttpComponents Client Copyright 1999-2012 The Apache Software Foundation This product includes software developed by The Apache Software Foundation (http://www.apache.org/).

#### <span id="page-118-1"></span>**Apache HttpComponents Core**

Copyright © 2005-2012 The Apache Software Foundation

http://www.apache.org

apache\_license.txt, apache\_notice\_httpcompcore.txt

Apache HttpComponents Core Copyright 2005-2012 The Apache Software Foundation This product includes software developed by The Apache Software Foundation (http://www.apache.org/). This project contains annotations derived from JCIP-ANNOTATIONS Copyright (c) 2005 Brian Goetz and Tim Peierls. See http://www.jcip.net

#### <span id="page-118-2"></span>**Apache Commons Logging**

Copyright © The Apache Software Foundation http://www.apache.org

apache\_license.txt, apache\_notice\_logging.txt

This product includes software developed by

The Apache Software Foundation (http://www.apache.org/).

#### <span id="page-119-0"></span>**Apache Commons Net**

Copyright © 2001-2011 The Apache Software Foundation http://www.apache.org

apache\_license.txt, apache\_notice\_net.txt

This product includes software developed by The Apache Software Foundation (http://www.apache.org/).

### <span id="page-119-1"></span>**Apache Jakarta Commons VFS**

Copyright © 2002-2011 The Apache Software Foundation http://www.apache.org

apache\_license.txt, apache\_notice\_vfs.txt

This product includes software developed by The Apache Software Foundation (http://www.apache.org/).

#### <span id="page-119-2"></span>**AppleJavaExtensions**

Copyright © 2003-2010 Apple Inc.

http://www.apple.com

apple\_license.txt

#### <span id="page-119-3"></span>**AWS SDK for Java**

Copyright © 2010-2012 Amazon.com, Inc. or its affiliates

http://www.amazon.com

amazon\_s3\_license.txt, amazon\_s3\_notice.txt

AWS SDK for Java Copyright 2010-2012 Amazon.com, Inc. or its affiliates. All Rights Reserved. This product includes software developed by Amazon Technologies, Inc (http://www.amazon.com/). \*\*\*\*\*\*\*\*\*\*\*\*\*\*\*\*\*\*\*\*\*\*

THIRD PARTY COMPONENTS \*\*\*\*\*\*\*\*\*\*\*\*\*\*\*\*\*\*\*\*\*\*

This software includes third party software subject to the following copyrights:

- XML parsing and utility functions from JetS3t - Copyright 2006-2009 James Murty.

- JSON parsing and utility functions from JSON.org - Copyright 2002 JSON.org.

The licenses for these third party components are included in LICENSE.txt

#### <span id="page-120-0"></span>**Bouncy Castle**

Copyright © 2000-2008 The Legion Of The Bouncy Castle

http://www.bouncycastle.org

bouncycastle\_license.txt

#### <span id="page-120-1"></span>**Dropbox SDK**

Copyright © 2013 Dropbox Inc.

http://www.dropbox.com

dropbox\_license.txt

#### <span id="page-120-2"></span>**Google Annotations JSR305**

Copyright (c) 2012, William Pugh

https://developers.google.com/drive

jsr305\_license.txt

#### <span id="page-121-0"></span>**Google Drive API**

Copyright © 2013 Google Inc.

https://developers.google.com/drive

google\_drive\_license.txt

#### <span id="page-121-1"></span>**HexEditor**

Copyright © 2008 Robert Futrell

http://fifesoft.com/hexeditor

hexeditor\_license.txt

#### <span id="page-121-2"></span>**Install4j Multi-Platform Edition**

Copyright © 2001-2010 ej-technologies GmbH

http://www.ej-technologies.com

install4j\_license.txt

#### <span id="page-121-3"></span>**Jackson JSON Processor**

Copyright © 2009-2011 FasterXML, LLC.

http://www.fasterxml.com

jackson\_license.txt

#### <span id="page-121-4"></span>**JasperReports**

Copyright © 2001-2006 JasperSoft Corporation

http://www.jaspersoft.com

jasperreports\_license.txt

#### <span id="page-122-0"></span>**Java API for Servlets**

Copyright © The Apache Software Foundation http://www.apache.org apache\_license.txt, apache\_notice\_tomcat.txt This product includes software developed by The Apache Software Foundation (http://www.apache.org/). Java Management Extensions (JMX) support is provided by the MX4J package, which is open source software. The original software and related information is available

at http://mx4j.sourceforge.net.

The Windows Installer is built with the Nullsoft Scriptable Install Sysem (NSIS), which is open source software. The original software and related information is available at http://nsis.sourceforge.net.

Java compilation software for JSP pages is provided by Eclipse, which is open source software. The orginal software and related infomation is available at http://www.eclipse.org.

#### <span id="page-122-1"></span>**JavaMail**

Copyright © Oracle Corporation http://www.oracle.com

javamail\_license.txt

### <span id="page-123-0"></span>**Java Runtime Environment**

Copyright © 2006, 2012, Oracle and/or its affiliates http://www.oracle.com

java\_license.txt

#### <span id="page-123-1"></span>**JavaHelp**

Copyright © Sun Microsystems, Inc.

http://java.sun.com

javahelp\_license.html

#### <span id="page-123-2"></span>**Jaxen**

Copyright © 2003-2006 The Werken Company

http://jaxen.codehaus.org

jaxen\_license.txt

#### <span id="page-123-3"></span>**JDOM**

Copyright © 2000-2004 Jason Hunter & Brett McLaughlin

http://www.jdom.org

jdom\_license.txt

This product includes software developed by the

JDOM Project (http://www.jdom.org/).

### <span id="page-124-0"></span>**JGoodies Forms**

Copyright © 2001-2007 JGoodies Karsten Lentzsch

http://www.jgoodies.com

jgoodies\_license.txt

### <span id="page-124-1"></span>**JSch**

Copyright © 2002,2003,2004,2005,2006 Atsuhiko Yamanaka, JCraft,Inc.

http://www.jcraft.com/

jsch\_license.txt

### <span id="page-124-2"></span>**jSSC (Java Simple Serial Connector)**

Copyright © 2010-2013 Alexey Sokolov (scream3r)

http://code.google.com/p/java-simple-serial-connector/

jssc\_license.txt

## <span id="page-124-3"></span>**JTattoo**

Copyright © 2002-2007 MH Software-Entwicklung

http://www.jtattoo.de

jtattoo\_license.txt

## <span id="page-124-4"></span>**MySQL Connector/J**

Copyright © 2003-2008 MySQL AB, 2008 Sun Microsystems

http://www.mysql.com

mysql\_license.txt

# <span id="page-125-0"></span>**OpenPGP Library for Java**

Copyright © DidiSoft Ltd.

http://www.didisoft.com

pgplib\_license.rtf

### <span id="page-125-1"></span>**Oracle JDBC Driver**

Copyright © Oracle Corporation

http://www.oracle.com

oracle\_license.txt

## <span id="page-125-2"></span>**RSyntaxTextArea**

Copyright © 2012, Robert Futrell

http://fifesoft.com/rsyntaxtextarea

rsyntaxtextarea\_license.txt

## <span id="page-125-3"></span>**TableLayout**

Copyright © 2001 Daniel Barbalace

https://tablelayout.dev.java.net

tablelayout\_license.txt

# **Reguläre Ausdrücke**

Die zum Beispiel zur Festlegung von zu ignorierenden Dateien verwendbaren regulären Ausdrücke leiten sich direkt aus der Funktionalität der Java -Klasse java.util.regex.Pattern ab. Diese ist seit der Version 1.4 fester Bestandteil der Java -Umgebung von Oracle. Die folgenden Abschnitte wurden direkt aus der ausschließlich in Englisch erhältlichen

API-Dokumentation (Javadoc) übernommen. Copyright © 2003 Sun Microsystems, Inc. All rights reserved.

# **Summary of regular-expression constructs**

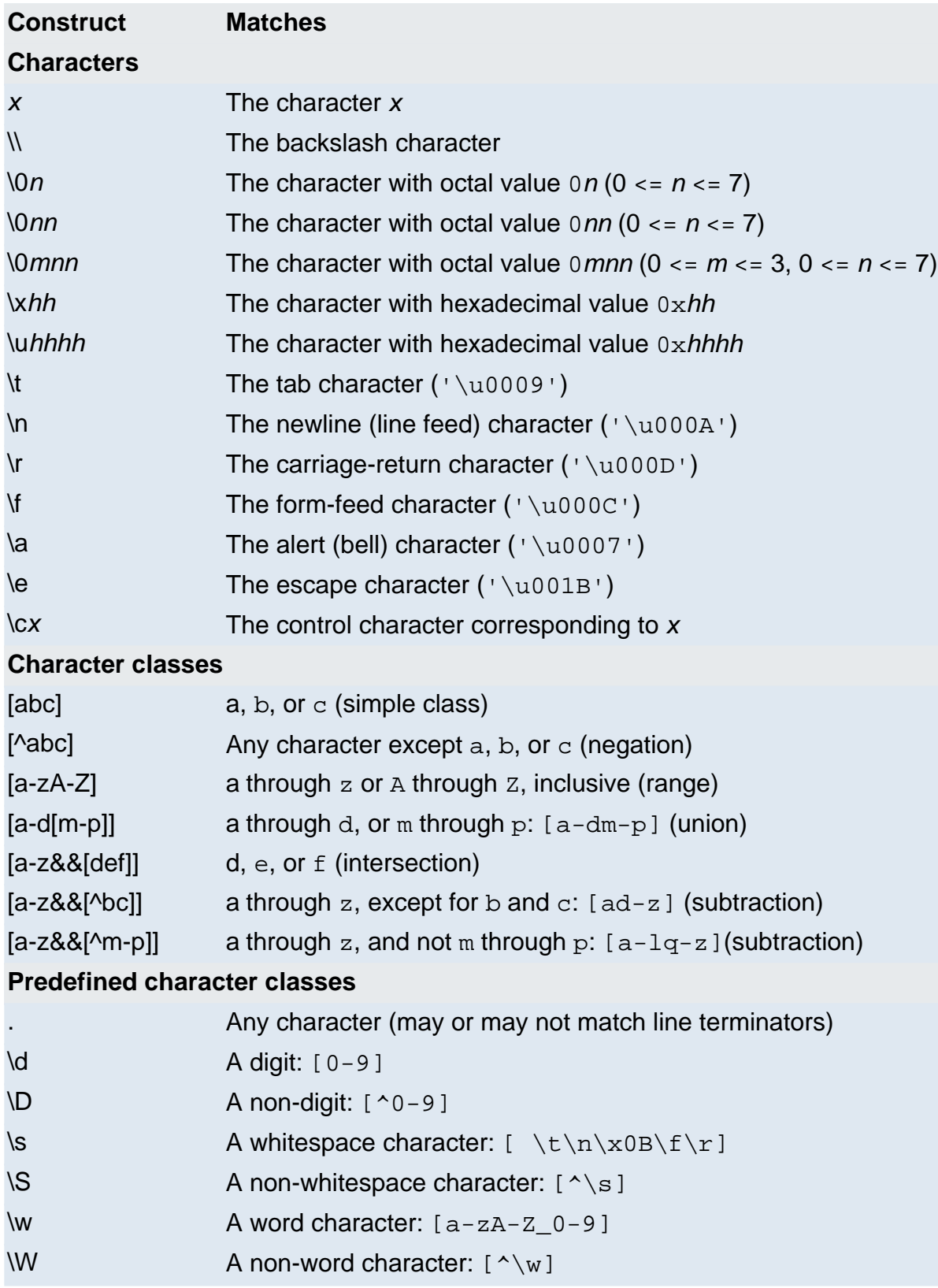

# **POSIX character classes (US-ASCII only)**

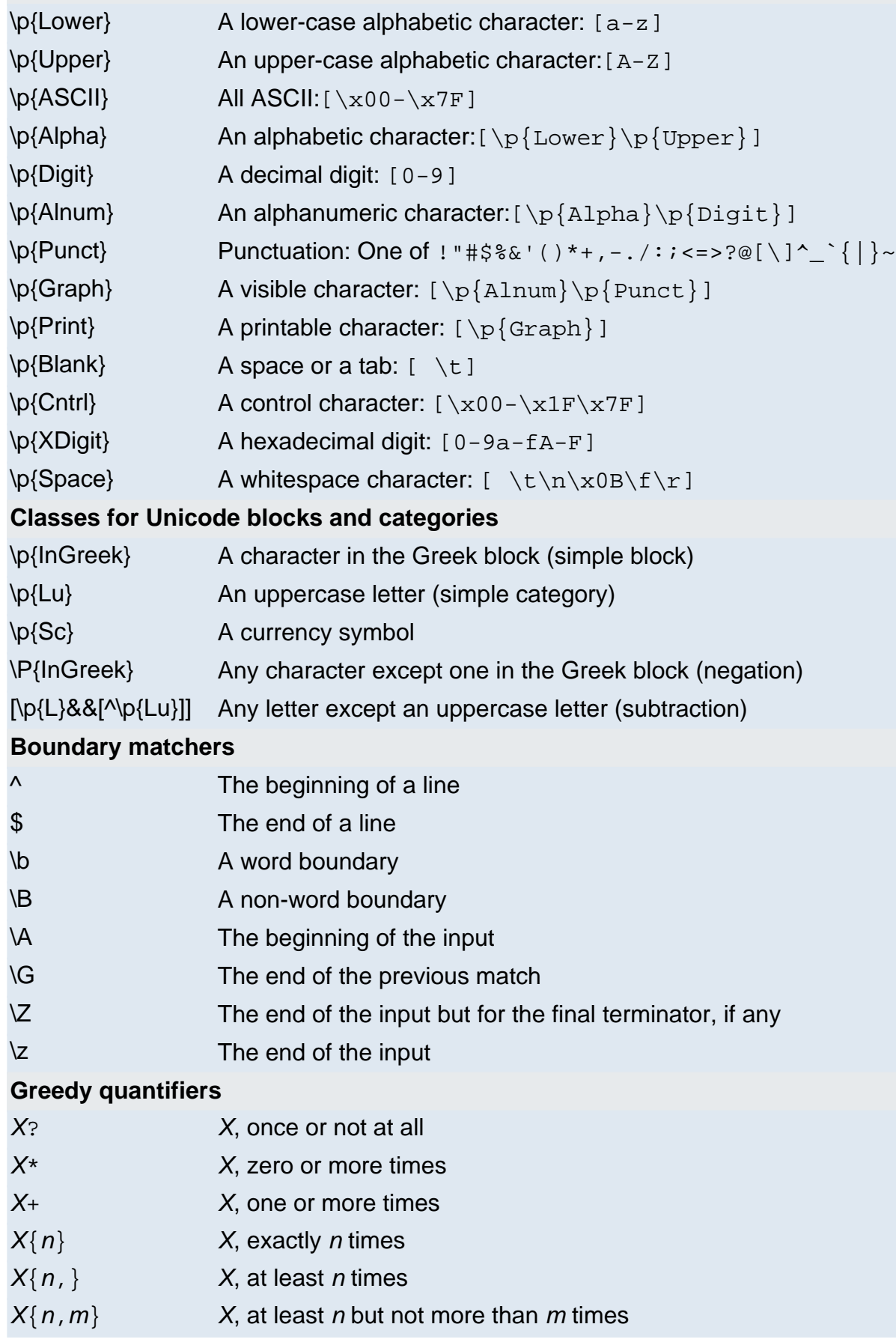

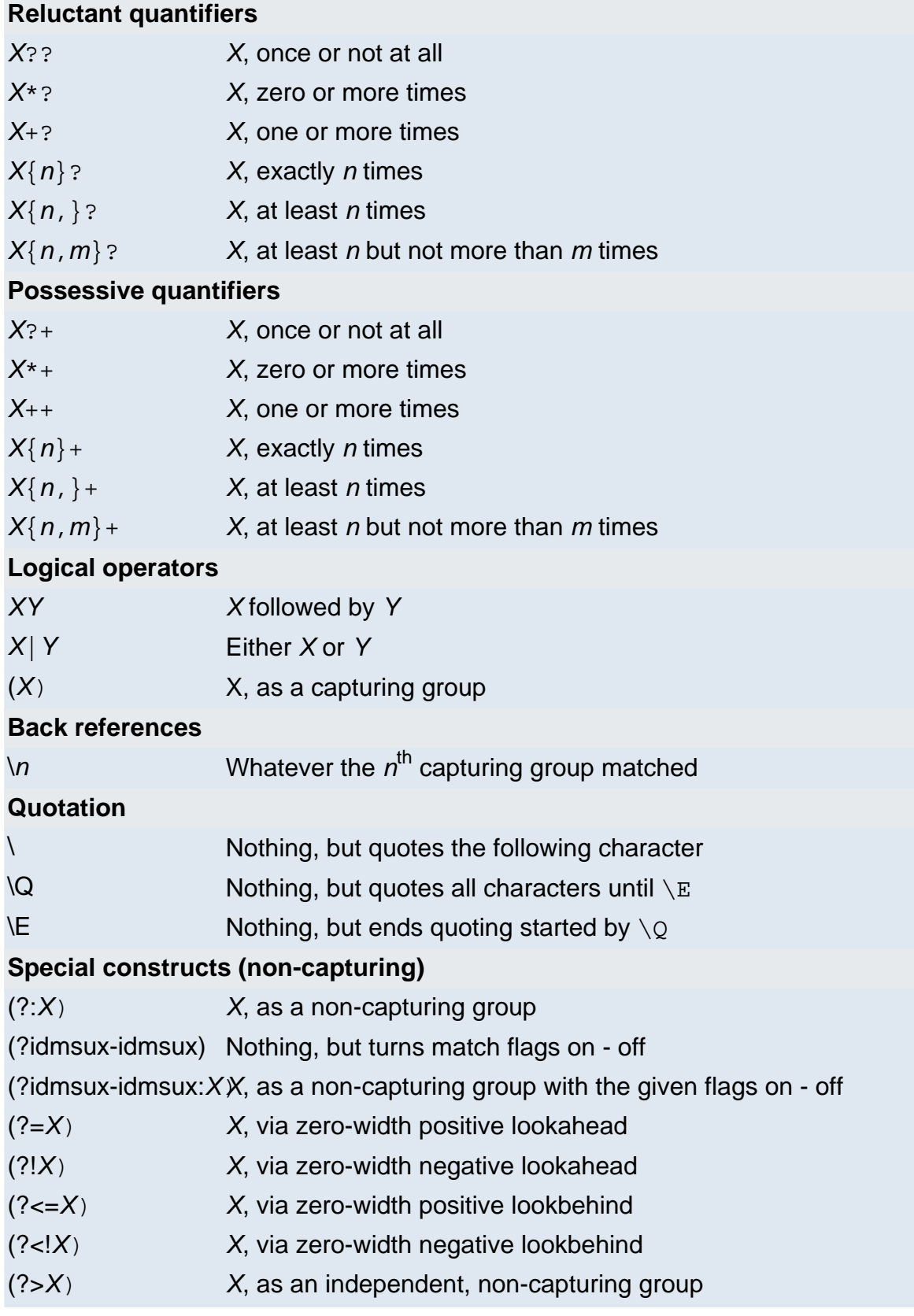

# **Backslashes, escapes, and quoting**

The backslash character  $($   $\vee$   $\vee$   $)$  serves to introduce escaped constructs, as defined in the table above, as well as to quote characters that otherwise would be interpreted as unescaped constructs. Thus the expression  $\setminus\setminus$  matches a single backslash and  $\setminus\{$  matches a left brace.

It is an error to use a backslash prior to any alphabetic character that does not denote an escaped construct; these are reserved for future extensions to the regular-expression language. A backslash may be used prior to a non-alphabetic character regardless of whether that character is part of an unescaped construct.

Backslashes within string literals in Java source code are interpreted as required by the Java Language Specification as either Unicode escapes or other character escapes. It is therefore necessary to double backslashes in string literals that represent regular expressions to protect them from interpretation by the Java bytecode compiler. The string literal  $"\b$ , for example, matches a single backspace character when interpreted as a regular expression, while " $\backslash\backslash\mathbb{D}$ " matches a word boundary. The string literal  $\sqrt{(hello\cdot)}$  is illegal and leads to a compile-time error; in order to match the string (hello) the string literal " $\setminus$  (hello $\setminus$ )" must be used.

# **Character Classes**

Character classes may appear within other character classes, and may be composed by the union operator (implicit) and the intersection operator (&&). The union operator denotes a class that contains every character that is in at least one of its operand classes. The intersection operator denotes a class that contains every character that is in both of its operand classes.

The precedence of character-class operators is as follows, from highest to lowest:

- **1** Literal escape \x
- **2** Grouping [...]
- **3** Range a-z
- **4** Union [a-e][i-u]
- **5** Intersection [a-z&&[aeiou]]

Note that a different set of metacharacters are in effect inside a character class than outside a character class. For instance, the regular expression . loses its special meaning inside a character class, while the expression - becomes a range forming metacharacter.

# **Line terminators**

A line terminator is a one- or two-character sequence that marks the end of a line of the input character sequence. The following are recognized as line terminators:

- A newline (line feed) character  $(')\n\cdot n'$ ),
- A carriage-return character followed immediately by a newline character ( $\sqrt{r\cdot n}$ ),
- A standalone carriage-return character  $(')\rightharpoonup r$ ,
- A next-line character ('\u0085'),
- A line-separator character ('\u2028'), or
- A paragraph-separator character  $(1\u2029)$ .

UNIX\_LINES mode is activated, then the only line terminators recognized are newline characters.

The regular expression . matches any character except a line terminator unless the DOTALL flag is specified.

By default, the regular expressions  $\land$  and  $\frac{1}{2}$  ignore line terminators and only match at the beginning and the end, respectively, of the entire input sequence. If MULTILINE mode is activated then  $\land$  matches at the beginning of input and after any line terminator except at the end of input. When in MULTILINE mode  $\ddot{s}$  matches just before a line terminator or the end of the input sequence.

# **Groups and capturing**

Capturing groups are numbered by counting their opening parentheses from left to right. In the expression  $((A)(B(C)))$ , for example, there are four such groups:

- **1** ((A)(B(C)))
- **2** (A)
- **3** (B(C))
- **4** (C)

Group zero always stands for the entire expression.

Capturing groups are so named because, during a match, each subsequence of the input sequence that matches such a group is saved. The captured subsequence may be used later in the expression, via a back reference, and may also be retrieved from the matcher once the match operation is complete.

The captured input associated with a group is always the subsequence that the group most recently matched. If a group is evaluated a second time because of quantification then its previously-captured value, if any, will be retained if the second evaluation fails. Matching the string "aba" against the expression  $(a(b)?) +$ , for example, leaves group two set to "b". All captured input is discarded at the beginning of each match.

Groups beginning with (? are pure, *non-capturing* groups that do not capture text and do not count towards the group total.

# **Unicode support**

This class follows Unicode Technical Report #18: Unicode Regular Expression Guidelines, implementing its second level of support though with a slightly different concrete syntax.

Unicode escape sequences such as  $\u2014$  in Java source code are processed as described in ?3.3 of the Java Language Specification. Such escape sequences are also implemented directly by the regular-expression parser so that Unicode escapes can be used in expressions that are read from files or from the keyboard. Thus the strings " $\u2014$ " and " $\u2014$ ", while not equal, compile into the same pattern, which matches the character with hexadecimal value 0x2014.

Unicode blocks and categories are written with the  $\pmb{\ge}$  and  $\pmb{\ge}$  constructs as in Perl.  $\pmb{\ge}$  [prop] matches if the input has the property prop, while  $\P$ {prop} does not match if the input has that property. Blocks are specified with the prefix In, as in InMongolian. Categories may be specified with the optional prefix  $I_s$ : Both  $\pmb{\rho}$ [ $\pmb{\rho}$ ] and  $\pmb{\rho}$ [ $\pmb{s}$  $\pmb{\rho}$ ] denote the category of Unicode letters. Blocks and categories can be used both inside and outside of a character class.

The supported blocks and categories are those of The Unicode Standard, Version 3.0. The block names are those defined in Chapter 14 and in the file Blocks-3.txt of the Unicode Character Database except that the spaces are removed: "Basic Latin", for example, becomes "BasicLatin". The category names are those defined in table 4-5 of the Standard (p. 88), both normative and informative.

# **Comparison to Perl 5**

Perl constructs not supported by this class:

- The conditional constructs  $(?{X}$ ) and  $(?(\text{condition})X|Y)$ ,
- The embedded code constructs  $(?{code}$ ) and  $(?){code}$ ,
- The embedded comment syntax (?#comment), and
- The preprocessing operations  $\lambda \$  ,  $\lambda$ , and  $\U$ .

Constructs supported by this class but not by Perl:

• Possessive quantifiers, which greedily match as much as they can and do not back off, even when doing so would allow the overall match to succeed.

• Character-class union and intersection as described above.

Notable differences from Perl:

- In Perl, \1 through \9 are always interpreted as back references; a backslash-escaped number greater than 9 is treated as a back reference if at least that many subexpressions exist, otherwise it is interpreted, if possible, as an octal escape. In this class octal escapes must always begin with a zero. In this class,  $\setminus$ 1 through  $\setminus$ 9 are always interpreted as back references, and a larger number is accepted as a back reference if at least that many subexpressions exist at that point in the regular expression, otherwise the parser will drop digits until the number is smaller or equal to the existing number of groups or it is one digit.
- Perl uses the  $\alpha$  flag to request a match that resumes where the last match left off. This functionality is provided implicitly by the Matcher class: Repeated invocations of the find method will resume where the last match left off, unless the matcher is reset.
- In Perl, embedded flags at the top level of an expression affect the whole expression. In this class, embedded flags always take effect at the point at which they appear, whether they are at the top level or within a group; in the latter case, flags are restored at the end of the group just as in Perl.
- Perl is forgiving about malformed matching constructs, as in the expression  $*a$ , as well as dangling brackets, as in the expression abc], and treats them as literals. This class also accepts dangling brackets but is strict about dangling metacharacters like +, ? and \*, and will throw a PatternSyntaxException if it encounters them.

For a more precise description of the behavior of regular expression constructs, please see Mastering Regular Expressions, 2nd Edition, Jeffrey E. F. Friedl, O'Reilly and Associates, 2002.